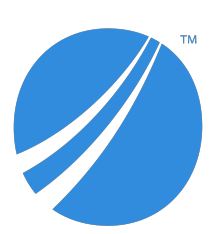

# **Jaspersoft® OLAP Ultimate Guide**

*Software Release 8.0*

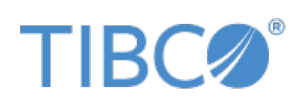

#### **Important Information**

SOME TIBCO SOFTWARE EMBEDS OR BUNDLES OTHER TIBCO SOFTWARE. USE OF SUCH EMBEDDED OR BUNDLED TIBCO SOFTWARE IS SOLELY TO ENABLE THE FUNCTIONALITY (OR PROVIDE LIMITED ADD-ON FUNCTIONALITY) OF THE LICENSED TIBCO SOFTWARE. THE EMBEDDED OR BUNDLED SOFTWARE IS NOT LICENSED TO BE USED OR ACCESSED BY ANY OTHER TIBCO SOFTWARE OR FOR ANY OTHER PURPOSE.

USE OF TIBCO SOFTWARE AND THIS DOCUMENT IS SUBJECT TO THE TERMS AND CONDITIONS OF A LICENSE AGREEMENT FOUND IN EITHER A SEPARATELY EXECUTED SOFTWARE LICENSE AGREEMENT, OR, IF THERE IS NO SUCH SEPARATE AGREEMENT, THE CLICKWRAP END USER LICENSE AGREEMENT WHICH IS DISPLAYED DURING DOWNLOAD OR INSTALLATION OF THE SOFTWARE (AND WHICH IS DUPLICATED IN THE LICENSE FILE) OR IF THERE IS NO SUCH SOFTWARE LICENSE AGREEMENT OR CLICKWRAP END USER LICENSE AGREEMENT, THE LICENSE(S) LOCATED IN THE "LICENSE" FILE(S) OF THE SOFTWARE. USE OF THIS DOCUMENT IS SUBJECT TO THOSE TERMS AND CONDITIONS, AND YOUR USE HEREOF SHALL CONSTITUTE ACCEPTANCE OF AND AN AGREEMENT TO BE BOUND BY THE SAME.

ANY SOFTWARE ITEM IDENTIFIED AS THIRD PARTY LIBRARY IS AVAILABLE UNDER SEPARATE SOFTWARE LICENSE TERMS AND IS NOT PART OF A TIBCO PRODUCT. AS SUCH, THESE SOFTWARE ITEMS ARE NOT COVERED BY THE TERMS OF YOUR AGREEMENT WITH TIBCO, INCLUDING ANY TERMS CONCERNING SUPPORT, MAINTENANCE, WARRANTIES, AND INDEMNITIES. DOWNLOAD AND USE OF THESE ITEMS IS SOLELY AT YOUR OWN DISCRETION AND SUBJECT TO THE LICENSE TERMS APPLICABLE TO THEM. BY PROCEEDING TO DOWNLOAD, INSTALL OR USE ANY OF THESE ITEMS, YOU ACKNOWLEDGE THE FOREGOING DISTINCTIONS BETWEEN THESE ITEMS AND TIBCO PRODUCTS.

This document is subject to U.S. and international copyright laws and treaties. No part of this document may be reproduced in any form without the written authorization of TIBCO Software Inc.

TIBCO, the TIBCO logo, Jaspersoft, JasperReports, and Visualize.js are registered trademarks of TIBCO Software Inc. in the United States and/or other countries.

Java and all Java based trademarks and logos are trademarks or registered trademarks of Oracle and/or its affiliates.

All other product and company names and marks mentioned in this document are the property of their respective owners and are mentioned for identification purposes only.

THIS DOCUMENT IS PROVIDED "AS IS" WITHOUT WARRANTY OF ANY KIND, EITHER EXPRESS OR IMPLIED, INCLUDING, BUT NOT LIMITED TO, THE IMPLIED WARRANTIES OF MERCHANTABILITY, FITNESS FOR A PARTICULAR PURPOSE, OR NON-INFRINGEMENT.

THIS DOCUMENT COULD INCLUDE TECHNICAL INACCURACIES OR TYPOGRAPHICAL ERRORS. CHANGES ARE PERIODICALLY ADDED TO THE INFORMATION HEREIN; THESE CHANGES WILL BE INCORPORATED IN NEW EDITIONS OF THIS DOCUMENT. TIBCO SOFTWARE INC. MAY MAKE IMPROVEMENTS AND/OR CHANGES IN THE PRODUCT(S) AND/OR THE PROGRAM(S) DESCRIBED IN THIS DOCUMENT AT ANY TIME.

THE CONTENTS OF THIS DOCUMENT MAY BE MODIFIED AND/OR QUALIFIED, DIRECTLY OR INDIRECTLY, BY OTHER DOCUMENTATION WHICH ACCOMPANIES THIS SOFTWARE, INCLUDING BUT NOT LIMITED TO ANY RELEASE NOTES AND "READ ME" FILES.

This and other products of TIBCO Software Inc. may be covered by registered patents. Please refer to TIBCO's Virtual Patent Marking document (<https://www.tibco.com/patents>) for details.

Copyright © 2005-2021. TIBCO Software Inc. All Rights Reserved.

# **TABLE OF CONTENTS**

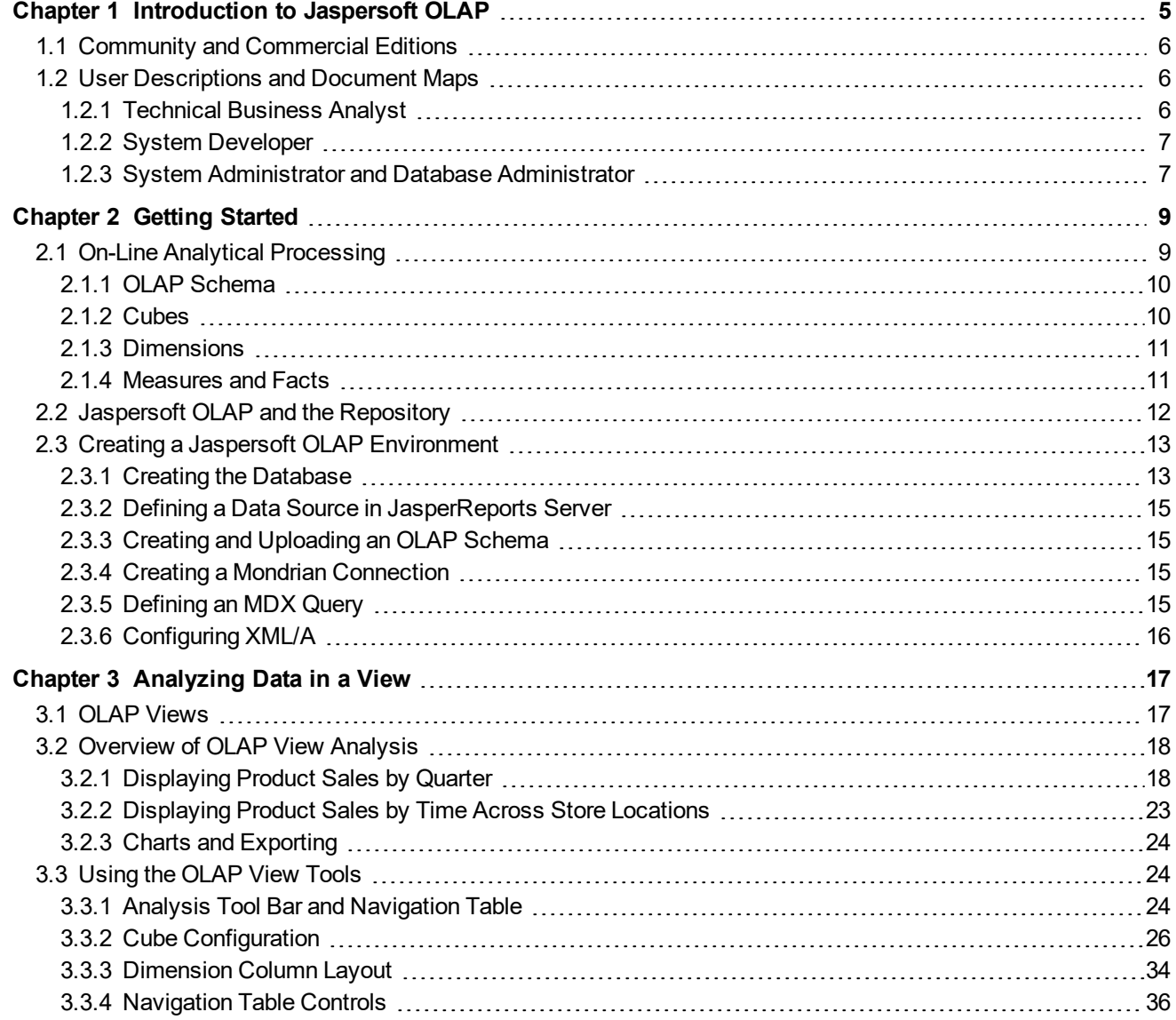

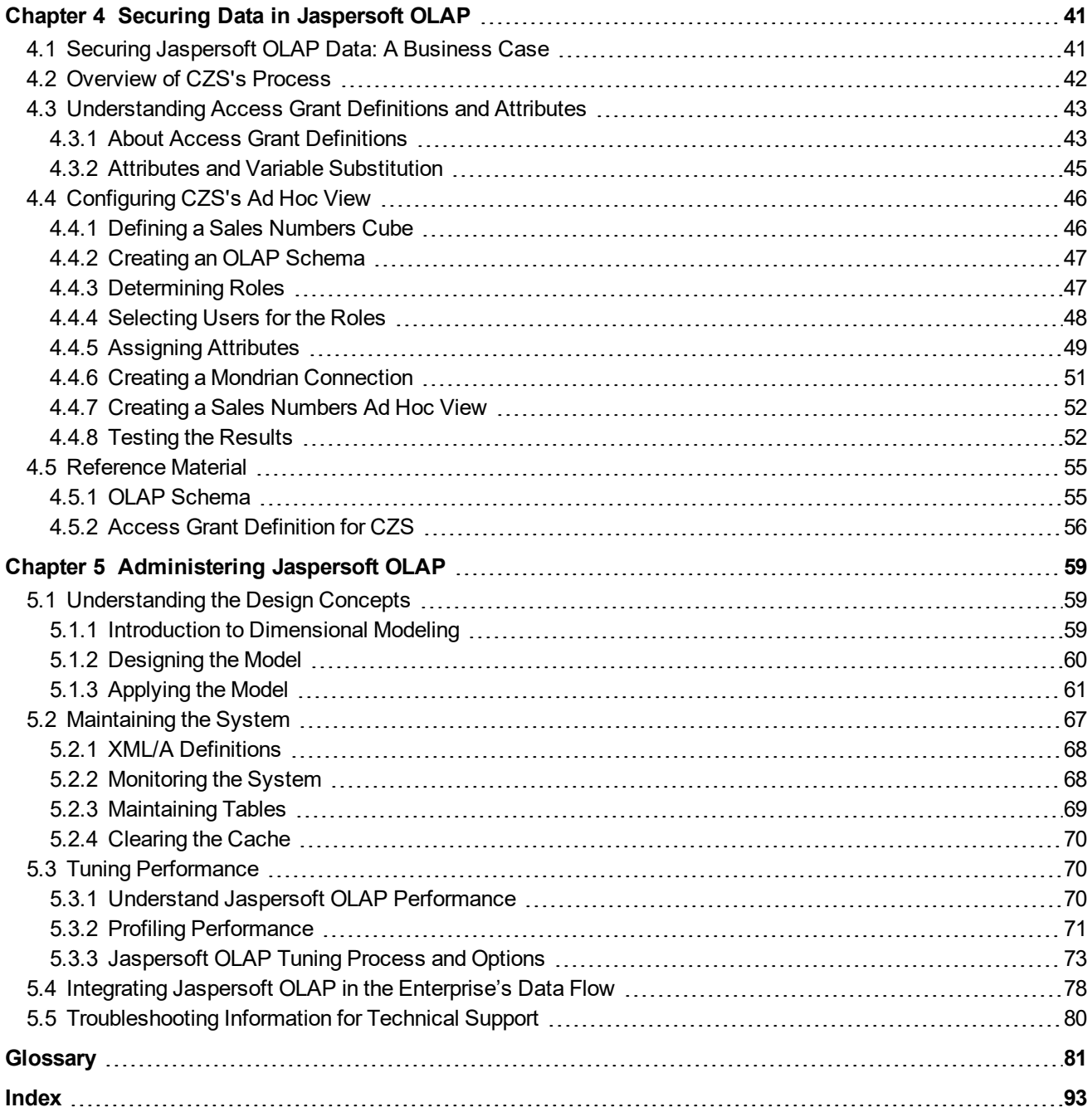

# **CHAPTER 1 INTRODUCTION TO JASPERSOFT OLAP**

<span id="page-4-0"></span>TIBCO JasperReports® Server builds on TIBCO JasperReports® Library as a comprehensive family of Business Intelligence (BI) products, providing robust static and interactive reporting, report server, and data analysis capabilities. These capabilities are available as either stand-alone products, or as part of an integrated end-to-end BI suite utilizing common metadata and provide shared services, such as security, a repository, and scheduling. The server exposes comprehensive public interfaces enabling seamless integration with other applications and the capability to easily add custom functionality.

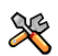

This section describes functionality that can be restricted by the software license for JasperReports Server. If you don't see some of the options described in this section, your license may prohibit you from using them. To find out what you're licensed to use, or to upgrade your license, contact Jaspersoft.

The heart of the TIBCO Jaspersoft® BI Suite is the server, which provides the ability to:

- Easily create new reports based on views designed in an intuitive, web-based, drag and drop Ad Hoc Editor.
- Efficiently and securely manage many reports.
- Interact with reports, including sorting, changing formatting, entering parameters, and drilling on data.
- Schedule reports for distribution through email and storage in the repository.
- Arrange reports and web content to create appealing, data-rich Jaspersoft Dashboards that quickly convey business trends.

For users interested in multi-dimensional modeling, we offer Jaspersoft® OLAP, which runs as part of the server.

Jaspersoft OLAP runs within JasperReports Server. JasperReports Server itself builds on JasperReports, the world's most popular open source Java reporting library. It provides a comprehensive family of Business Intelligence (BI) products, including robust static and interactive reporting, report server, data analysis, and data integration capabilities. You can use Jaspersoft OLAP as a stand-alone product or as part of an integrated endto-end BI suite that utilizes common metadata and provides shared services, such as a repository, security, and scheduling. JasperReports Server exposes comprehensive public integration interfaces enabling seamless embedding into other applications as well as the capability to easily add custom functionality.

You can use the following sources of information to learn about JasperReports Server:

• Our core documentation describes how to install, administer, and use JasperReports Server and Jaspersoft Studio. Core documentation is available as PDFs in the doc subdirectory of your JasperReports Server installation. You can also access PDF and HTML versions of these guides online from the [Documentation](http://community.jaspersoft.com/documentation) [section](http://community.jaspersoft.com/documentation) of the Jaspersoft Community website.

- Our Ultimate Guides document advanced features and configuration. They also include best practice recommendations and numerous examples. You can access PDF and HTML versions of these guides online from the [Documentation](http://community.jaspersoft.com/documentation) section of the Jaspersoft Community website.
- Our Online [Learning](http://www.jaspersoft.com/bi-training-center) Portal lets you learn at your own pace, and covers topics for developers, system administrators, business users, and data integration users. The Portal is available online from the Professional Services section of our [website](http://www.jaspersoft.com/).
- Our free samples, which are installed with JasperReports Library, Jaspersoft Studio, and JasperReports Server, are available and documented online. Please visit our GitHub [repository.](https://github.com/Jaspersoft/jasperreports)
- If you have a subscription to our professional support offerings, please contact our Technical Support team when you have questions or run into difficulties. They're available on the web at and through email at [http://support.tibco.com](http://support.tibco.com/) and [js-support@tibco.com](mailto:js-support@tibco.com?subject=Jaspersoft Technical Support Request).

JasperReports Server is a component of both a community project and commercial offerings. Each integrates the standard features such as security, scheduling, a web services interface, and much more for running and sharing reports. Commercial editions provide additional features, including Ad Hoc views and reports, advanced charts, dashboards, Domains, auditing, and a multi-organization architecture for hosting large BI deployments.

This chapter contains the following sections:

- **Community and [Commercial](#page-5-0) Editions**
- <span id="page-5-0"></span>• **User [Descriptions](#page-5-1) and Document Maps**

# **1.1 Community and Commercial Editions**

Jaspersoft OLAP is a component of our community project and commercial offerings. Jaspersoft integrates the standard features of JPivot and Mondrian with additional features, including an enhanced user interface, streamlined tool bars and icons, fast expand and collapse features, and consistent option panes. The commercial editions also include row-level data security, performance tuning, and profiling reports and views to identify optimization candidates.

<span id="page-5-1"></span>This guide discusses all editions. Sections of the guide that apply only to the commercial editions are indicated with a special note.

# **1.2 User Descriptions and Document Maps**

Because this ultimate guide is a comprehensive resource for users with many different needs, it includes information that may not apply to you or to your edition of Jaspersoft OLAP. The following audience descriptions and document maps can help you find the information that is most important to you.

## **1.2.1 Technical Business Analyst**

<span id="page-5-2"></span>Technical Business Analysts know their business, data, and processes; they are power users who generate business intelligence for others.

If you're a Technical Business Analyst, refer to the following sections of this document:

- **On-Line Analytical [Processing](#page-8-1)**
- **[Analyzing](#page-16-0) Data in a View**
- **Securing Data in [Jaspersoft](#page-40-0) OLAP**
- **[Understanding](#page-58-1) the Design Concepts**

# **1.2.2 System Developer**

<span id="page-6-0"></span>System Developers leverage Jaspersoft OLAP functionality in their own products. They extend and change its code, system configurations, and other low-level options.

If you're a System Developer, refer to the following sections of this document:

- **On-Line Analytical [Processing](#page-8-1)**
- **[Analyzing](#page-16-0) Data in a View**
- <span id="page-6-1"></span>• **Integrating Jaspersoft OLAP in the [Enterprise's](#page-77-0) Data Flow**

## **1.2.3 System Administrator and Database Administrator**

System Administrators install, deploy, maintain, and troubleshoot Jaspersoft OLAP along with other systems in their environment.

Database Administrators (DBAs) administer database management systems (DBMS), and are familiar with both relational and On-Line Analytical Processing (OLAP) databases. They plan, configure, tune, and maintain the schemas that store business data.

If you're a System Administrator or DBA, refer to the following sections of this document:

- **[Getting](#page-8-0) Started**
- **[Analyzing](#page-16-0) Data in a View**
- **[Administering](#page-58-0) Jaspersoft OLAP**

# **CHAPTER 2 GETTING STARTED**

<span id="page-8-0"></span>This chapter is an overview of the concepts underlying Jaspersoft OLAP. It is meant to illustrate the high-level steps to take when implementing Jaspersoft OLAP.It also explains how to prepare data for analysis. For information about logging in to JasperReports Server and accessing Jaspersoft OLAP, refer to the TIBCO Jaspersoft OLAP User Guide.

The chapter has these sections:

- **On-Line Analytical [Processing](#page-8-1)**
- **Jaspersoft OLAP and the [Repository](#page-11-0)**
- <span id="page-8-1"></span>• **Creating a Jaspersoft OLAP [Environment](#page-12-0)**

# **2.1 On-Line Analytical Processing**

On-Line Analytical Processing (OLAP) entails analyzing quantitative and categorical data using a set of analytical operations. We compare and contrast the quantitative data (measures) among a set of categories (dimensions). Jaspersoft OLAP facilitates such analysis with a standard set of functions, often called operations. OLAP compliments traditional reporting with a series of dynamic reports. Analytical operations let you filter information, get instant and incremental feedback, and devise what-if questions across a set of categories for comparing various numeric data. OLAP is well suited to sales analysis, customer profiling, and trend analysis.

Generally, the people most interested in OLAP applications are technical business analysts with in-depth knowledge of their data and basic capability in analysis. From their perspective, OLAP systems answer five questions:

- Who buys the product?
- What products are they buying?
- Where are the most successful stores?
- When are sales being made?
- Why are certain products selling, and under which promotional conditions?

You can derive the answers to these questions from a special data structure known as a cube. A cube contains all the data pertaining to a single business context, such as sales activities and customer demographics. To analyze the data in the cube, use the Jaspersoft OLAP web interface to slice and dice, expand and collapse, zoom in and out, and drill-through. For more information on these operations, see **3.3, ["Using](#page-23-1) the OLAP View Tools," on [page 24](#page-23-1)**.

The examples in this guide assume that you are using MySQL. If you are using a different database, you may need to use slightly different MDX queries; for example, if you use Oracle, you cannot use the uppercase member names shown in the examples.

## **2.1.1 OLAP Schema**

<span id="page-9-0"></span>An OLAP schema is a logical model that defines a multidimensional data structure. It defines one or more cubes in a single database that each are defined by one or more dimensions and measures. In Jaspersoft OLAP, the schema maps OLAP concepts onto the underlying database tables and columns, and also defines calculated fields and other OLAP relationships that don't exist in the physical database.

The Jaspersoft OLAP Workbench is a graphical tool to help you define and test the schema. You can also edit the schema XML file in a text editor.

Because Jaspersoft OLAP relies on Mondrian (an OLAP engine), the OLAP schemas you create for Jaspersoft OLAP must follow the Mondrian schema format, which is written in XML (for an example, refer to the sample schemas in your JasperReports Server installation under js-install>\samples\OLAP\schemas\ FoodmartSchema.xml.

There are many graphical tools that can help you build a schema, including the Workbench.

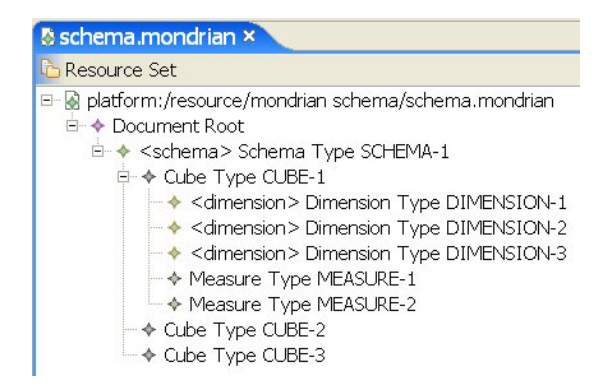

#### <span id="page-9-2"></span>**Figure 2-1 Jaspersoft OLAP Workbench - Store Cube**

The Workbench enables you to define a cube, including its dimensions, measures, and member properties, using data stored in a JDBC data source. The Workbench is freely available from http://sourceforge.net/projects/jasperserver/files/JasperServer/.

### **2.1.2 Cubes**

<span id="page-9-1"></span>A cube is a multidimensional data structure containing dimensions (which encapsulate the characteristics) and measures (quantitative information) that describe a logical, connected set of information.

For example, **[Figure](#page-9-2) 2-1** depicts a cube for sales by product and by store; the cube presents the sales figures (quantitative data) for a range of products and a group of stores (characteristics). The sales figures, such as STORE SALES and SALES COUNT, are the measures, and the product categories and store locations are the dimensions.

# **2.1.3 Dimensions**

<span id="page-10-0"></span>Dimensions contain the qualitative labels that characterize the cube's data. For example, the PRODUCT dimension contains characteristics such as PRODUCT FAMILY and PRODUCT DEPARTMENT.

A dimension is organized hierarchically; each level of the hierarchy represents the next level of granularity in the dimension. For example, **[Figure](#page-10-2) 2-2** depicts the PRODUCT dimension, which has six levels. Each level except the bottom level is the parent of the level below it; you can also say that each level except the top level is the child of the level above it.

For example, PRODUCT FAMILY is the parent of the PRODUCT DEPARTMENT, which is the parent of PRODUCT CATEGORY. The most granular level is the PRODUCT NAME; it represents a specific product, such as *ADJ Rosy Sunglasses*.

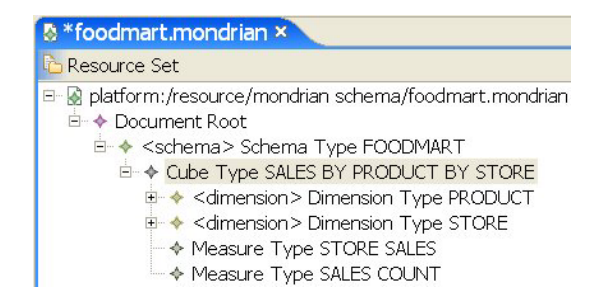

<span id="page-10-2"></span><span id="page-10-1"></span>**Figure 2-2 Hierarchy for the FoodMart Cube**

### **2.1.4 Measures and Facts**

Measures and facts provide the quantitative information in a cube. A measure is a formula; the value that such a formula yields is a fact.

For example, the STORE SALES measure represents the dollar amount of sales figures for a given store (or collection of stores, depending on the STORE dimension); the SALES COUNT measure represents the unit count of goods sold by a given store. These figures are aggregations of the transactional data, using summary functions such as SUM. In the example shown in **[Figure](#page-11-1) 2-3**, STORE SALES is the SUM of the store\_sales column in the transactional data.

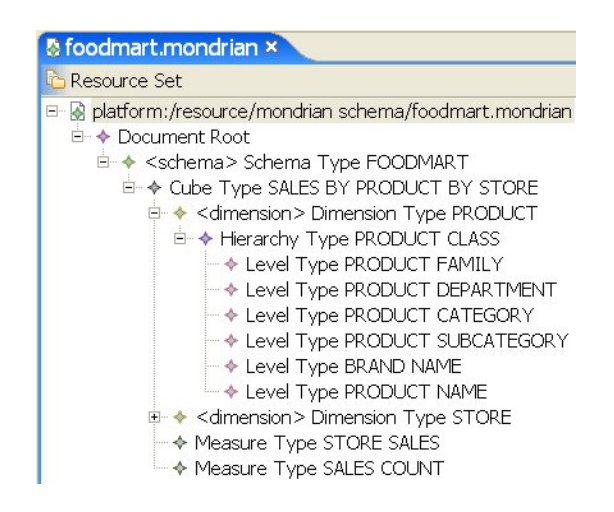

**Figure 2-3 Measure Created with the SUM Aggregation Function**

# <span id="page-11-1"></span>**2.2 Jaspersoft OLAP and the Repository**

<span id="page-11-0"></span>Jaspersoft OLAP extends the JasperReports Server web application to provide these OLAP features:

- Browser-based OLAP interactive views called OLAP views.
- OLAP objects managed in JasperReports Server's repository, including browser-based maintenance and object-level security.
- JasperReports can use Jaspersoft OLAP connections and MDX as a basis for Ad Hoc views and reports, gaining access to advanced scalability and calculations.
- XML/A services: Client applications, such as Excel, can run MDX queries against Jaspersoft OLAP cubes through the XML/A web services protocol. Jaspersoft ODBO Connect connects Microsoft Excel Pivot Tables to cubes through XML/A. You can purchase ODBO Connect from Jaspersoft's store at <http://www.jaspersoft.com/jaspersoft-odbo-connect>.
- Jaspersoft OLAP commercial editions provide the following:
	- OLAP data-level security based on user profiles.
	- Browser-based management of run time parameters.
	- Access to remote XML/A providers from within JasperReports Server.
	- Jaspersoft OLAP performance monitoring.
	- The Ad Hoc Editor can access OLAP client connections directly, and topics can be based on them as well.

In the JasperReports Server repository (**[Figure](#page-12-2) 2-4**), Jaspersoft OLAP resources are stored in folders; security for each folder can be controlled separately. The repository is displayed in two panels. The Folders panel displays all the folders in the repository, while the Repository panel displays the contents of the selected folder.

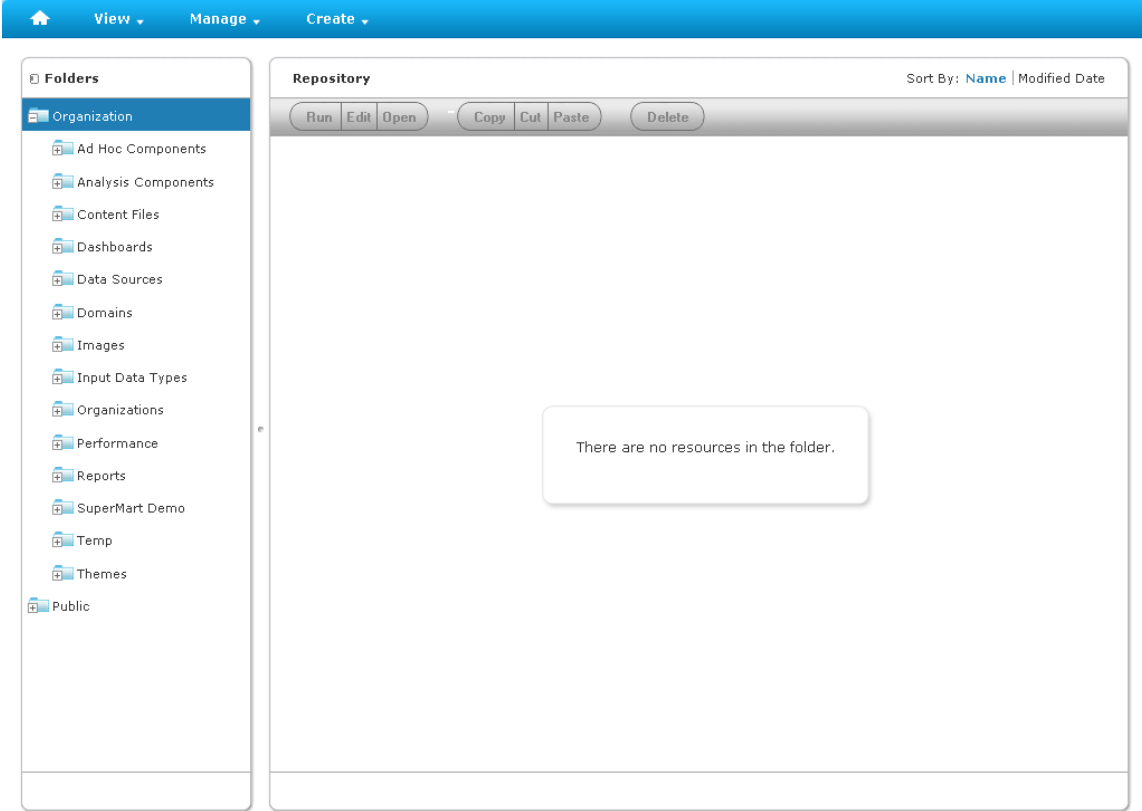

### <span id="page-12-2"></span>**Figure 2-4 Repository with Default Folders**

<span id="page-12-0"></span>For more information on folders and the repository, refer to the *TIBCO Jaspersoft OLAP User Guide*.

# **2.3 Creating a Jaspersoft OLAP Environment**

This section explains how to prepare data to be used in Ad Hoc and OLAP views. These procedures can help you understand how to analyze your own data in the Ad Hoc editor and in Jaspersoft OLAP.

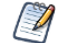

If you installed from the installer and chose the sample data option, Jaspersoft OLAP includes fullyprepared sample data, including the FoodMart OLAP view sample described in this section. The installation and configuration steps in this sections are not necessary if you installed the sample data; they are instead meant to illustrate the overall process of implementing an OLAP view.

# **2.3.1 Creating the Database**

<span id="page-12-1"></span>Jaspersoft OLAP uses data from a SQL database, and uses a Relational OLAP (ROLAP) architecture. Unlike multi-dimensional (MOLAP) tools, such as Hyperion and Cognos, Jaspersoft OLAP doesn't process data from the database into an intermediate form. Typically, it runs against star and snowflake schemas, which are database structures used for analysis.

From a business perspective, consider the case of a retail business that has gathered data regarding point-of-sale transactions as well as information on product and store locations. These data, generated by their point-of-sale system, are organized into a multidimensional database that is denormalized to optimize for retrieval and for OLAP operations. An example of a multidimensional database structure is shown in **[Figure](#page-13-0) 2-5**. For a more complete example, refer to the sample schemas in your JasperReports Server installation under jsinstall>\samples\schemas\FoodmartSchema.xml.

This example assumes you are using Relational On-line Analytical Processing (ROLAP).

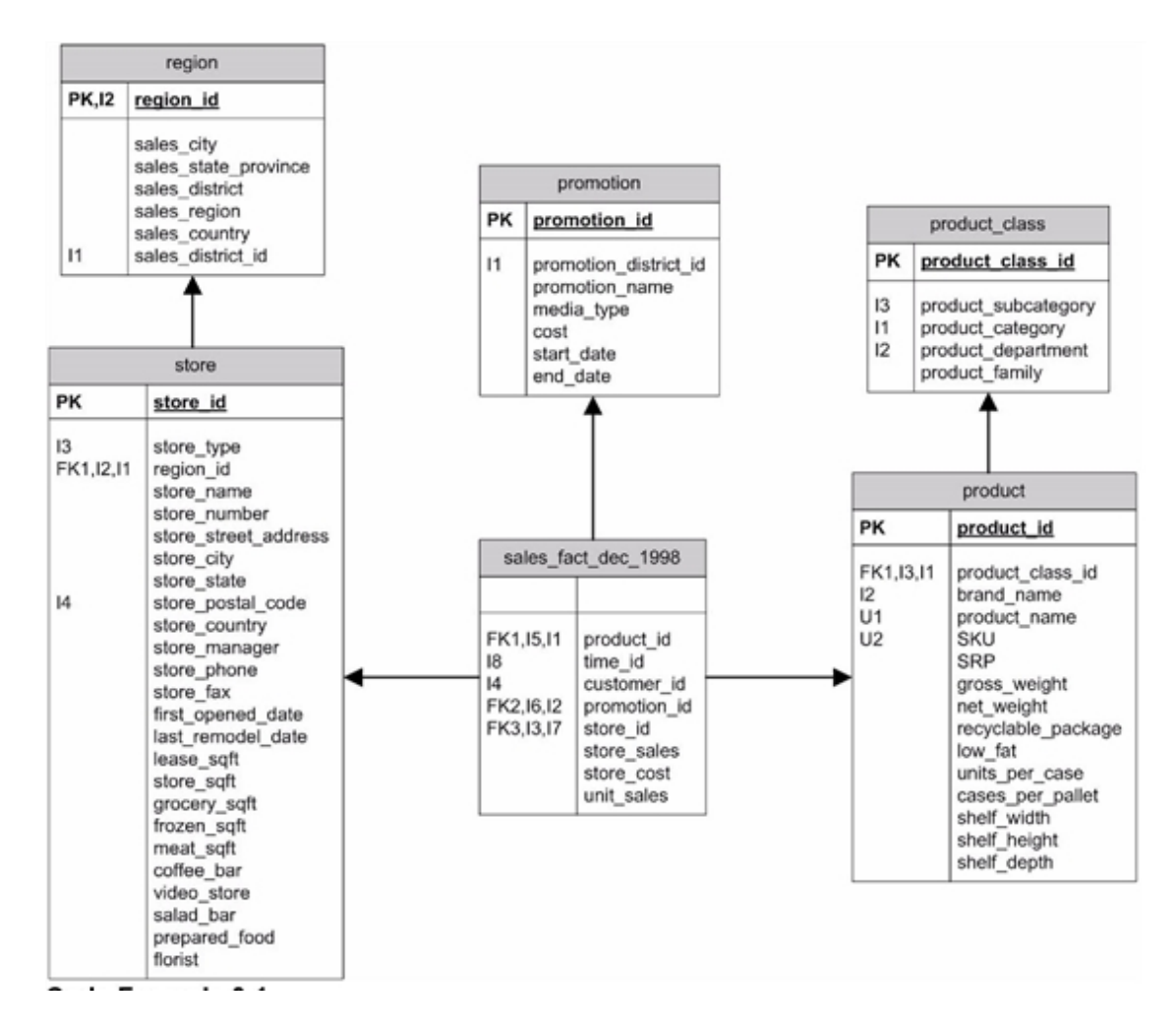

### <span id="page-13-0"></span>**Figure 2-5 Database Structure of FoodMart Data Source**

This sample data source is organized in a data structure called a star-schema, where the measures are stored in the fact tables, and the dimensions are stored in the dimension tables. For example, the SALES\_FACT\_DEC\_ 1998 is a fact table containing measures, such as STORE\_SALES, STORE\_COST and UNIT\_SALES. The foreign keys STORE\_ID, PROMOTION\_ID and PRODUCT\_ID are associated with the dimension tables STORE, PROMOTION and PRODUCT, respectively. The STORE and PRODUCT tables are further normalized by their summary tables, REGION and PRODUCT\_CLASS, respectively.

The foodmart database depicted in **[Figure](#page-13-0) 2-5** is included with Jaspersoft OLAP as sample data that can be installed with the product.

# **2.3.2 Defining a Data Source in JasperReports Server**

<span id="page-14-0"></span>With your data populated, you can now create a data source in JasperReports Server that points to that data.

A data source is a connection that points to a database or other data store. Data sources define where data is stored for populating reports and views. There are several types of data sources, based on the type of connection or location of the data. For OLAP processing, you can use JDBC, JNDI, and bean data sources.

<span id="page-14-1"></span>For a complete introduction to data sources, including defining a data source in JasperReports Server, see the *TIBCO JasperReports Server Administrator Guide*.

### **2.3.3 Creating and Uploading an OLAP Schema**

In the context of JasperReports Server, an OLAP schema is a file resource stored in the repository. In a broader context, the OLAP schema defines a multidimensional structure containing cubes, dimensions, and measures. The cubes represent a real-world entity (such as annual sales), where the dimensions are the characteristics of the cube (such as product and store), and measures are the quantitative information (such as store sales and sales count).

<span id="page-14-2"></span>For a detailed description of this process, see the *TIBCO Jaspersoft OLAP User Guide*.

### **2.3.4 Creating a Mondrian Connection**

An OLAP client connection defines the type of connection and the source of the data. There are two types of OLAP client connections: Mondrian connections refer to local data sources in the repository; XML/A connections refer to data sources stored in a different repository or system. Only Mondrian connections can directly include an access grant definition. For more information on XML/A, refer to **5.2.1, ["XML/A](#page-67-0) [Definitions,"](#page-67-0) on page 68**.

<span id="page-14-3"></span>For a detailed description of this process, see the *TIBCO Jaspersoft OLAP User Guide*, which is available from Jaspersoft's community website, [http://community.jaspersoft.com](http://community.jaspersoft.com/).

### **2.3.5 Defining an MDX Query**

Each OLAP view operates against a particular cube within the OLAP connection. The view includes an MDX query that defines the data to display.

MDX is a query language used to define the contents of an OLAP view; it's also used when by Ad Hoc views built on OLAP client connections. Originating at Microsoft, the language is widely used for multidimensional data retrieval. An MDX query, coupled with an OLAP schema, retrieves data from a database. The following is a typical MDX query:

```
select {[Measures].[Unit Sales], [Measures].[Store Cost], [Measures].[Store Sales]} ON
COLUMNS, {([Promotion Media].[All Media], [Product].[All Products])} ON ROWS
from [Sales]
where [Time].[2012].[Q4].[12]
```
#### In the example MDX:

- [Measures]. [STORE SALES] is a measure.
- [PRODUCT]. [ALL PRODUCTS] is a member in the PRODUCT dimension.
- [STORE]. [ALL STORES] is a member in the STORE dimension.
- [SALES BY PRODUCT BY STORE] is a cube.
- [TIME]. [2012] is a member used as a filter axis in the WHERE clause.

Jaspersoft OLAP constructs MDX queries as you use its controls to manipulate the view. If you aren't proficient with MDX, you may want your initial view to use the simplest possible MDX query. For example, you can start with one measure and one dimension, then use the tool bar buttons and navigation table to tailor the view to show the exact data you want. You can always see the MDX that underlies the current view by clicking **View MDX query** in the tool bar. You can also edit this query to change the view if you are comfortable with MDX.

## **2.3.6 Configuring XML/A**

<span id="page-15-0"></span>You can expose your Mondrian OLAP Connections to XML/A web services clients by configuring Mondrian XML/A Definitions. Ad Hoc and OLAP views can both use XML/A to run against such remote servers, which might be based on applications other than Jaspersoft OLAP. Jaspersoft ODBO Connect can leverage XML/A definitions to provide OLAP slice and dice in Microsoft Excel Pivot Tables. If you use the Community Project of Jaspersoft OLAP, contact Jaspersoft for information. If you use a commercial edition, you can download this application from the Support Portal.

For more information on XML/A configuration, refer to **5.2.1, "XML/A [Definitions,"](#page-67-0) on page 68**.

# **CHAPTER 3 ANALYZING DATA IN A VIEW**

<span id="page-16-0"></span>This chapter is meant to illustrate at a high level how to use an OLAP view to analyze your data. It has these sections:

- **[OLAP](#page-16-1) Views**
- **[Overview](#page-17-0) of OLAP View Analysis**
- **Using the [OLAP](#page-23-1) View Tools**

The following sections assume you have installed the sample data.

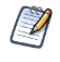

Some users analyze their data in Microsoft Excel using Jaspersoft ODBO Connect. For information on this feature, refer to the Jaspersoft ODBO Connect documentation.

# **3.1 OLAP Views**

<span id="page-16-1"></span>An OLAP view (also called an analysis view) represents a selective set of multidimensional data in a given cube. It is the entry point to Jaspersoft OLAPanalytics operations. It is usually defined to meet a specific need, such as to analyze sales trends or to profile customer demographics.

The view is defined in terms of an OLAP connection and an MDX query. The OLAP connection specifies the data access properties, while the MDX query determines the contents of the view.

### **To open the sample OLAP view:**

- 1. Click **View > Repository** to display the Repository panel.
- 2. In the Folders panel, expand the folder **Organization > Analysis Components > Analysis Views**. A list of OLAP views appears in the Repository panel.
- 3. Click the name **Foodmart Sample Analysis View** to open the view. The view displays the tool bar and navigation table.

For a detailed description of this process, see the *TIBCO Jaspersoft OLAP User Guide* .

# **3.2 Overview of OLAP View Analysis**

<span id="page-17-0"></span>The purpose of data analysis is to uncover relationships and trends in the data. The analysis should give you new insights into the situation that the data describes. To structure the analysis, you should ask questions like these:

- How did my organization perform this year as compared to last year? Which parts and personnel of the organization did better and which did not?
- For a consumer business, what is my most and least profitable product/customer/salesperson/office/store? Which factors in my data trend in the same direction as the most profitable, which factors trend in the opposite direction, and which are neutral? How do those factors trend for the least profitable?
- For a hospital, which patients are staying longer than is typical for their diagnosis? What symptoms and other diagnoses do the long-staying patients have?

The questions you can answer with Jaspersoft OLAP depend on:

- The available data.
- The structure of the data in terms of OLAP; that is, the structure of your cubes, dimensions, and measures.
- The starting OLAP view, which defines which cube you want to analyze and the metrics relevant to a particular need.

OLAP views give business users a starting point for analysis that can then be sliced and diced to answer detailed questions. For a particular OLAP data set, there are usually a number of OLAP views defined as convenient entry points.

<span id="page-17-1"></span>As an example, let's answer a specific question: "What is the quarterly sales dollar amount for the snack foods category in 2012 for stores in California?"

# **3.2.1 Displaying Product Sales by Quarter**

Jaspersoft OLAP is well suited to comparing numeric data across a period of time or by product category. That's how we'll answer our example question about snack food sales.

### **To open the sample OLAP view:**

- 1. Click **View > Repository** to display the Repository panel.
- 2. In the Folders panel, expand the folder **Organization > Analysis Components > Analysis Views**. A list of OLAP views appears in the Repository panel.
- 3. Double-click to open **Foodmart Sample Analysis View**.

The default navigation table appears along with the Jaspersoft OLAP tool bar.

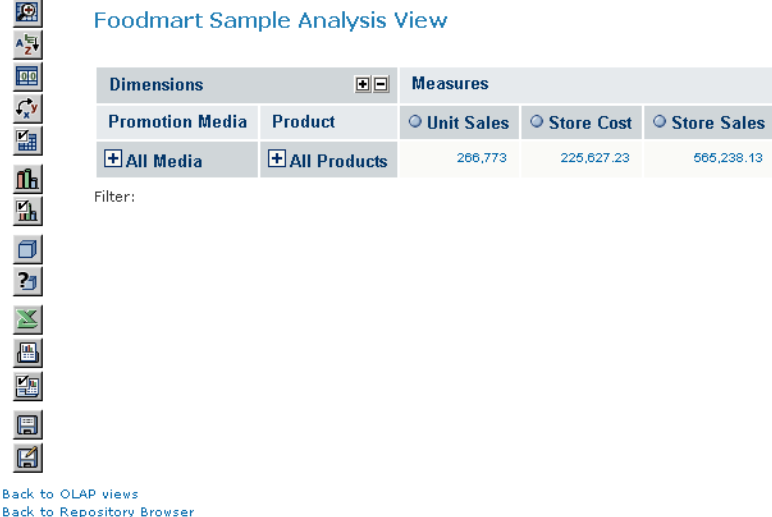

# **Figure 3-1 FoodMart Sample OLAP View**

**To find the quarterly sales dollar amount in 2012 for stores in California:**

1. Click the **Change Data Cube** tool bar button:  $\Box$ 

The Change Data Cube dialog appears.

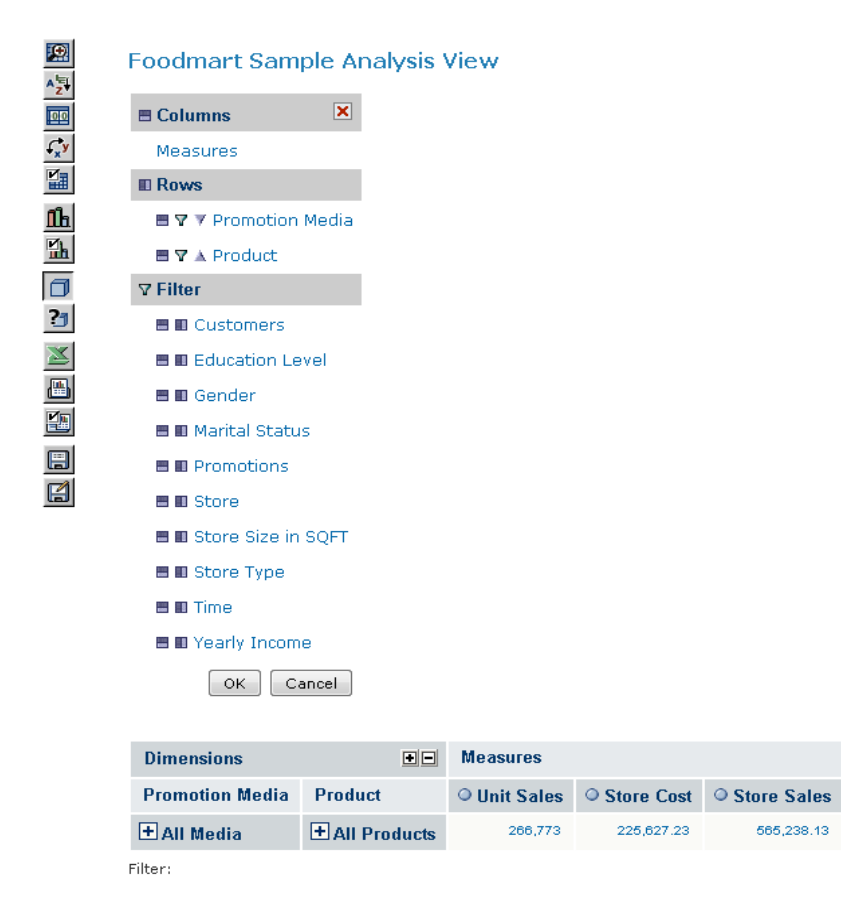

### **Figure 3-2 Change Data Cube**

The Change Data Cute dialog includes the following sections:

- Columns
- Rows
- Filters
- 2. Next to the Time filter, click the **Move to Columns** icon **to** to make Time a column.

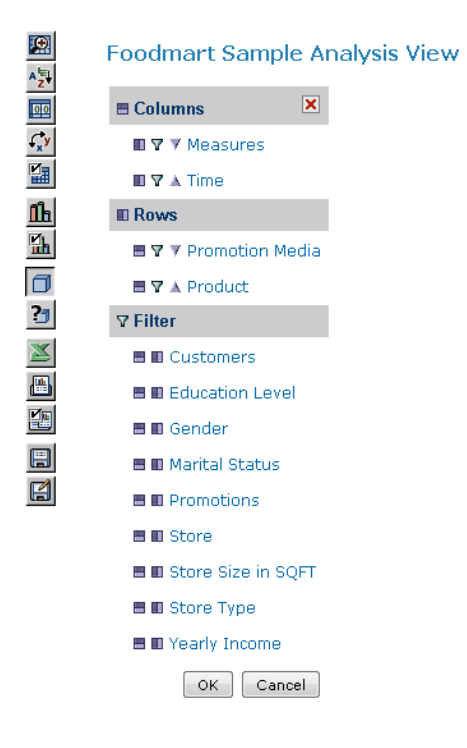

### **Figure 3-3 Adding a Time Column**

- 3. In the Columns section, click **Time** to open a tree displaying the dimension members.
- 4. Expand Time by clicking  $\bullet$  next to it, and select **2012**.

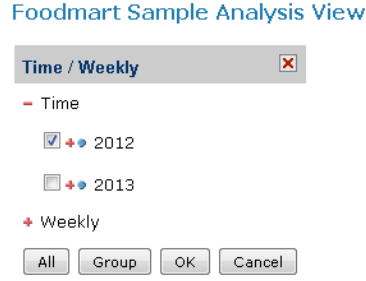

### **Figure 3-4 Defining the Time Filter**

- 5. Click **OK** to close the tree and return to the Change Data Cube dialog.
	- Changes you make in the Change Data Cube dialog aren't applied to the view until you click **OK** again to  $\overline{A}$ close the dialog. Thus, while the Change Data Cube dialog is open, the view won't match your selections in the dialog.
- 6. In the Change Data Cube dialog, click **Store** in the Filter list to change the filter. The Store filter appears.
- 7. Expand **All Stores** by clicking  $\bullet$  next to it, then expand USA, and select CA.

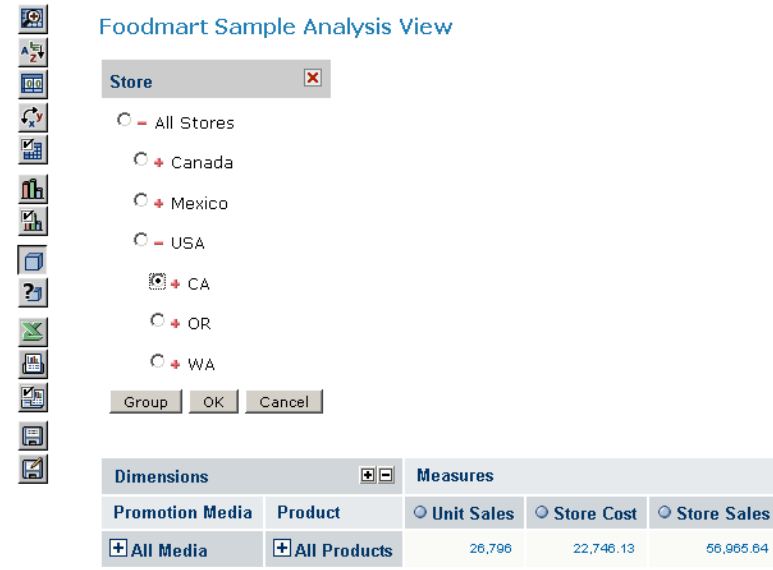

### **Figure 3-5 Defining the Store Filter**

- 8. Click **OK** to close the tree and return to the Change Data Cube dialog.
- 9. Click **Measures** and clear the check boxes next to Unit Sales and Store Cost to remove them.
- 10. Click **OK** to accept the selections and close the Measures list, then click **OK** again to close the dialog. Jaspersoft OLAP updates the view to match your selections. It is now filtered to show only the sales data for stores in California.

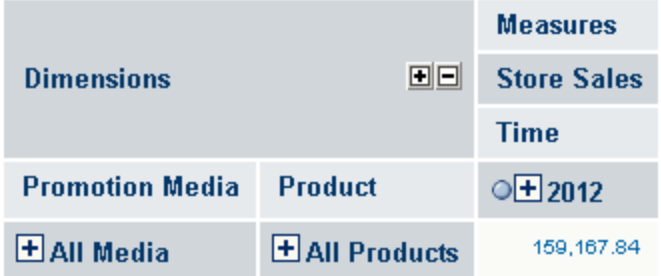

Filter: Store State=[Store].[USA].[CA]

### **Figure 3-6 2012 Store Sales Volume for Snacks at California Stores**

11. Ensure that Zoom on Drill is active by checking whether its icon is pressed:

- When **Zoom on Drill** is active, its tool bar button looks like this  $\mathbf{G}$ .
- When **Zoom on Drill** isn't active, its tool bar button looks like this **. Click** it to enable zooming

when you click a dimension member.

Now, when the cursor hovers over a dimension member, it changes to  $\mathbf{\mathfrak{R}}$ .

- 12. Click **2012** to zoom into 2012 data.
- 13. Click ALL PRODUCTS, Food, and Snack Foods to zoom into this data.
- 14. Click the **Edit Display Options** tool bar button  $\mathbf{z}$ , click the **Show all parent Columns** check box to

clear it, and click **OK**.

The following navigation table appears:

| ₽<br>Dimensions        |                    | <b>Measures</b>    |            |            |            |            |  |  |
|------------------------|--------------------|--------------------|------------|------------|------------|------------|--|--|
|                        |                    | <b>Store Sales</b> |            |            |            |            |  |  |
|                        |                    | <b>Time</b>        |            |            |            |            |  |  |
| <b>Promotion Media</b> | <b>Product</b>     | $\circ$ 2012       | $\circ$ 01 | $\circ$ 02 | $\circ$ 03 | $\circ$ 04 |  |  |
| <b>All Media</b>       | <b>Snack Foods</b> | 19,072.42          | 4,193.45   | 4,646.08   | 4,808.16   | 5,424.73   |  |  |
|                        |                    |                    |            |            |            |            |  |  |

Filter: Store State=[Store].[USA].[CA]

#### **Figure 3-7 2012 Quarterly Store Sales Volume for Snacks at California Stores**

This view now shows the total sales for snack food in stores in California for 2012, broken down by quarter. The following sections build on this example.

### **3.2.2 Displaying Product Sales by Time Across Store Locations**

<span id="page-22-0"></span>We can also analyze multiple numeric values across time. Suppose we want to compare the quarterly snack foods sales dollar amount among the West Coast states.

In the following example, we'll use the Foodmart Sample Analysis View.

#### **To compare quarterly snack foods sales dollar amounts among the West Coast states:**

- 1. Click **View > Repository** to display the Repository panel.
- 2. In the Folders panel, expand the folder **Organization > Analysis Components > Analysis Views**. A list of OLAP views appears in the Repository panel
- 3. Click **Foodmart Sample Analysis View** to open it.
- 4. Click  $\Box$

For details about using cube dimensions, see **["Columns,](#page-25-1) Rows, and Filters" on page 26**.

- 5. Click the **Move to Rows** icon **next to the Store** filter to create a row, then expand the Store row and select **All Stores > USA**. Click **OK**.
- 6. Click the filter icon next to **Product** in the Rows section, then click it and expand to and select **All Products > Food > Snack Foods**.
- 7. Click **OK** twice to accept the selections.
- 8. Click **Zoom on Drill** to activate it. When active, its tool bar button looks like this  $\boxed{10}$ .

9. Click the **Edit Display Options** tool bar button  $\mathbf{z}$ , click the **Show all parent Columns** check box to

clear it, and click **OK**.

10. In the table, click **USA** to zoom in.

The following navigation table appears.

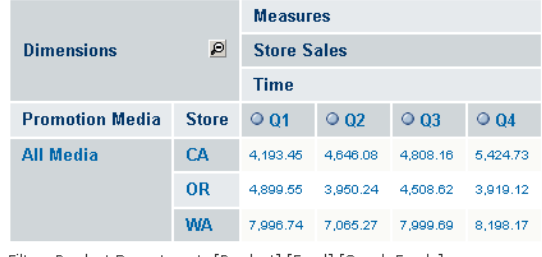

Filter: Product Department=[Product].[Food].[Snack Foods]

### **Figure 3-8 2012 Quarterly Snack Food Sales, Dollar Amount, for West Coast States**

<span id="page-23-0"></span>The view now shows the quarterly snack food sales compared by state.

## **3.2.3 Charts and Exporting**

When your view has the layout and data you need, you can use it to create a chart, or export it to a number of useful formats, such as PDF and Excel. For more information, see the *TIBCO Jaspersoft OLAP User Guide*, available from Jaspersoft's community website, [http://community.jaspersoft.com.](http://community.jaspersoft.com/)

# **3.3 Using the OLAP View Tools**

<span id="page-23-2"></span><span id="page-23-1"></span>Jaspersoft OLAP provides a graphical interface for analyzing multidimensional data. Its tool bar and navigation table provide all the controls necessary to analyze multidimensional data. This section explains your options.

### **3.3.1 Analysis Tool Bar and Navigation Table**

In the tool bar, the buttons are grouped by function: display, cube, chart, output, and save:

- The Display buttons configure dimension and navigation options.
- The Cube buttons mainly change cube contents.
- The Chart and Output buttons let you add a chart to the view and export the view to specific file formats.
- The Save buttons let you save your changes to the view.

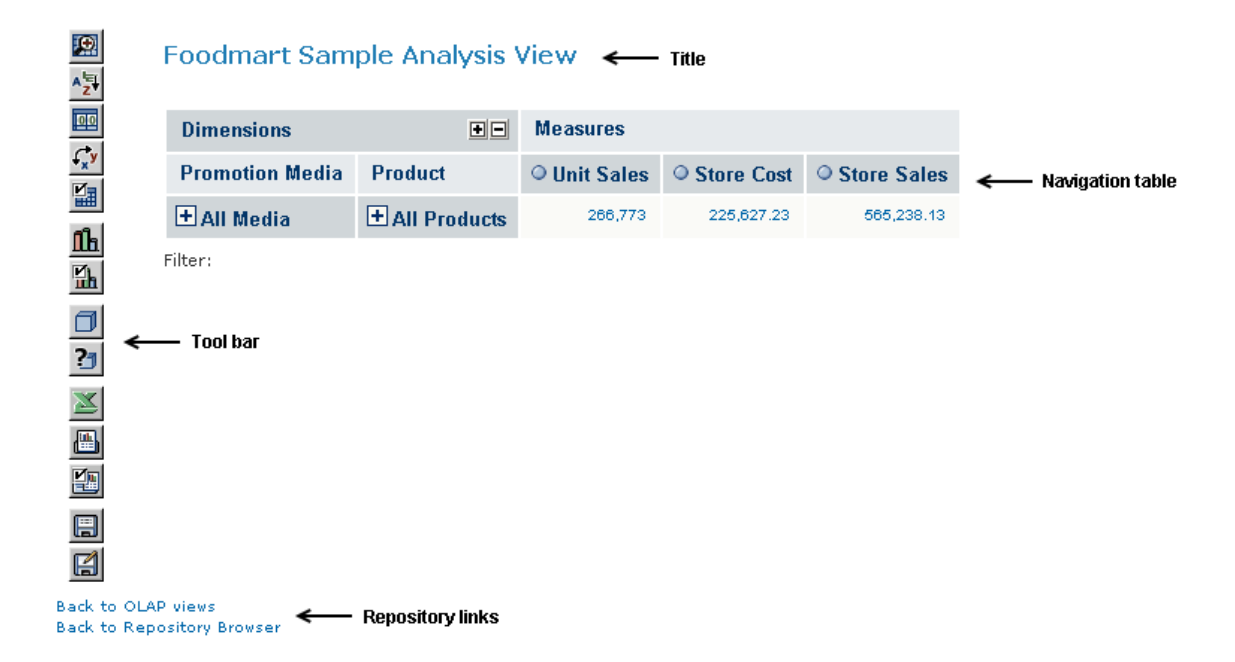

#### **Figure 3-9 A Sample OLAP View**

The navigation table displays rows and columns (that is, horizontal (X axis) and vertical (Y axis) elements) to organize information containing multiple logical dimensions (for example, Product, Customers, Time, and Store). The underlying data points, or facts, are summarized by the logical dimensions in terms of the measures, which are aggregated values and calculations, using standard functions such as sum and average of the fact values, or more sophisticated calculated values such as year over year ratios and linear regressions.

**[Figure](#page-24-0) 3-10** shows a navigation table with three dimensions— Time, Store, and Promotion Media. Two of the dimensions (Promotion Media and Store) are placed on the vertical axis on the left; and the other dimension (Time) is placed on the horizontal axis along the top. The numbers at the intersection of each fiscal quarter and state indicate the store sales in that state during that time; this is the measure being analyzed.

|                        | <b>Measures</b> |                    |            |            |            |  |  |  |
|------------------------|-----------------|--------------------|------------|------------|------------|--|--|--|
| <b>Dimensions</b>      | $\Theta$        | <b>Store Sales</b> |            |            |            |  |  |  |
|                        |                 | <b>Time</b>        |            |            |            |  |  |  |
| <b>Promotion Media</b> | <b>Store</b>    | $\circ$ 01         | $\circ$ 02 | $\circ$ 03 | $\circ$ 04 |  |  |  |
| <b>All Media</b>       | CA              | 4.193.45           | 4.646.08   | 4,808.16   | 5,424.73   |  |  |  |
|                        | 0R              | 4.899.55           | 3,950.24   | 4,508.62   | 3.919.12   |  |  |  |
|                        | <b>WA</b>       | 7,996.74           | 7,065.27   | 7,999.69   | 8,198.17   |  |  |  |

Filter: Product Department=[Product].[Food].[Snack Foods]

#### <span id="page-24-0"></span>**Figure 3-10 Typical Navigation Table**

# **3.3.2 Cube Configuration**

<span id="page-25-0"></span>The data cube behind a navigation table can be configured by controls in the following dialogs in the Display Options group: Change Data Cube, Show MDX Query, and Sort Options. These options are described in the following sections.

### <span id="page-25-1"></span>**3.3.2.1 Columns, Rows, and Filters**

 $Click$   $\Box$  to open the Change Data Cube dialog.

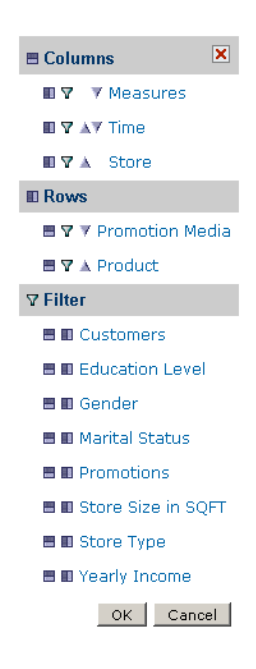

### **Figure 3-11 Change Data Cube Tools**

The Change Data Cube dialog configures the information that appears in the navigation table. In the table, measures are organized as the columns on the right. The measures are aggregations (such as Store Sales) and each row is a summary of the measures in a different dimension, such as Store Sales by Store Country and Store State.

The navigation table can also be filtered by dimensions that are not displayed, for analyses like "Show Store Sales for June by Product and Store." In this case, the filter would be Time = June, the rows would be Product and Store, and the columns would be Store Sales.

After making changes with the Change Data Cube tools, you must click **OK** for the selections to take effect.

### **3.3.2.1.1 Columns and Rows**

The Columns section of the Change Data Cube dialog configures the measures of crosstab navigation tables. Measure columns are normally aggregations, such as STORE SALES, while measure rows are granularities of such aggregations, such as STORE SALES by STORE COUNTRY, STORE STATE, and STORE CITY.

The Dimensions section of the dialog configures the table's rows. Dimension rows are hierarchy levels representing the granularity of the hierarchies, such as Canada, Mexico, and USA for STORE COUNTRY, and CA, OR, and WA for STORE STATE. The row position of the dimensions can be changed by clicking the triangles, similar to how column positions can be changed.

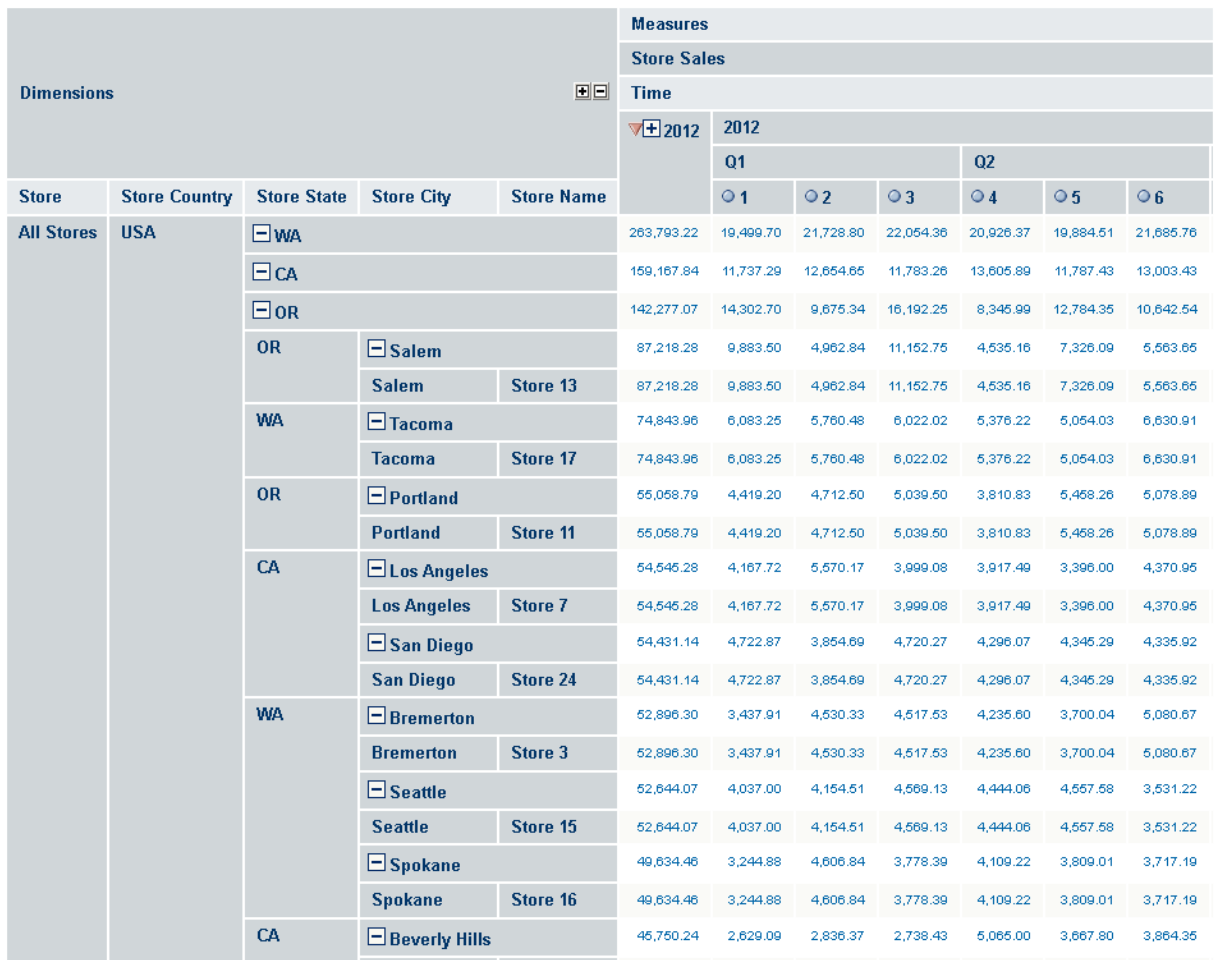

# **Figure 3-12 Measures and Dimensions**

Measures can be selected, deselected, moved to a different column position, or moved to rows (pivoted).

# **To configure a measure:**

1. Click the **Measures** hyperlink in the Change Data Cube dialog. The Measures dialog appears.

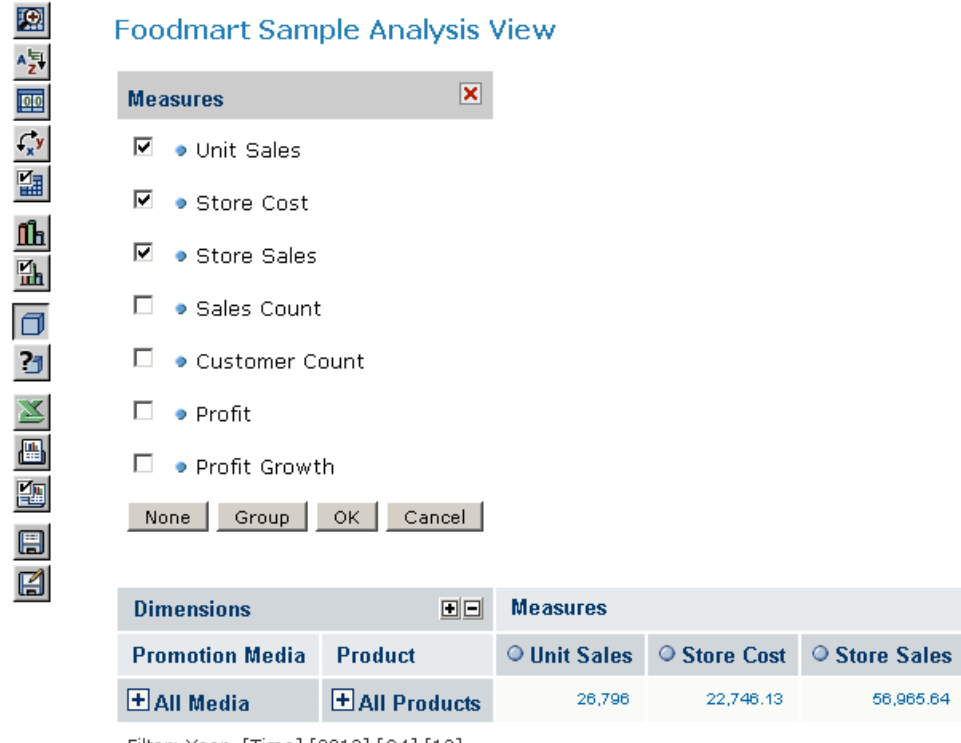

Filter: Year=[Time].[2012].[Q4].[12]

### **Figure 3-13 Measures Dialog**

2. Click a check box to select its measure.

### <span id="page-27-0"></span>**To move a measure within its section of the dialog:**

1. Click  $\bullet$  next to the measure; the icon changes color to red  $\bullet$ . Other icons throughout the dialog change, as well, to signal that moving is enabled.

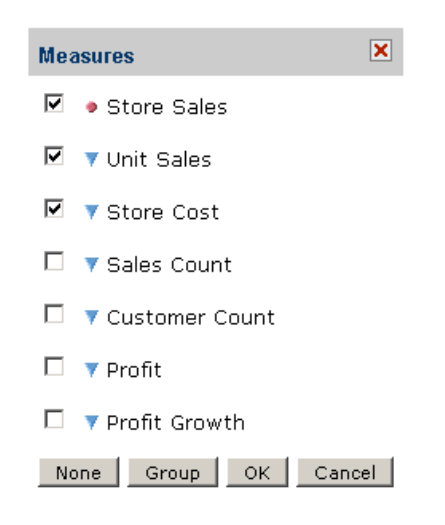

**Figure 3-14 Measures Dialog with Moving Enabled**

- 2. Click any triangle. The measure selected in **[step 1](#page-27-0)**, Store Sales, moves down one position in the list.
- 3. Click a check box to indicate that the corresponding measure should be displayed in the view.
- 4. Click **Group** to collapse the list of measures into groups of 12 measures each. The **Group** button changes to a **Flat** button. Click **Flat** to return to the expanded list.
- 5. Click **None** to clear the icons and your selections. This removes all measures from the view.

#### **To move a dimension into the Columns or Rows section of the Change Data Cube dialog:**

- Click **n**ext to the dimension to move the data to a column.
- Click  $\blacksquare$  next to the dimension to move it to a row.
- To configure a dimension, click the dimension in the dialog. For example, to configure the STORE dimension, click **STORE** in the Rows section, and the root level of the STORE dimension appears:

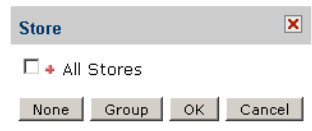

#### **Figure 3-15 STORE Dimension Collapsed**

The root level of the STORE dimension contains a special member called ALL STORES. Clicking the check box next to the member selects all hierarchy levels of the STORE dimension. Clicking  $\psi$  displays the members in the next level of the STORE hierarchy. Select a lower-level member to limit the view to that data.

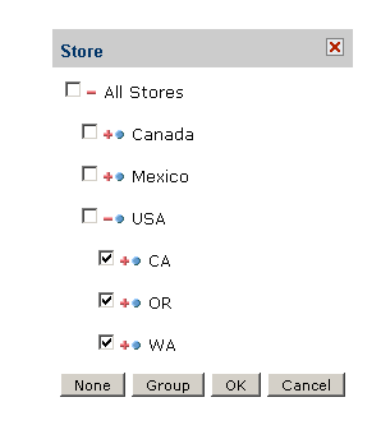

### **Figure 3-16 STORE Dimension Expanded**

### **3.3.2.1.2 Filter**

Dimensions can be used to filter the data in a navigation table.

#### **To use a dimension as a filter:**

1. In the Change Data Cube dialog, click  $\nabla$  next to the dimension. The dimension appears in the Filter section.

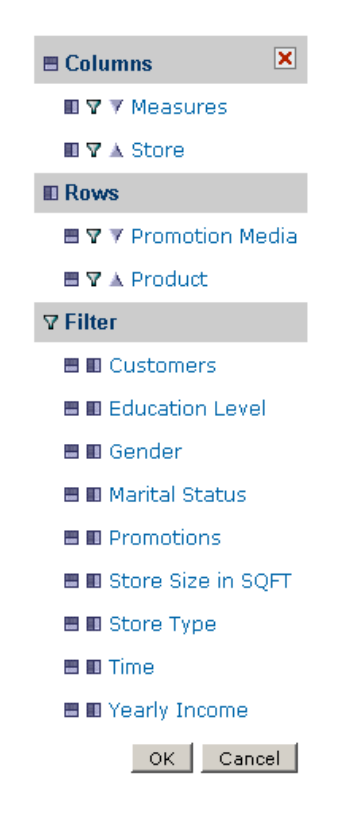

#### **Figure 3-17 TIME Dimension as a Filter**

2. Click the dimension.

The root level of the dimension appears. In this example, we're looking at the TIME dimension.

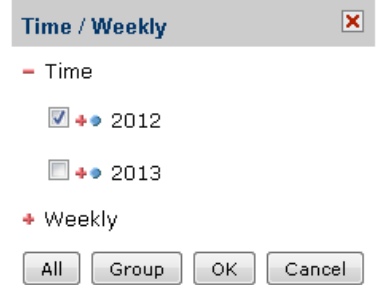

### **Figure 3-18 Selecting a Member from the TIME Dimension**

3. Click **Group** to collapse the list of TIME measures into groups of 12 measures each. The **Group** button changes to a **Flat** button. Click **Flat** to expand the list of measures.

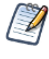

Only one member of a dimension can be used as a filter. Also, the member position in the dialog is fixed and cannot be changed.

Revert

Apply:

### **3.3.2.2 Show MDX Query**

The MDX Query Editor contains the MDX query that retrieves the contents of the navigation table. As you change the content of the navigation table, the MDX query is automatically updated. You can also change the

contents of the navigation table by changing the MDX in the editor. Click  $\frac{2}{\sqrt{2}}$  to open the MDX Query Editor.

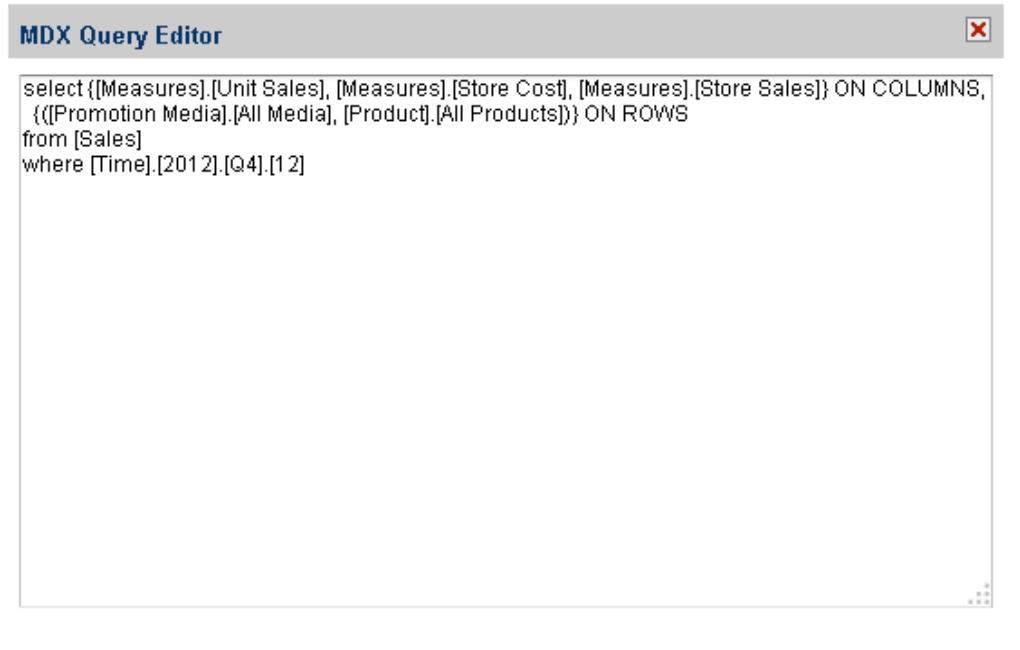

### <span id="page-30-0"></span>**Figure 3-19 MDX Query Editor**

An MDX query consists of data sets, query scope, and filter specifications:

- A SELECT statement determines the data sets that will populate the columns (x-axis) and rows (y-axis) of the navigation table. The SELECT statement includes the measures to use as columns and rows. The query in this example specifies data sets in terms of:
	- [Measures].[Unit Sales], [Measures].[Store Cost], [Measures].[Store Sales] as columns; [Promotion Media].[All Media] and [Product].[All Products] as rows.
	- The FROM clause specifies the cube that is queried. You can query only one cube at a time.
	- The WHERE clause uses dimensions to constrain the data sets retrieved by the query, that is, the clause specifies the filters that screen the data the query returns. In the example, [TIME].[2012] is the filter.

Click **Apply** to update the navigation table in the OLAP view. The system validates the query and updates the navigation table. Click **Revert** to discard all changes.

For a reference to the MDX query language, see <http://msdn2.microsoft.com/en-us/library/ms145506.aspx>.

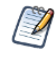

The rest of the examples in this chapter start with the query in **Figure 3-19, "MDX Query [Editor,"](#page-30-0) on [page 31](#page-30-0)** above. To re-create the examples yourself, start with that query.

### **3.3.2.3 Sort Options**

The sort options include the following:

- Sort across cube hierarchy.
- Start sorting in descending order.
- Display only the first N rows.

To use the sort options, first click  $\Box$  to open the Display Options dialog:

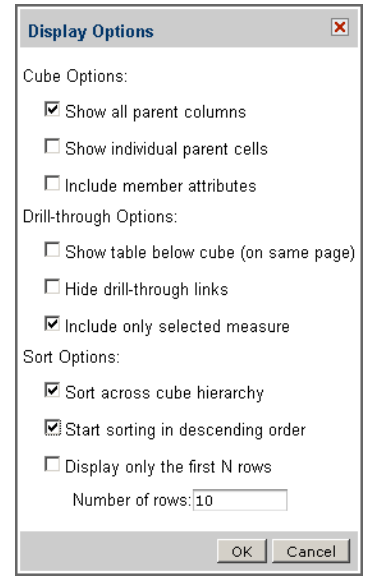

### **Figure 3-20 Sort Options in Display Options Dialog**

Then make your selections in the Sort Options section of the dialog and click **OK**.

The following sections explain the options.

### **3.3.2.3.1 Sort across cube hierarchy**

Generally, dimension members are sorted hierarchically, within their parent member. Take, for instance, a crosstab showing the store sales for all stores in the United States. The dimension hierarchy might be as follows:

- All Stores
	- USA
		- CA
			- Alameda
			- Beverly Hills
		- OR
			- Portland
			- Salem
		- WA
			- Bellingham
			- **Seattle**

All Stores is above USA in the hierarchy, which is above CA in the hierarchy, and so on.

In the above list, the STORE COUNTRY (USA) and STORE STATE (CA, OR, WA) are hierarchy boundaries. STORE CITY items (such as Alameda and Portland) are hierarchy members.

You can use the **Sort across cube hierarchy** option to change the navigation table so the member measures are sorted without regard to the hierarchies that contain them. For instance, you may want to list all of your USA stores based on their sales, highest to lowest, regardless of the states they are in, as illustrated below.

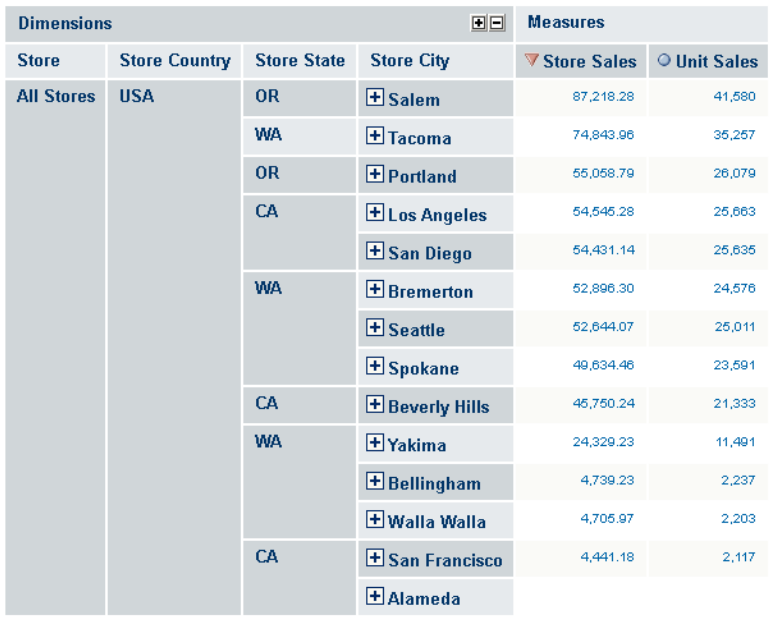

Filter: Year=[Time].[2012]

### **Figure 3-21 Sorting Across the Cube Hierarchy**

To do this, set up your analysis view to show the dimensions you want to display in rows, and the measures you want to display in columns. Click the **Sort** icon **a** next to the measure you want to sort on. Then open the Display Options dialog as described above, and click **Sort across cube hierarchy**.

Click  $\frac{A_{\overline{z}}^{\overline{z}}}{z}$  to toggle between sort across and sort within hierarchy boundaries.

### **3.3.2.3.2 Start sorting in descending order**

By default, data are sorted in ascending order. To sort in descending order, select the **Start sorting in descending order** check box.

#### **3.3.2.3.3 Display only the first N rows**

**Display only the first N rows** limits the display to either the top-most or bottom-most *n* rows, depending on the sort order. You can specify an integer for *n*, which defaults to 10. Limiting the display to a certain number of rows can help with performance or narrow the view to highlight records at the extremes of your dataset; for example, it can be used to highlight the top 10 sellers or the bottom 10 prices. Clear the check box to disable the row limitation.

# **3.3.3 Dimension Column Layout**

<span id="page-33-0"></span>The layout of the dimension columns in a navigation table is configured using these options:

- Edit Display options:
	- Show all parent columns
	- Show individual parent cells
	- Include member attributes
- Hide Empty Rows/Columns
- Swap Axes

### **3.3.3.1 Show all parent columns**

The **Show all parent columns** check box displays a header for every dimension column. When the check box is cleared, all the columns are collapsed into one; the rows of that column have the same hierarchy as the separate columns. For example, in **[Figure](#page-33-1) 3-22**, the All parent column view has separate columns for STORE, STORE COUNTRY, and STORE STATE. The No parent view has only one column; the topmost header is STORE, then ALL STORES, then USA, then the individual states.

**Show all parent columns** is often used with **Zoom on Drill** to provide complete context after zooming in.

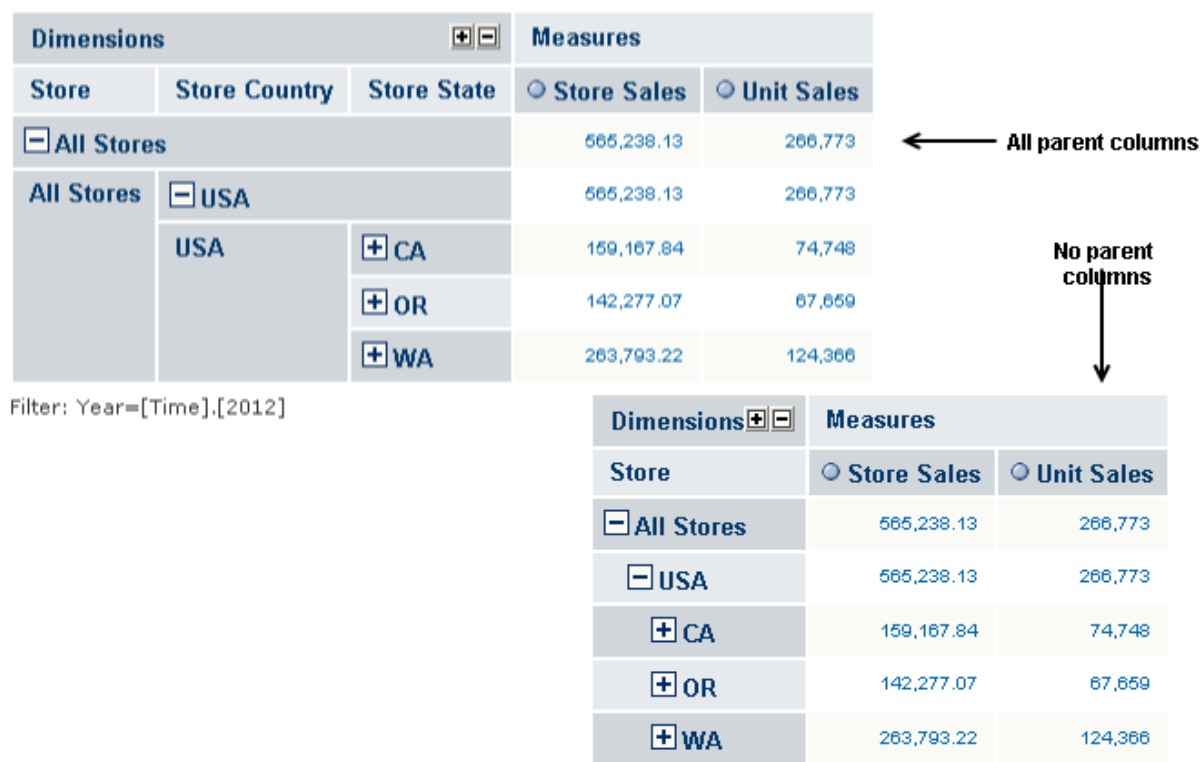

Filter: Year=[Time].[2012]

### <span id="page-33-1"></span>**Figure 3-22 Comparing Layout: All Parent Columns and No Parent Columns**

### **3.3.3.2 Show individual parent cells**

The **Show individual parent cells** check box determines whether redundant dimension hierarchy member labels are displayed or hidden. The check box takes effect when the **Show all parent columns** check box is checked. The following figure shows the example in **[Figure](#page-33-1) 3-22** with **Show individual parent cells** selected. This view is useful when outputting the table to an Excel spreadsheet so that headers appear on every page. It also prevents cell-spanning and the empty cells that can result.

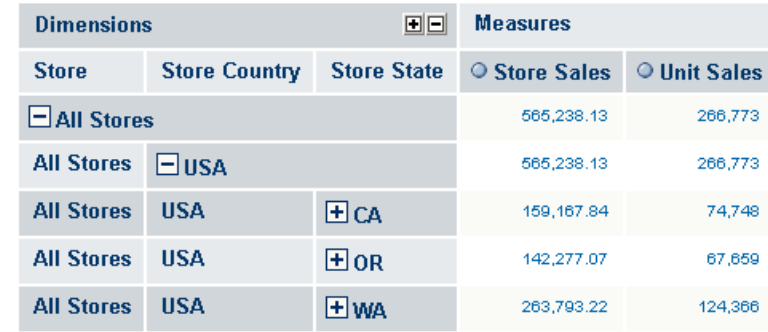

Filter: Year=[Time].[2012]

### **Figure 3-23 Showing Individual Parent Cells**

### **3.3.3.3 Hide Empty Rows/Columns**

Clicking toggles between showing and hiding rows that do not have a value for the selected measures. By default, all rows of measures display, even when they have no value.

### **3.3.3.4 Swap Axes**

Clicking  $\frac{\mathcal{F}_{\mathbf{x}}^{\mathbf{y}}}{\mathbf{y}}$  changes the orientation of a navigation table by switching the columns with the rows—each column becomes a row, and each row becomes a column.

Suppose a table contains five dimension rows and two measure columns. Clicking  $\frac{f^*_{x}y}{f^*_{x}y}$  changes the orientation of the table so it has one measure row and five dimension columns.

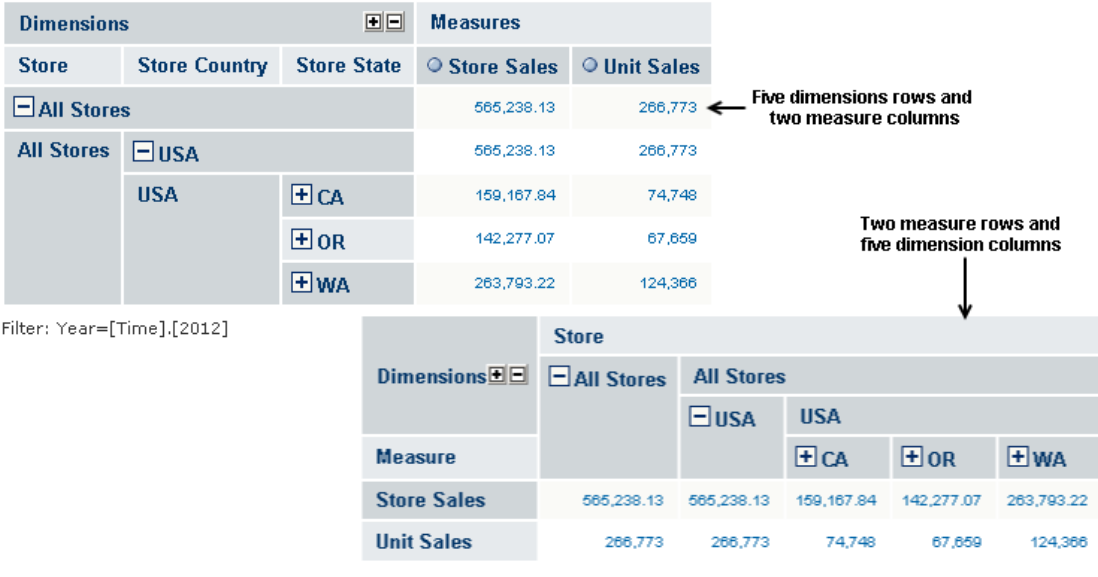

Filter: Year=[Time].[2012]

### **Figure 3-24 Swapping Axes**

# **3.3.4 Navigation Table Controls**

<span id="page-35-0"></span>The navigation table displays the data from the OLAP view as rows and columns. The table controls adjust the display to help you understand the data. Three controls apply to dimension members:

- **• Expand Member**
- **• Expand Position**
- **• Zoom on Drill**

**Drill-through** applies to measures.

### **3.3.4.1 Expand Position**

**Expand Position** displays the child members of the selected member.

To expand a position, click  $\blacksquare$  in its header; to collapse it,  $\blacksquare$ . **Expand Position** affects only the member that you click; the sibling members remain as they were.

You can also expand the columns one at a time by clicking  $\blacksquare$  in the icon group at the top of the navigation table. The columns expand sequentially from left to right. In the example, STORE would be expanded first, then STORE COUNTRY, STORE STATE, STORE CITY, and finally STORE NAME.

Clicking  $\Box$  in the icon group collapses *all* of the columns, not one column at a time.
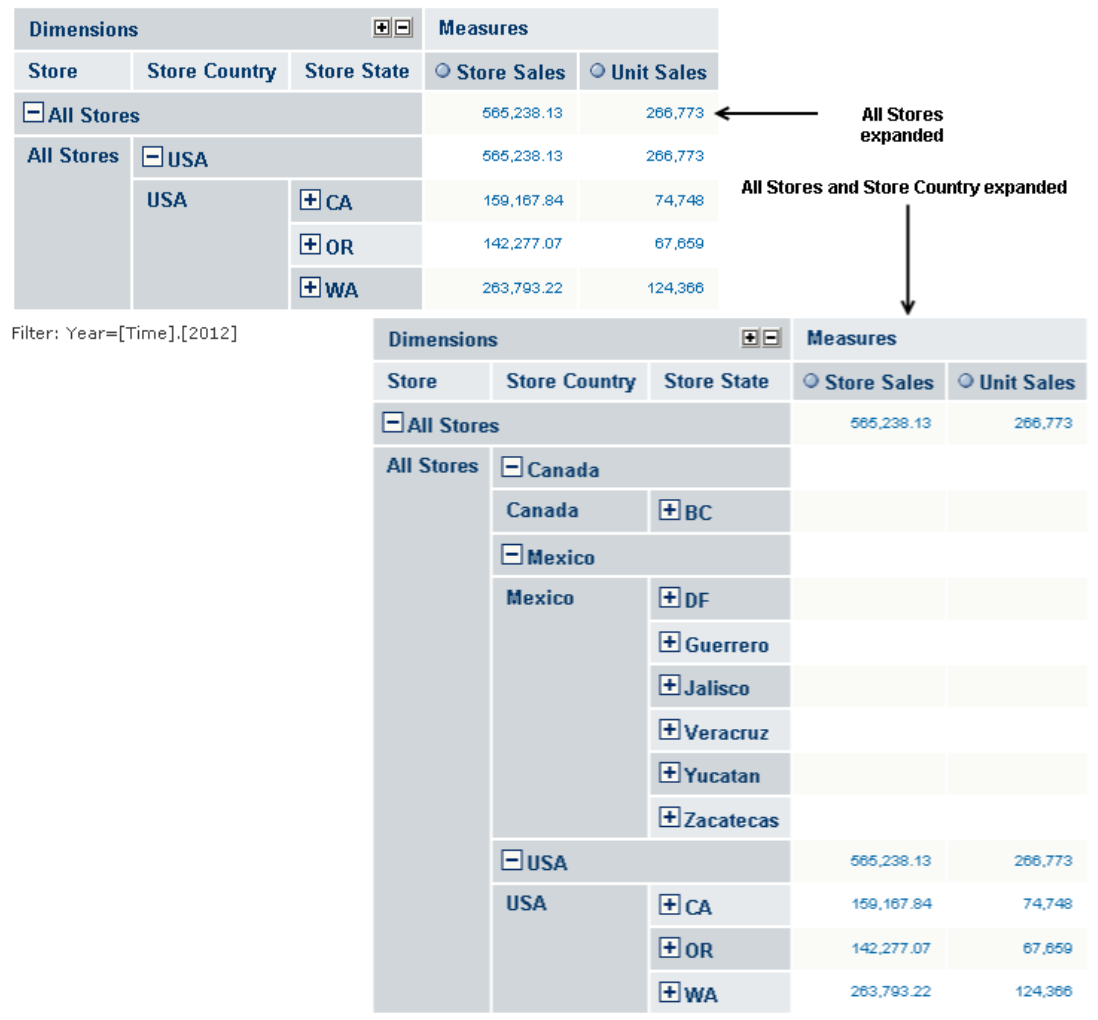

Filter: Year=[Time].[2012]

### **Figure 3-25 Expanding Positions**

#### **3.3.4.2 Zoom on Drill**

**Zoom on Drill** displays the dimension members that compose the current member. For instance, zooming on Products displays the members in Product— Drink, Food, and Non-Consumable. Likewise, zooming on Drink displays the members in Drink—Alcoholic Beverages, Beverages, and Dairy.

To zoom on a member, select **. The Zoom on Drill** cursor  $\mathbb{R}$  appears. Click the cursor on the member.

By default, when you select **Zoom on Drill**, the **Show all parent columns** cube option is turned on, as well; this keeps the member hierarchy in the view.

### **3.3.4.3 Drill-through**

Drill-through displays the detailed data that produced a measure's value, if that the value is an aggregation of other values. For instance, the total sales figures for a store are aggregated from the sales figures of everything sold in the store. The data for one sale of one item is not aggregated. Measures values are usually aggregated. By default, the data contains every column in the source data.

Click any aggregated value in the Measures columns to display the drill-through table for that value. The following figure shows part of the drill-through table for the measure 74,748, which is the unit sales measure for CA (California). Notice that the table is very large; it has 2,445 pages. At ten rows to a page, that's 24,450 rows.

To disable drill-through, open the Display Options dialog (**Figure 3-20, "Sort [Options](#page-31-0) in Display Options [Dialog,"](#page-31-0) on page 32**) and select **Hide Drill-through links**.

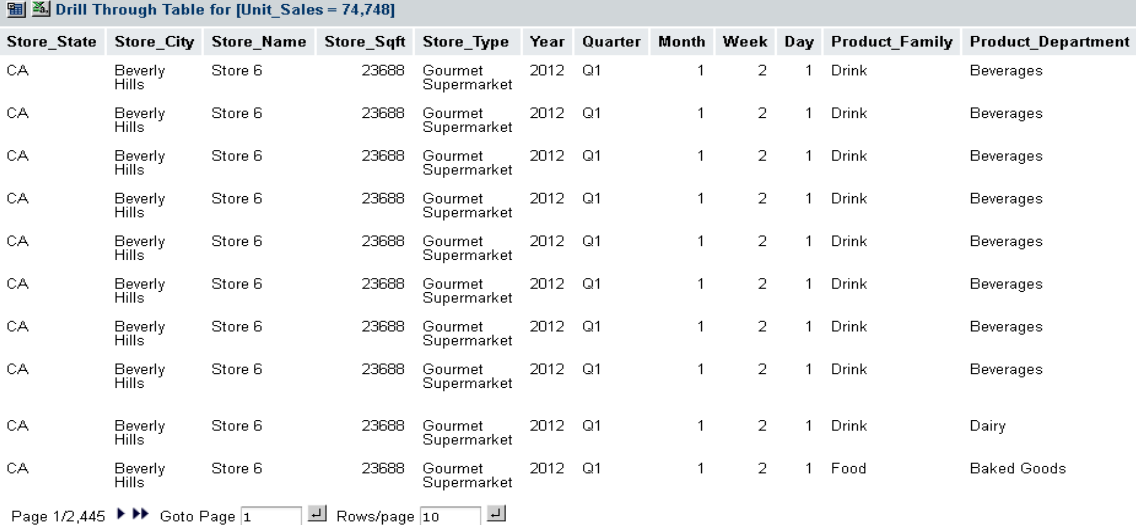

#### **Figure 3-26 Drill-through Table for Unit Sales**

In the drill-through tables, these controls are available:

- **Sorting**. Rows in the drill-through table can be sorted based on a given column. To sort by a column, use the sort icons next to that column's header. Clicking that column's  $\blacktriangledown$  resets the sort mode to natural order, that is, the record order in the database, which is indicated by  $\bullet$ .
- **Forward/Backward**. Click the left and right arrows to go to another page.
- **First/Last.** Click the double arrows to go to the first or last page.
- **Go To Page**. Enter a number and click the icon to go to the specified page.
- **Rows per Page**. Enter a number and click the icon to set the number of rows per page.

Notice that there are 2,445 pages in the table. To filter the table and reduce its size, use the Edit Properties dialog. To open the dialog, click  $\blacksquare$  at the top-left corner of the drill-through table.

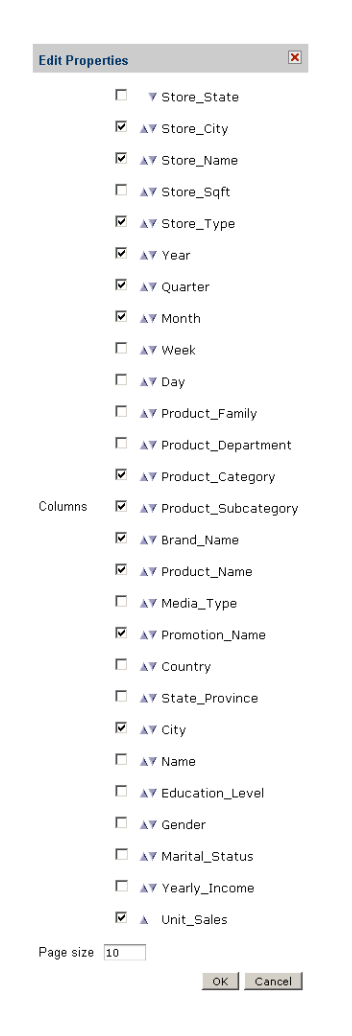

### **Figure 3-27 Edit Properties Dialog for a Drill-through Table**

The Edit Properties dialog has three controls:

• **Measures**. Though not labeled in this dialog, the items in the list above the Columns label are measures. To include a measure in the table, select its check box.

To hide a measure from view, clear its check box.

• **Columns**. To include a column in the table, select its check box. Use the up-down triangles  $\Lambda$  to move the column to the left or right.

To hide a column from view, clear its check box.

**Page size**. Specifies the number of rows on a page.

# **CHAPTER 4 SECURING DATA IN JASPERSOFT OLAP**

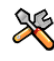

This section describes functionality that can be restricted by the software license for JasperReports Server. If you don't see some of the options described in this section, your license may prohibit you from using them. To find out what you're licensed to use, or to upgrade your license, contact Jaspersoft.

When a particular set of data is accessed by different people, you may need to restrict the data that are displayed to each one. For example, you might allow employees to see only their own personnel data, supervisors to see selected portions of the data of the workers they supervise, and human resources staff to see everyone's complete data.

Jaspersoft OLAP commercial editions' data security enables administrators to define data access for users in a flexible, scalable way. When properly configured, a user only sees the data that the company wants him to see. To define this access, add data access filtering rules (grants) to the Mondrian connections defined in Jaspersoft OLAP. When combined with user profile data, these rules are powerful and flexible.

The power of this solution is best presented through a sample business case. This section describes a fictional company's implementation from both a business perspective and an implementation perspective.

For details about the basics of Jaspersoft OLAP, refer to the *TIBCO Jaspersoft OLAP User Guide*; it's included in the product distribution.

This chapter has these sections:

- **Securing [Jaspersoft](#page-40-0) OLAP Data: A Business Case**
- **[Overview](#page-41-0) of CZS's Process**
- **[Understanding](#page-42-0) Access Grant Definitions and Attributes**
- **[Configuring](#page-45-0) CZS's Ad Hoc View**
- **[Reference](#page-54-0) Material**

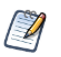

This chapter assumes that you have the administrator role. It describes a number of tasks that only administrators can perform.

# **4.1 Securing Jaspersoft OLAP Data: A Business Case**

<span id="page-40-0"></span>CZS is an up-and-coming consumer electronics company with operations in the U.S. and Japan. CZS uses Jaspersoft OLAP to track sales data, such as sales revenue and operating cost.

CZS employs the following sales staff:

- Rita is the regional sales manager in the Western U.S. She uses the Sales Numbers Ad Hoc view to track quarterly sales trends in her region.
- Pete is a Sales Rep selling televisions in Northern California. He uses the same view to track his quarterly progress.
- Yasmin is a Sales Rep selling cell phones in Northern California. She uses the same view to track her quarterly progress.
- Alexi is the regional sales manager in Kansai, Japan. He uses the same view to track sales trends in his region.

CZS stores its data in MySQL database tables. The data is exposed by the Sales Numbers Ad Hoc view, which displays information about CZS's consumer electronics sales across the world. It is filtered according to each user's role, geographical area, and product.

This chapter describes how CZS addressed their business case using Jaspersoft OLAP. It describes the specific steps CZS took to secure their data for users with certain roles and attributes.

# **4.2 Overview of CZS's Process**

<span id="page-41-0"></span>After defining their business case (as above), CZS took these steps to implement the Sales Numbers view:

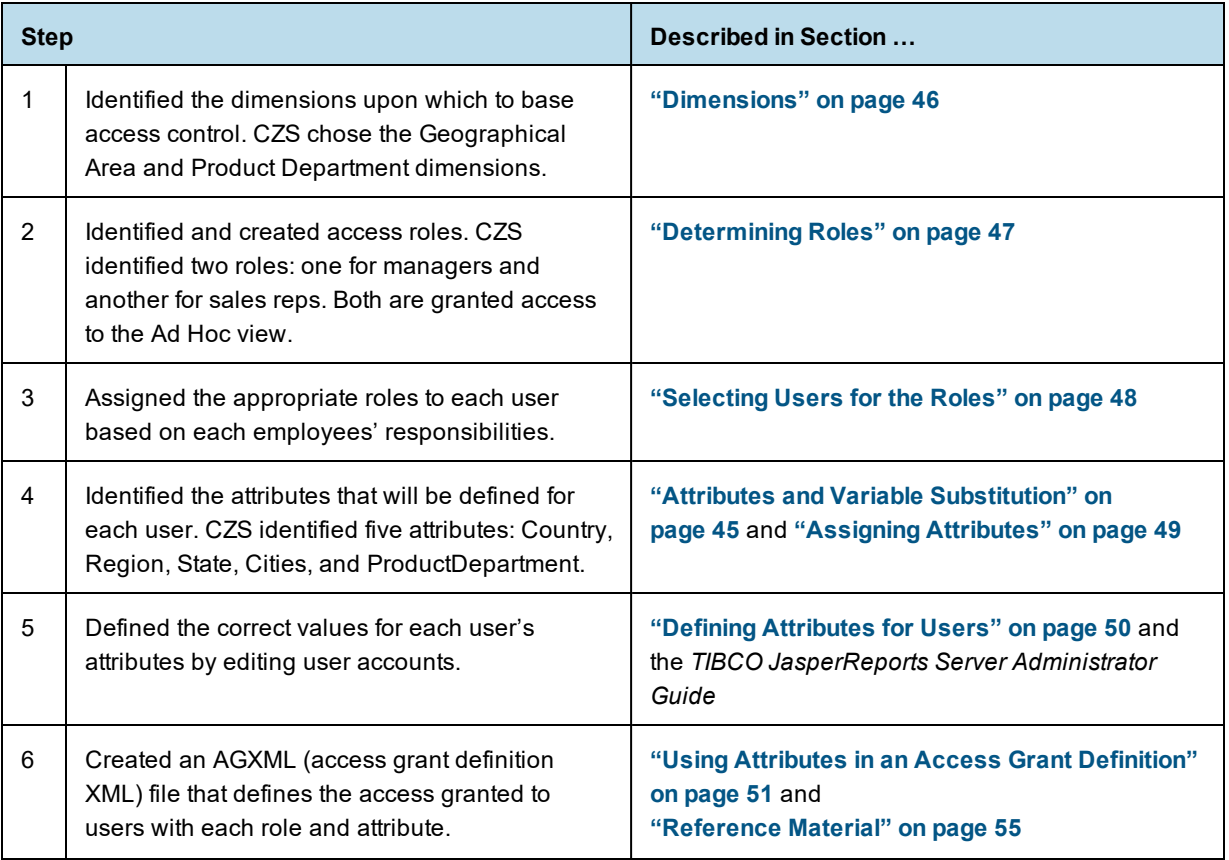

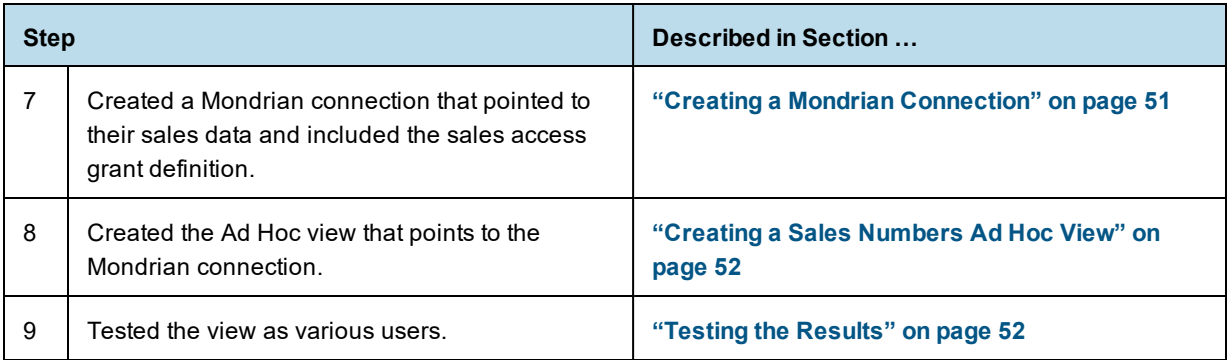

# **4.3 Understanding Access Grant Definitions and Attributes**

<span id="page-42-0"></span>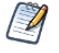

The examples in this section are meant to illustrate the basic concepts of an access grant definition. They are not realistic examples, nor do they represent best practices for data security. Instead, they are meant to introduce the various parts of an access grant definition. The last section in this chapter is a more realistic model; see **"Access Grant [Definition](#page-55-0) for CZS" on page 56**.

### **4.3.1 About Access Grant Definitions**

An access grant definition is an XML file that specifies each role's access rights to various parts of the data defined in a cube. It refers to access roles defined in JasperReports Server as well as levels in dimensions defined in a particular cube. An access grant definition can control access at any level of your dimensions, and like an OLAP schema, it follows the Mondrian XML format.

CZS started by securing their data along the Geographical Area dimension of the cube. A simple access grant for this dimension might be similar to the following:

<MemberGrant member="[Geographic Area].[USA].[West].[CA]" access="all"/>

This member grant gives the role in question full access to the CA (California) member of the dimension. California is at the state level of the dimension; you could just as easily grant access to all of the West region or to individual cities.

The following code fragment shows the above member grant in the context of a full role definition. It grants the ROLE CA role access to all California data:

```
<Roles>
   <Role name="ROLE CA">
      <SchemaGrant access="none">
         <CubeGrant cube="Sales" access="all">
            <HierarchyGrant hierarchy="[Geographical Area]" access="custom"
            topLevel="[Geographical Area].[State]"
            bottomLevel="[Geographical Area].[City]">
            <MemberGrant member="[Geographical Area].[USA].[Western].[CA]" access="all"/>
```

```
</CubeGrant>
       </SchemaGrant>
   \langle/Role>
<Roles>
```
Returning to the business case requirements, CZS also wants to grant access based on the Product dimension. To do so, they could add a hierarchy grant like the following one to the cube grant:

```
<Roles>
   \langleRole name ="ROLE CA">
      <SchemaGrant access="none">
         <CubeGrant cube="Sales" access="all">
             <HierarchyGrant hierarchy="[Geographical Area]" access="custom"
             topLevel="[Geographical Area].[State]"
             bottomLevel="[Geographical Area].[City]">
             <MemberGrant member="[Geographical Area].[USA].[Western].[CA]" access="all"/>
             </HierarchyGrant>
             <HierarchyGrant hierarchy="[Product]" access="custom"
             topLevel="[Product].[Product Family]"
            bottomLevel="[Product].[Product Department]">
             <MemberGrant member="[Product].[Electronics].[WirelessDevices]" access="all"/>
             </HierarchyGrant>
          </CubeGrant>
      </SchemaGrant>
   \langle/Role>
</Roles>
```
Additionally, CZS could use an AGXML file to define access for multiple roles, as in the following example, which grants access to a second role called ROLE\_SF:

```
<Roles>
   <Role name="ROLE CA">
      <SchemaGrant access="none">
         <CubeGrant cube="Sales" access="all">
            <HierarchyGrant hierarchy="[Geographical Area]" access="custom"
            topLevel="[Geographical Area].[State]"
            bottomLevel="[Geographical Area].[City]">
            <MemberGrant member="[Geographical Area].[USA].[Western].[CA] access="all" />
            </HierarchyGrant>
            <HierarchyGrant hierarchy="[Product]" access="custom"
            topLevel="[Product].[Product Family]"
            bottomLevel="[Product].[Product Department]">
            <MemberGrant member="[Product].[Electronics].[Wireless Devices]" access="all" />
```

```
</HierarchyGrant>
         </CubeGrant>
      </SchemaGrant>
   </Role>
   <Role name="ROLE_SF">
      <SchemaGrant access="none">
         <CubeGrant cube="Sales" access="all">
             <HierarchyGrant hierarchy="[Geographical Area]" access="custom"
             topLevel="[Geographical Area].[City]"
            bottomLevel="[Geographical Area].[City]">
             <MemberGrant member="[Geographical Area].[USA].[Western].[CA].[San Francisco]"
             access="all" />
             </HierarchyGrant>
            <HierarchyGrant hierarchy="[Product]" access="custom"
             topLevel="[Product].[Product Family]"
            bottomLevel="[Product].[Product Department]">
             <MemberGrant member="[Product].[Electronics].[Irrelevances]" access="all" />
             </HierarchyGrant>
         </CubeGrant>
      </SchemaGrant>
   \langle/Role>
</Roles>
```
However, the complexity of a complete implementation structured as shown would require reams of XML and an access role configuration that took into account geographical location. To avoid this complexity, CZS defined user-level attributes that describe each user in terms of geography and product. Then, using variables to represent the attributes, they wrote access grant definitions, as described in the following sections.

# **4.3.2 Attributes and Variable Substitution**

<span id="page-44-0"></span>An attribute is a name-value pair defined at the user, role, organization, or server instance level; in this example, they correspond to a member of a dimension. Jaspersoft OLAP uses these attributes to determine the access to grant to a user based on her role. Variable substitution in the access grant definition can refer to these attributes when determining access.

For example, take Rita and Alexi; both have the same role and the same access to the Sales Numbers Ad Hoc view, but CZS doesn't want them to see the same data—Rita should see data about California and Alexi should see data about Osaka. Without attributes, this would only be possible if CZS's access roles were defined along geographical lines. Instead, CZS defines attributes that indicate each user's geographical affiliations: Rita is responsible for California and Alexi is responsible for Osaka.

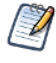

For the sake of simplicity, this example only includes user-level attributes. Despite this, variable substitution can be used in conjunction with attributes defined at any level.

If we were only interested in the City level of the dimension, an access grant that used variable substitution would be similar to the following:

<MemberGrant member="[Geographic Area].[USA].[West].[CA].[%{Cities}]" access="all"/>

This grant gives specific access to USA, West, and California, but uses variable substitution (represented by  $\lceil \frac{8}{3} \rceil$ {Cities}]) to grant access to whichever cities are defined for the specific user.

CZS also defined attributes for other levels of the Geographical Area dimension. A member grant that searched all of these attributes would be similar to the following:

```
<MemberGrant member="[Geographical Area].[%{Country}].[%{Region}].[%{State}].[%{Cities}]"
access="all"/>
```
<span id="page-45-0"></span>The access grant definition that CZS created, including the attributes, is shown in **"Access Grant [Definition](#page-55-0) for CZS" on [page 56](#page-55-0)**.

# **4.4 Configuring CZS's Ad Hoc View**

The following sections go into more depth about how to define and take advantage of attributes.

### **4.4.1 Defining a Sales Numbers Cube**

The following sections describe the measures and dimensions in the cube that represent CZS's sales data. These data are displayed to CZS's users in an Ad Hoc view that is built from the measures and dimensions in the cube.

### **4.4.1.1 Measures**

CZS is primarily interested in the volume and revenue of their sales, as well as their operational cost. These metrics are represented in Jaspersoft OLAP as measures defined in a cube. The measures can be aggregated (rolled up) by dimension hierarchies (described below), such as product, geographical area, and time.

CZS's measures are numeric values contained in the sales fact 2012 fact table. This fact table includes three measures: unit sales, store cost, and store sales.

#### <span id="page-45-1"></span>**4.4.1.2 Dimensions**

Dimensions are categorical entities used to analyze measures. The cube underlying the Sales Numbers Ad Hoc view includes two dimensions:

- The geographical dimension includes these levels: country, region, state, and city.
- The product dimension describes the merchandise being sold and includes these levels: product family, product line, and product.

For more information about how the Sales Numbers schema joins the hierarchical tables with the detail tables, refer to **"OLAP [Schema"](#page-54-1) on page 55**.

# **4.4.2 Creating an OLAP Schema**

Having defined their dimensions and measures, CZS created the czs-sales OLAP schema. An OLAP schema is an XML file that defines a cube's structure. The Jaspersoft OLAP Workbench can simplify the task of creating a schema. For details, refer to the documentation provided with the Workbench.

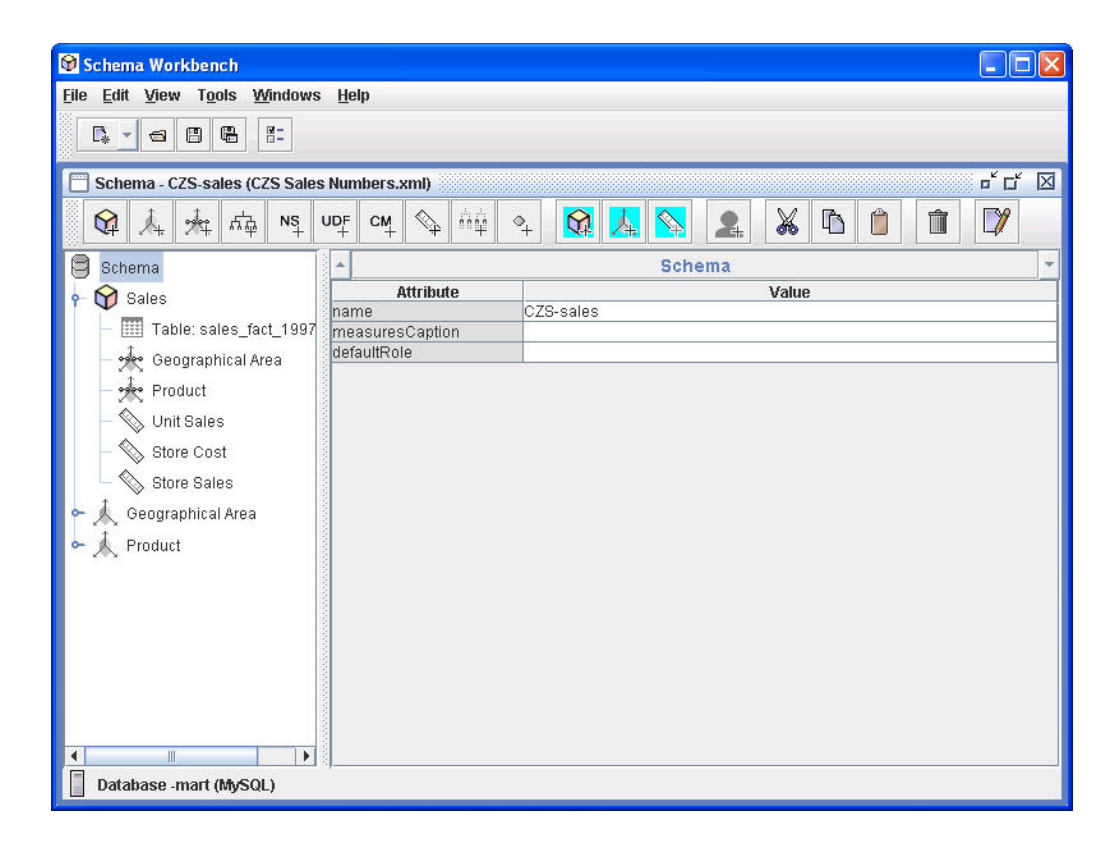

### **Figure 4-1 Jaspersoft OLAP Workbench**

Once the OLAP schema is created, add it to the repository. For details, refer to the *TIBCO Jaspersoft OLAP User Guide*.

<span id="page-46-0"></span>For the XML behind this OLAP schema, refer to **"OLAP [Schema"](#page-9-0) on page 10**.

### **4.4.3 Determining Roles**

Data security in Jaspersoft OLAP relies on a user's roles to determine the access permissions to grant. CZS defined these roles:

- ROLE SALES MANAGER is assigned to Sales Managers.
- ROLE\_SALES\_REP is assigned to Sales Reps.

CZS grants each role sufficient access to view the Sales Numbers Ad Hoc view. For details about creating roles and assigning privileges, refer to the *boot TIBCO JasperReports Server Administrator Guide*.

The following shows CZS's ROLE\_SALES\_MANAGER:

| ۹<br><b>Roles</b>                                                                                                    | <b>D</b> Properties                                                              |
|----------------------------------------------------------------------------------------------------|----------------------------------------------------------------------------------|
| Add Role<br>Delete<br>ROLE_ADMINISTRATOR<br>ROLE_ANONYMOUS<br>ROLE_DEMO<br>ROLE_PORTLET<br>ROLE_SALES_MANAGER<br>ROLE_SALES_REP<br>ROLE_SUPERMART_MANAGER<br>ROLE_SUPERUSER<br>ROLE_USER | Role Name:<br>ROLE_SALES_MANAGER<br><b>Users with Role</b><br>٩<br>alexi<br>rita |
|                                                                                                    | Edit<br><b>Delete Role</b>                                                       |

<span id="page-47-0"></span>**Figure 4-2 CZS's ROLE\_SALES\_MANAGER User Role**

# **4.4.4 Selecting Users for the Roles**

CZS defined a user account for each of their employees. It then assigned roles to each account; the roles are consistent with the employees' levels of responsibility.

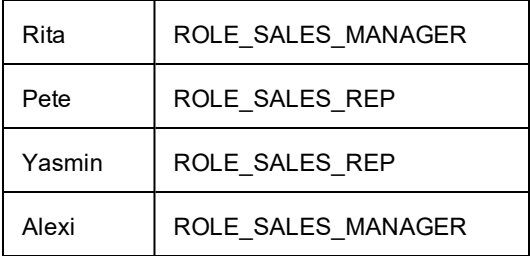

For details about creating users, refer to the *TIBCO JasperReports Server Administrator Guide*.

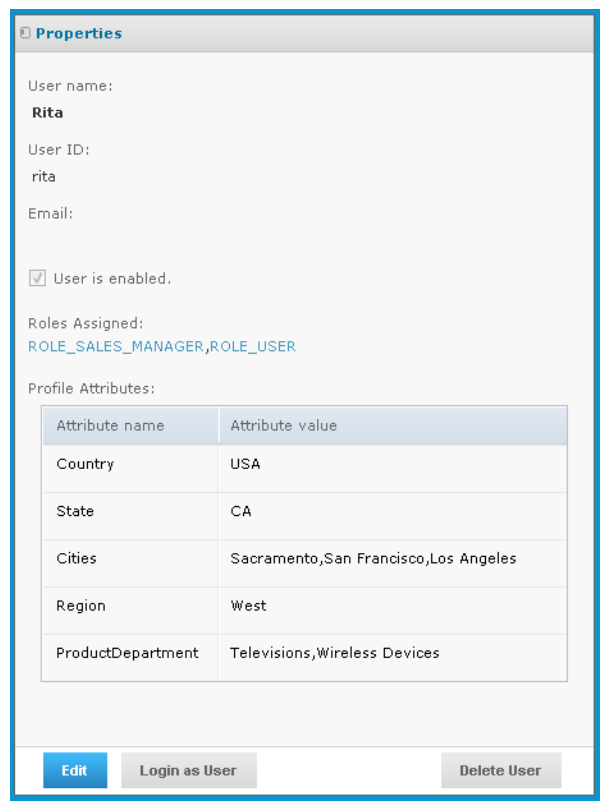

The following figure shows the configuration of Rita's user account:

### <span id="page-48-1"></span><span id="page-48-0"></span>**Figure 4-3 Rita's User Account**

### **4.4.5 Assigning Attributes**

Attributes can be defined for each server, organization, role, or user. See the *TIBCO JasperReports*  $\overline{A}$ *Server Administrator Guide* for more information about defining the attributes.

Notice the attributes listed below the user's roles in **[Figure](#page-48-1) 4-3**. CZS implemented them in order to take advantage of the variable substitution feature, which simplifies the creation of the access grant definition. This section explains the concept.

CZS determined that they need to describe their users in terms of the product lines that they sell and the geographical areas where they sell. Thus, each CZS user is assigned five attributes:

- Four describe the employee's geographical area of responsibility: country, region, state, and city. These attributes correspond to the levels of the Geographical Area dimension. The access grant definition shown in **"Attributes and Variable [Substitution"](#page-44-0) on page 45** refers to these attributes.
- One describes the products the employee is responsible for selling: product department. This attribute corresponds to the Product Line level of the product dimension.

Each user's attributes determine the data returned to him by the view, based on an access grant definition that refers to these attributes by using variable substitution. For example, Rita's attribute value for Cities is San

Francisco, Los Angeles, Sacramento while Pete's is San Francisco. Thus, Pete sees a subset of the data Rita sees.

CZS assigned the following attributes to their users:

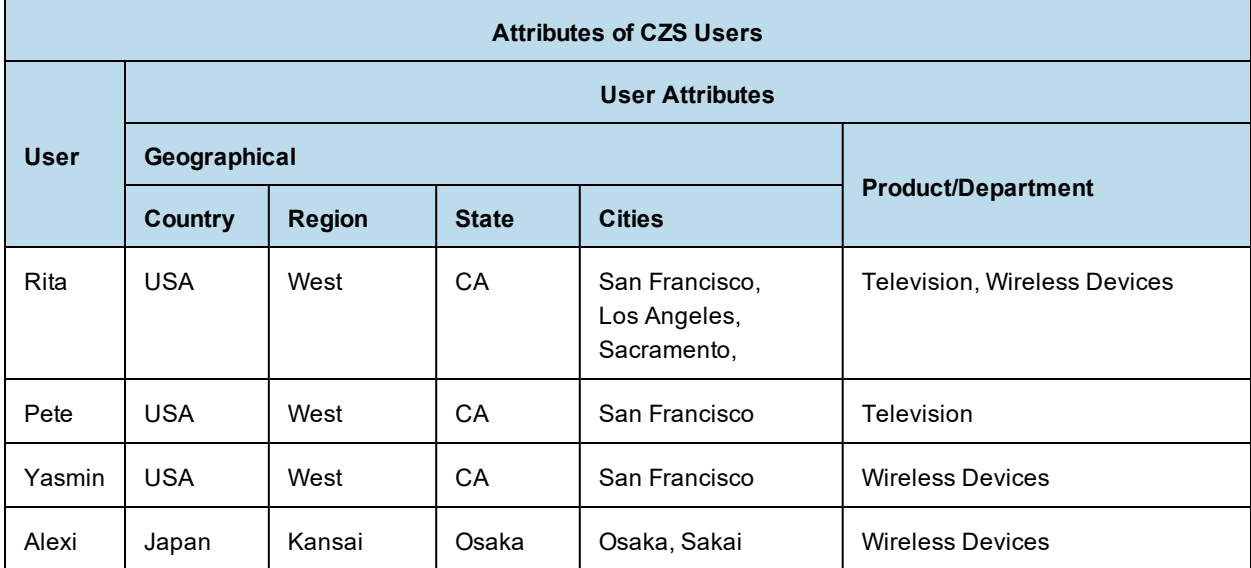

At a high level, CZS took the following steps in defining and leveraging attributes:

- 1. Defined the required attributes for each user by editing the associated account. These attributes are referred to by variable substitution in the AGXML file.
- 2. Created an access grant definition (AGXML file) that refers to these attributes.
- 3. Used the access grant definition in a Mondrian connection.
- 4. Used the Mondrian connection in the Ad Hoc Editor.

For details about configuring attributes and Mondrian connections, refer to:

- **Defining [Attributes](#page-49-0) for Users**
- **Using [Attributes](#page-50-0) in an Access Grant Definition**
- **Creating a Mondrian [Connection](#page-50-1)**
- **Creating a Sales [Numbers](#page-51-0) Ad Hoc View**

### <span id="page-49-0"></span>**4.4.5.1 Defining Attributes for Users**

Attributes can be created for each user, role, or organization defined in the server. At the user level, they are maintained as part of the account, which you can edit by clicking **Manage > Users**. CZS edited each of their users to include the attributes they mapped out during their planning phase. **[Figure](#page-50-2) 4-4 on page 51** shows Rita's attributes in the **Manage > Users** page.

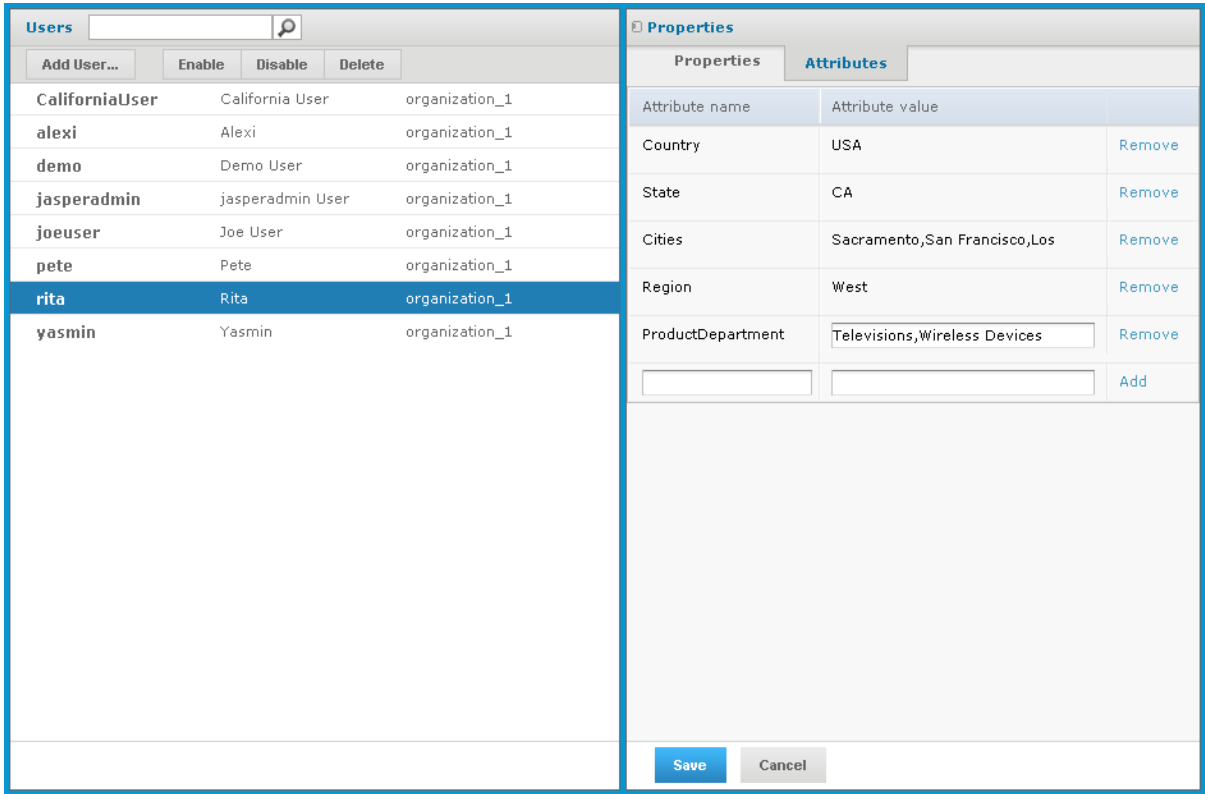

### <span id="page-50-2"></span>**Figure 4-4 Editing Rita's User Attributes**

For more information, refer to the *TIBCO JasperReports Server Administrator Guide*.

### <span id="page-50-0"></span>**4.4.5.2 Using Attributes in an Access Grant Definition**

With the attributes defined, CZS took advantage of them using variable substitution in their access grant definitions, as described in **4.3.2, "Attributes and Variable [Substitution,"](#page-44-0) on page 45**.

CZS's access grant definition (czs-access-grant.agxml) is shown in **"Access Grant [Definition](#page-55-0) for CZS" on [page 56](#page-55-0)**. It utilizes the attributes discussed in this section (Country, Region, State, Cities, and ProductDepartment ).

# **4.4.6 Creating a Mondrian Connection**

<span id="page-50-1"></span>CZS created a Mondrian connection that included the czs-sales-grant.agxml access grant definition file. Ad Hoc views, reports, OLAP views, and XML/A connections that use this Mondrian connection impose the data level security rules defined in the AGXML file.

For detailed instructions on creating a Mondrian connection that includes an access grant, refer to the *TIBCO Jaspersoft OLAP User Guide*.

# **4.4.7 Creating a Sales Numbers Ad Hoc View**

<span id="page-51-0"></span>Having created the attributes, access grant definition, and a Mondrian connection, CZS then created the actual Sales Numbers Ad Hoc view to run against the Mondrian connection. This Ad Hoc view pointed to the Mondrian connection that includes the czs-sales-grant.agxml access grant definition file. CZS used the Ad Hoc Editor to add members of the geographical dimension and product dimensions, as well as the store sales, unit sales, and store cost measures into a crosstab.

Once the Ad Hoc view was created, CZS updated the repository object permissions so that each access role (ROLE\_SALES\_MANAGER and ROLE\_SALES\_REP) had Read access to the view. Read access is required to open Ad Hoc views.

For instructions on access control, refer to the *TIBCO JasperReports Server Administrator Guide*. For instructions on creating OLAP views and Ad Hoc views, refer to the OLAP views *TIBCO Jaspersoft OLAP User Guide*.

# **4.4.8 Testing the Results**

<span id="page-51-1"></span>Finally, CZS tested the view security by logging in as each CZS user and checking the user's access within the view.

#### **To test the access granted to users on data in the CZS Sales Numbers Ad Hoc view:**

- 1. Click **Manage > Users**.
- 2. In the Users panel, select the CZS user to test.
- 3. In the user's Properties panel, click **Login as User**. The selected user's Home page appears.
- 4. In the Search field, enter CZS and press return
- 5. Click **CZS Sales Numbers Ad Hoc View**. The view appears.
- 6. Test the view to ensure that it only displays data the user should see and does not hide data the user should see.
- 7. Click **Log Out** to return to your Home page, then login as each of the other users.

When reviewing the CZS Ad Hoc views below (**[Figure](#page-52-0) 4-5** to **[Figure](#page-53-0) 4-8**), note the different access each user has to the data.

Rita can see all data for the state of California and the three California cities where CZS has offices (Los Angeles, Sacramento, and San Francisco).

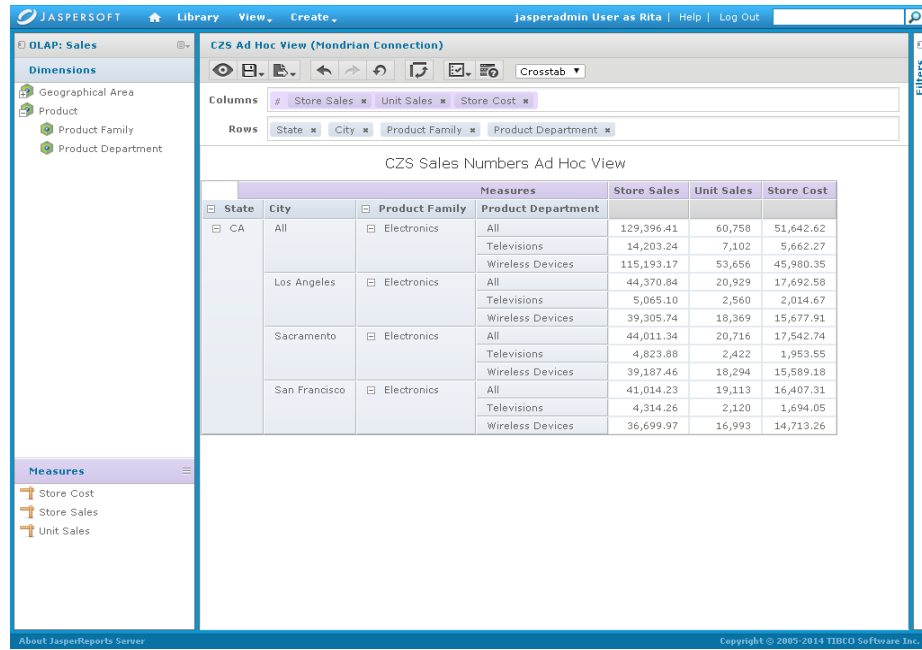

# <span id="page-52-0"></span>**Figure 4-5 Rita's View**

Pete can only see television data about San Francisco:

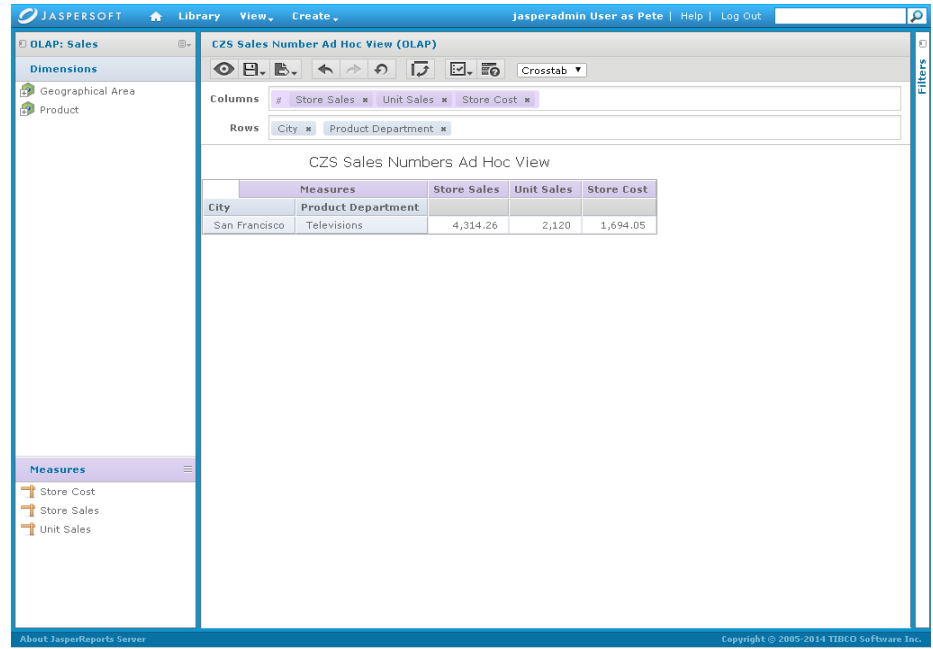

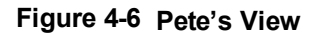

Yasmin can only see wireless devices data about San Francisco.

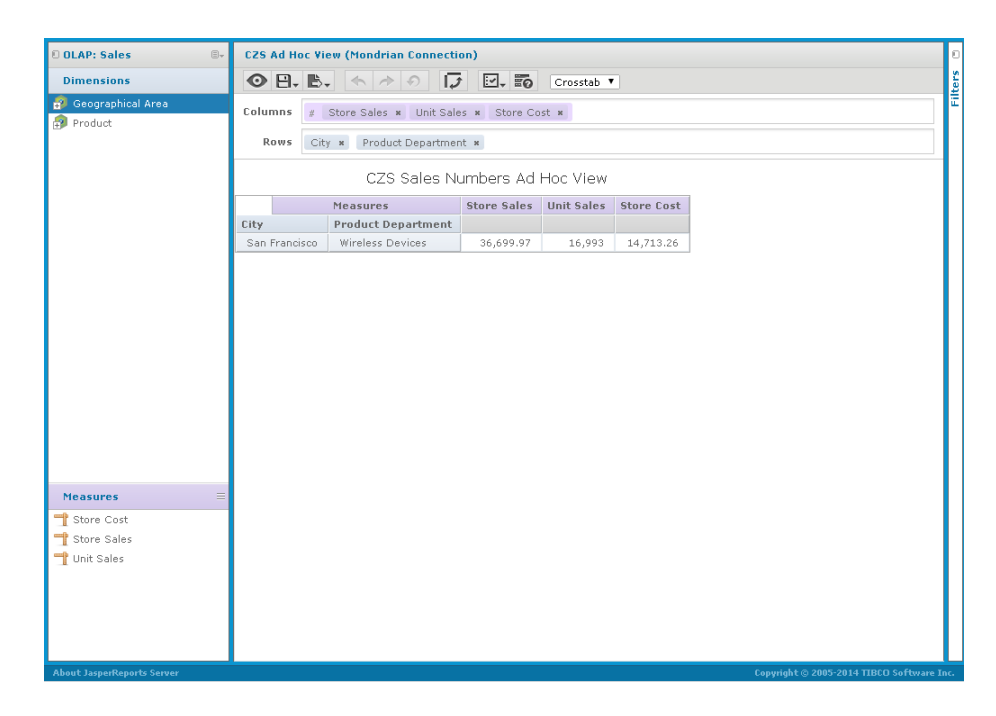

### **Figure 4-7 Yasmin's View**

Alexi can only see data for Osaka prefecture and the two cities there where CZS has offices (Osaka and Sakai).

| $\mathop{\boxplus}\nolimits_{\mathbf{v}}$<br><b>DOLAP: Sales</b> |                                                                       |                                           | <b>CZS Ad Hoc View (Mondrian Connection)</b> |                           |                    |                   |                   |
|------------------------------------------------------------------|-----------------------------------------------------------------------|-------------------------------------------|----------------------------------------------|---------------------------|--------------------|-------------------|-------------------|
| <b>Dimensions</b>                                                | ◎日 B. ト > の   ワ 回 あ<br>Crosstab ▼                                     |                                           |                                              |                           |                    |                   |                   |
| Geographical Area<br>Product                                     | Columns                                                               | # Store Sales * Unit Sales * Store Cost * |                                              |                           |                    |                   |                   |
| Product Family                                                   | Rows<br>City *<br>Product Family *<br>Product Department *<br>State * |                                           |                                              |                           |                    |                   |                   |
| Product Department                                               | CZS Sales Numbers Ad Hoc View                                         |                                           |                                              |                           |                    |                   |                   |
|                                                                  |                                                                       |                                           |                                              | Measures                  | <b>Store Sales</b> | <b>Unit Sales</b> | <b>Store Cost</b> |
|                                                                  | □ State                                                               | City                                      | Product Family                               | <b>Product Department</b> |                    |                   |                   |
|                                                                  | □ Osaka                                                               | All                                       | Electronics                                  | All                       | 102,564.67         | 48,537            | 40,967.45         |
|                                                                  |                                                                       |                                           |                                              | Wireless Devices          | 102,564.67         | 48,537            | 40,967.45         |
|                                                                  |                                                                       | Osaka                                     | Electronics                                  | All                       | 39,619.66          | 18,632            | 15,800.79         |
|                                                                  |                                                                       |                                           |                                              | Wireless Devices          | 39,619.66          | 18,632            | 15,800.79         |
|                                                                  |                                                                       | Sakai                                     | Electronics                                  | All                       | 62,945.01          | 29,905            | 25,166.66         |
|                                                                  |                                                                       |                                           |                                              | Wireless Devices          | 62,945.01          | 29,905            | 25,166.66         |
|                                                                  |                                                                       |                                           |                                              |                           |                    |                   |                   |
| <b>Measures</b>                                                  |                                                                       |                                           |                                              |                           |                    |                   |                   |
| <b>骨</b> Store Cost                                              |                                                                       |                                           |                                              |                           |                    |                   |                   |
| Store Sales                                                      |                                                                       |                                           |                                              |                           |                    |                   |                   |

<span id="page-53-0"></span>**Figure 4-8 Alexi's View**

# <span id="page-54-0"></span>**4.5 Reference Material**

### **4.5.1 OLAP Schema**

<span id="page-54-1"></span>The CZS-sales.xml OLAP schema defines a cube that is based on the sales\_fact\_2012 table. It uses three measures: Unit Sales, Store Cost, and Store Sales. The cube can be analyzed with its two dimensions: Geographical Area and Product.

```
<Schema name="CZS-sales">
   <Dimension name="Geographical Area">
      <Hierarchy hasAll="true" primaryKey="store_id" primaryKeyTable="store">
         <Join leftKey="region_id" rightKey="region_id">
            <Table name="store" />
            <Table name="region" />
         </Join>
         <Level name="Country" table="region" column="sales_country" type="String"
            uniqueMembers="true" levelType="Regular" hideMemberIf="Never" />
         <Level name="Region" table="region" column="sales_region" type="String"
            uniqueMembers="false" levelType="Regular" hideMemberIf="Never" />
         <Level name="State" table="store" column="store_state" type="String"
            uniqueMembers="true" levelType="Regular" hideMemberIf="Never" />
         <Level name="City" table="store" column="store_city" type="String"
            uniqueMembers="false" levelType="Regular" hideMemberIf="Never" />
         <Level name="Store Name" table="store" column="store_name" type="String"
            uniqueMembers="true" levelType="Regular" hideMemberIf="Never">
            <Property name="Store Type" column="store_type" type="String" />
            <Property name="Store Manager" column="store_manager" type="String" />
            <Property name="Store Sqft" column="store_sqft" type="Numeric" />
            <Property name="Street address" column="store_street_address"
            type="String" />
         </Level>
      </Hierarchy>
   </Dimension>
   <Dimension name="Product">
      <Hierarchy hasAll="true" primaryKey="product_id" primaryKeyTable="product">
         <Join leftKey="product_class_id" rightKey="product_class_id">
            <Table name="product" />
            <Table name="product_class" />
         </Join>
         <Level name="Product Family" table="product_class" column="product_family"
            type="String" uniqueMembers="true" levelType="Regular" hideMemberIf="Never" />
```

```
<Level name="Product Department" table="product_class"
            column="product_department" type="String" uniqueMembers="false"
            levelType="Regular" hideMemberIf="Never" />
         <Level name="Product Category" table="product_class" column="product_category"
            type="String" uniqueMembers="false" levelType="Regular" hideMemberIf="Never" />
         <Level name="Product Subcategory" table="product_class"
            column="product_subcategory" type="String" uniqueMembers="false"
            levelType="Regular" hideMemberIf="Never" />
         <Level name="Brand Name" table="product" column="brand_name" type="String"
            uniqueMembers="false" levelType="Regular" hideMemberIf="Never" />
         <Level name="Product Name" table="product" column="product_name" type="String"
            uniqueMembers="true" levelType="Reqular" hideMemberIf="Never" />
      </Hierarchy>
   </Dimension>
   <Cube name="Sales" cache="true" enabled="true">
      <Table name="sales_fact_2006" />
      <DimensionUsage source="Geographical Area" name="Geographical Area"
         foreignKey="store_id" />
      <DimensionUsage source="Product" name="Product" foreignKey="product_id" />
         <Measure name="Unit Sales" column="unit_sales" formatString="Standard"
         aggregator="sum" />
         <Measure name="Store Cost" column="store_cost" formatString="#,###.00"
         aggregator="sum" />
         <Measure name="Store Sales" column="store_sales" formatString="#,###.00"
         aggregator="sum" />
   </Cube>
</Schema>
```
## **4.5.2 Access Grant Definition for CZS**

<span id="page-55-0"></span>The CZS-sales-grant.agxml access grant definition is modeled after the CZS-sales.xml OLAP schema and defines access for users with the ROLE\_SALES\_MANGER and ROLE\_SALES\_REP access roles. It uses variable substitution to refer to attributes that determine the data the user can see in the Ad Hoc view.

```
<Roles>
   <Role name="ROLE SALES MANAGER">
      <SchemaGrant access="none">
         <CubeGrant cube="Sales" access="all">
            <HierarchyGrant hierarchy="[Geographical Area]" access="custom"
            topLevel="[Geographical Area].[State]"
            bottomLevel="[Geographical Area].[City]">
```

```
<MemberGrant member="[Geographical Area].[%{Country}].[%{Region}].[%{State}
         access="all"/>
         </HierarchyGrant>
         <HierarchyGrant hierarchy="[Product]" access="custom"
         topLevel="[Product].[Product Family]"
         bottomLevel="[Product].[Product Department]">
         <MemberGrant member="[Product].[Electronics].[%{ProductDepartment}]" access="all"/>
         </HierarchyGrant>
      </CubeGrant>
   </SchemaGrant>
</Role>
<Role name="ROLE SALES REP">
   <SchemaGrant access="none">
      <CubeGrant cube="Sales" access="all">
         <HierarchyGrant hierarchy="[Geographical Area]" access="custom"
         topLevel="[Geographical Area].[City]"
         bottomLevel="[Geographical Area].[City]">
         <MemberGrant member="[Geographical Area].[%{Country}].[%{Region}].[%{State}].[%{Cities}]"
         access="all"/>
         </HierarchyGrant>
         <HierarchyGrant hierarchy="[Product]" access="custom"
         topLevel="[Product].[Product Family]"
         bottomLevel="[Product].[Product Department]">
         <MemberGrant member="[Product].[Electronics].[%{ProductDepartment}]" access="all"/>
         </HierarchyGrant>
      </CubeGrant>
   </SchemaGrant>
</Role>
```
</Roles>

# **CHAPTER 5 ADMINISTERING JASPERSOFT OLAP**

This chapter provides guidance for Jaspersoft OLAP users with administrative responsibilities. It assumes that such users have extensive technical knowledge of databases, system integration, and multidimensional modeling.

The chapter has these sections:

- **[Understanding](#page-58-0) the Design Concepts**
- **[Maintaining](#page-66-0) the System**
- **Tuning [Performance](#page-69-0)**
- **Integrating Jaspersoft OLAP in the [Enterprise's](#page-77-0) Data Flow**
- <span id="page-58-0"></span>• **[Troubleshooting](#page-79-0) Information for Technical Support**

# **5.1 Understanding the Design Concepts**

Designing a schema requires an understanding of dimensional modeling with cubes, dimensions, and measures.

### **5.1.1 Introduction to Dimensional Modeling**

Dimensional modeling is a way of organizing information so that data is better suited to certain types of queries. Such queries often arise during statistical analysis of numerical trends and patterns. In dimensional modeling, cubes, dimensions, and measures constitute a logical schema that describes your business.

Dimensional modeling typically differentiates analysis from other types of reporting:

- Transactional reports typically display data in a fixed format; the structure is always the same, but the quantitative and qualitative information for each time period or subject of study differ.
- Analysis typically provides access to large amounts of data aggregated with respect to different variables. Each query may produce a view with a different structure. Analysis is generally interactive: it answers questions, helps you find trends and outliers in your data, and get a deeper understanding of your data.

Another way analytical reporting differs from traditional reporting is its emphasis on numerical data. While an event can be described qualitatively (*Joe and Kris were married on June 15th in the park by a minister*), these details could be better described if you want to summarize and examine information about a large number of marriages. In this case, you'd be better off with data organized dimensionally.

Consider the five basic questions journalists ask: who, what, when, where, and why?

These questions are helpful in organizing data. Defining a standardized way to describe groups of events makes it easier to pose certain queries. For example:

- How many marriages occurred in parks in June versus in December?
- What percentage of marriages performed by ministers occurred in a church?

<span id="page-59-0"></span>If the data is organized dimensionally, we can answer such questions with a single query, rather than by examining each qualitative wedding announcement in the paper.

### **5.1.2 Designing the Model**

Facilitating questions and answers about large sets of data involves some planning and intuition to know which questions are relevant.

Even if you don't know how a particular variable affects the results, you may still want to model it if you suspect an influence; this may help you to understand the variable's effects.

The basic premise is that we can lay our data out such that mathematics can reveal meaning. It is essential to phrase measures quantitatively. For example, instead of posing a yes or no question, provide a count of each possible answer, either 1 or 0. This way, the number of yes answers can be tallied at any level of aggregation and for any set of dimensional parameters.

In an OLAP schema:

- A cube is the logical entity that holds all the facts for each measure. Cubes can contain millions of facts, which are too numerous to be analyzed individually.
- A fact is the value of a measure for a specific member of a dimension; facts relate directly to their dimensional positions.
- Dimensions provide the structure for slicing and dicing data. Each fact references the dimensional members that correspond to the variables defining the observation of this fact. Generally speaking, the most useful way to aggregate data reflects the domain model; for companies, the data organization should reflect their business rules.

The art of dimensional modeling lies in finding useful ways to aggregate your data.

Dimensions are organized into hierarchies that represent increasing levels of aggregation. Consider the example of a dimension representing time. Such dimensions often include levels representing month, day, and year. If your requirements necessitate it, the dimension might also include levels for quarters, fiscal quarters, 10-day periods, weeks, or even days.

The hierarchical nature of dimensions allows both roll-up and drill-down. For example, if fiscal quarters are made up of 3 months, the quarterly data can be broken out by month. Then, if the measures for a particular month are anomalous, you can drill deeper into that month (grouping results by day) to identify the cause of the anomaly. You can also compare your expectations and actual results in the same OLAP view by representing them both as measures.

Measures are essentially numerical formulas. The values they resolve to are called facts. For example, if weight is the measure, 10 pounds is a fact. To be useful, a fact needs context, such as what object weighs 10 pounds and when it weighed 10 pounds. In a business context, common measures may include number of units, transactions, cost per unit, and price per unit. Calculated measures allow for more complex formulas that work off of other measures. So, for example, operating profit margin may be a calculated measure that is a formula based on many measures.

Restating briefly, cubes contain facts, which are instances of measures; these facts are defined by dimensional coordinates.

For businesses, useful dimensions may include time, locations, product categorizations, customers, employees, and any other categorizations that provide business context for individual records. Organizing each dimension into a hierarchy allows roll-up and drill-down.

Designing and using a dimensional model involves creating processes, such as those listed in following table.

### **Table 5-1 Creating a Dimensional Model**

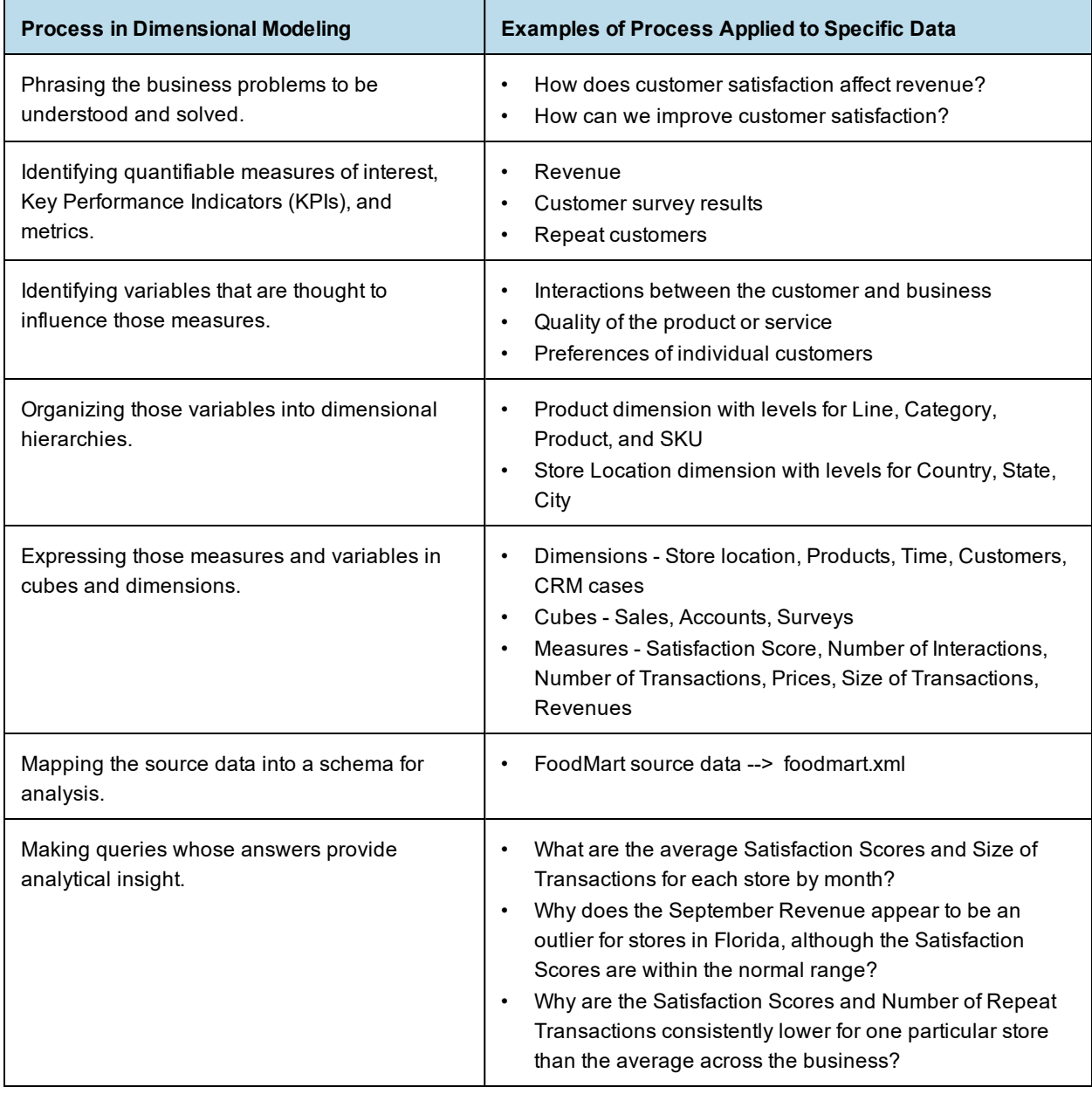

# **5.1.3 Applying the Model**

<span id="page-60-0"></span>By following these processes, you define a model that describes your data in terms of dimensional analysis.

### **5.1.3.1 Example Using FoodMart Data**

This example is based on the FoodMart sample data that can be installed with JasperReports Server. It illustrates the types of questions that can be answered interactively using Jaspersoft OLAP. Our goal in this section is to answer this question: what type of alcoholic beverage generates the most revenue?

Each step in this example shows the corresponding MDX query so that you can explore the data on your own.

#### **To analyze the FoodMart view:**

1. We'll begin by looking at a top-level summary of sales for all products. An aggregated view like this lets us dive into the data in any direction of interest. In this example, we look at data for the month of December.

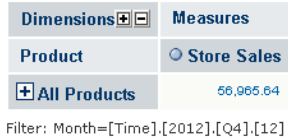

#### **Figure 5-1 Top-level Summary for December**

```
select { [Measures]. [Store Sales] } ON COLUMNS,
Hierarchize({[Product].[All Products]}) ON ROWS
from [Sales]
```
2. Drill-down is the most basic function in analysis.

To drill-down, click  $\Box$  next to the ALL PRODUCTS member; the next level of the PRODUCT hierarchy, **Product Family**, appears.

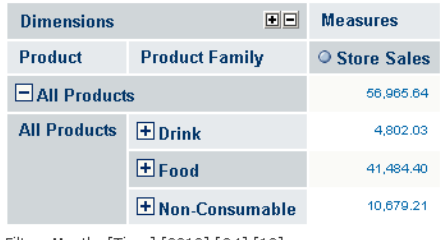

Filter: Month=[Time].[2012].[Q4].[12]

### **Figure 5-2 Expand All Products**

```
select {[Measures].[Store Sales]} ON COLUMNS,
Hierarchize(Union({[Product].[All Products]}, [Product].[All Products].Children)) ON
ROWS
from [Sales]
where [Time].[2012].[Q4].[12]
```
3. Drill-down again, this time by zooming on the Drink product family. Use  $\log |\omega|$  on DRINK.

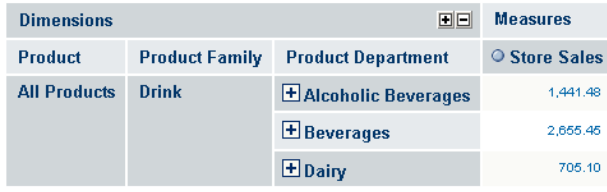

Filter: Month=[Time].[2012].[Q4].[12]

#### **Figure 5-3 Zoom on the Drink Product Family**

```
select {[Measures].[Store Sales]} ON COLUMNS,
[Product].[Drink].Children ON ROWS
from [Sales]
where [Time].[2012].[Q4].[12]
```
4. By zooming, we could drill-down to the lowest level of data in the cube. Let's instead focus our attention by zooming on the ALCOHOLIC BEVERAGES product department, then the BEER AND WINE product category.

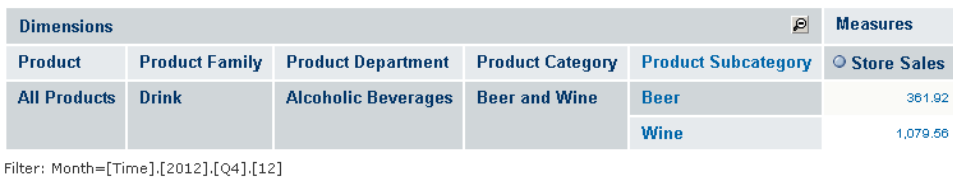

### **Figure 5-4 Expand Beer and Wine Subcategories**

```
select {[Measures].[Store Sales]} ON COLUMNS,
[Product].[Drink].[Alcoholic Beverages].[Beer and Wine].Children ON ROWS
from [Sales]
where [Time].[2012].[Q4].[12]
```
Now we can see that, overall, wine makes up the majority of the dollar amount for this category.

- 5. Let's see if that finding holds true across different stores. To do so, we add another dimension, which creates a crossjoin. Analytic views make creating a crossjoin easy.
	- a. Select **1**, make STORE a row, and select **All Stores** USA > CA (for instructions on adding a

dimension, refer to **3.3.2, "Cube [Configuration,"](#page-25-0) on page 26**). Adding the STORE dimension to rows allows you to see the breakdown within the store as well as across different stores with respect to certain products (if we wanted to compare different products across stores, we would make PRODUCTS a row instead of STORES).

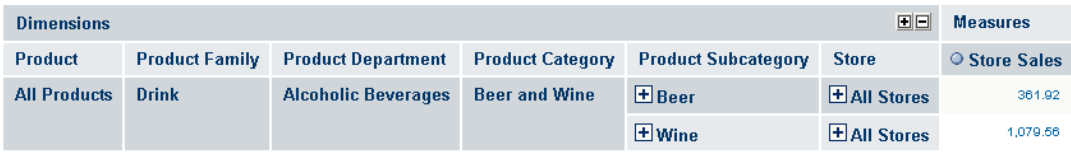

Filter: Month=[Time].[2012].[Q4].[12]

### **Figure 5-5 Adding the All Stores Dimension**

```
select {[Measures].[Store Sales]} ON COLUMNS,
Crossjoin([Product].[Drink].[Alcoholic Beverages].[Beer and Wine].Children,
{[Store].[All Stores]}) ON ROWS
from [Sales]
where [Time].[2012].[Q4].[12]
```
b. Deselect the  $\| \mathbf{e}_n \|$ , then use  $\mathbf{E}$  to drill-down to navigate to intersections of the store and city data. For

example, under both the BEER and WINE subcategories, drill-down on ALL STORES, then USA, then CALIFORNIA to examine the data on the California stores. Notice that we're comparing two products across five stores, in an easy-to-understand format. We did this by navigating the data presented by Jaspersoft OLAP without having to design and run a report.

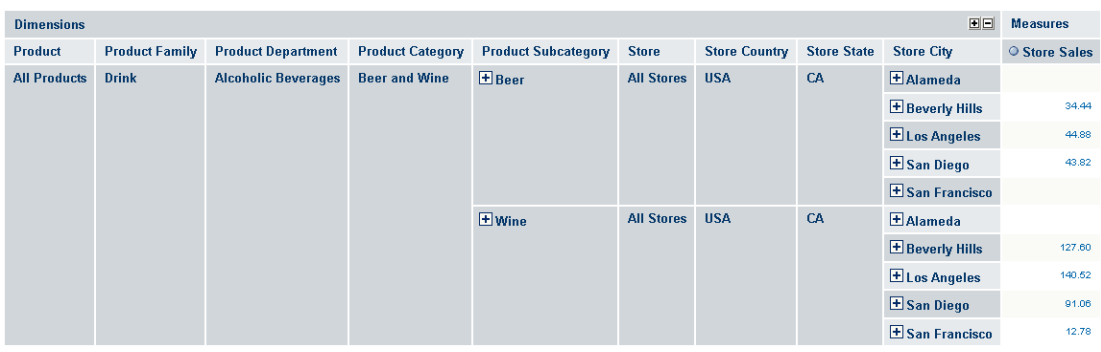

Filter: Month=[Time].[2012].[Q4].[12]

### **Figure 5-6 Stores in California**

```
select {[Measures].[Store Sales]} ON COLUMNS,
Crossjoin([Product].[Drink].[Alcoholic Beverages].[Beer and Wine].Children,
[Store].[USA].[CA].Children) ON ROWS
from [Sales]
where [Time].[2012].[Q4].[12]
```
With Jaspersoft OLAP, the data can be "sliced and diced" in many ways, allowing you to focus the viewer's attention on the most relevant data. There are usually several ways to view the same data. The previous steps showed some of these ways. We could also make the STORE dimension a column; this might be a good approach when you have many different products to compare. Doing so results in a two-by-five grid, with the single-dimension layout becoming a two-dimension layout.

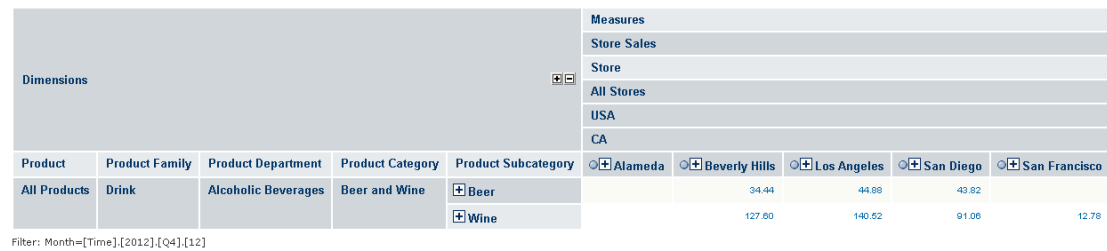

#### **Figure 5-7 Stores as Columns Instead of Rows**

```
select Crossjoin({[Measures].[Store Sales]}, [Store].[USA].[CA].Children) ON COLUMNS,
 [Product].[Drink].[Alcoholic Beverages].[Beer and Wine].Children ON ROWS
from [Sales]
where [Time].[2012].[Q4].[12]
```
For another example, let's make the table easier to understand by switching the rows and columns. This is called "pivoting," that is, we are rotating this section of the cube. Pivoting gives us a five-by-two grid of data cells, which is often easier to read online and is better suited to printing on U.S. Letter-sized paper. While the previous example compares product subcategories by store, swapping the columns and rows lets us compare each store's results by product.

|                         |                   |                      |                        |                               | <b>Product</b>       |        |  |
|-------------------------|-------------------|----------------------|------------------------|-------------------------------|----------------------|--------|--|
|                         |                   |                      |                        |                               | <b>All Products</b>  |        |  |
| 回回<br><b>Dimensions</b> |                   |                      |                        | <b>Drink</b>                  |                      |        |  |
|                         |                   |                      |                        | <b>Alcoholic Beverages</b>    |                      |        |  |
|                         |                   |                      |                        |                               | <b>Beer and Wine</b> |        |  |
| <b>Measure</b>          | <b>Store</b>      | <b>Store Country</b> | <b>Store State</b>     | <b>Store City</b>             | $\boxplus$ Beer      | EWine  |  |
| <b>Store Sales</b>      | <b>All Stores</b> | <b>USA</b>           | <b>CA</b>              | $\overline{\text{H}}$ Alameda |                      |        |  |
|                         |                   |                      |                        | <b>E</b> Beverly Hills        | 34.44                | 127.60 |  |
|                         |                   |                      |                        | <b>H</b> Los Angeles          | 44.88                | 140.52 |  |
|                         |                   |                      | <b>H</b> San Diego     | 43.82                         | 91.06                |        |  |
|                         |                   |                      | <b>E</b> San Francisco |                               | 12.78                |        |  |

Filter: Month=[Time].[2012].[Q4].[12]

### <span id="page-64-0"></span>**Figure 5-8 Pivoting the View**

select [Product].[Drink].[Alcoholic Beverages].[Beer and Wine].Children ON COLUMNS, Crossjoin ({[Measures].[Store Sales]}, [Store].[USA].[CA].Children) ON ROWS from [Sales] where [Time].[2012]. [Q4].[12]

We now see that the San Francisco store sold a fraction of the alcoholic beverages that other California stores sold, and that it sold no beer at all. Perhaps this points to supply chain problems.

### **5.1.3.2 Leveraging the Ad Hoc Editor**

The model we defined in **5.1.2, ["Designing](#page-59-0) the Model," on page 60** and implemented in **5.1.3, ["Applying](#page-60-0) the [Model,"](#page-60-0) on page 61** can also be leveraged by the Ad Hoc Editor. Select the sample FoodMart Mondrian connection as your data source when you open the editor; then slice, dice, and drill in the same manner as we've done in Jaspersoft OLAP. The resulting Ad Hoc view can be saved as a report which in turn can be scheduled for email distribution and incorporated into dashboards. **Figure 5-9, ["FoodMart](#page-65-0) Sales data in an Ad Hoc View," on [page 66](#page-65-0)** shows an Ad Hoc view of the same data as shown in the OLAP view in **[Figure](#page-64-0) 5-8, ["Pivoting](#page-64-0) the View," on page 65**.

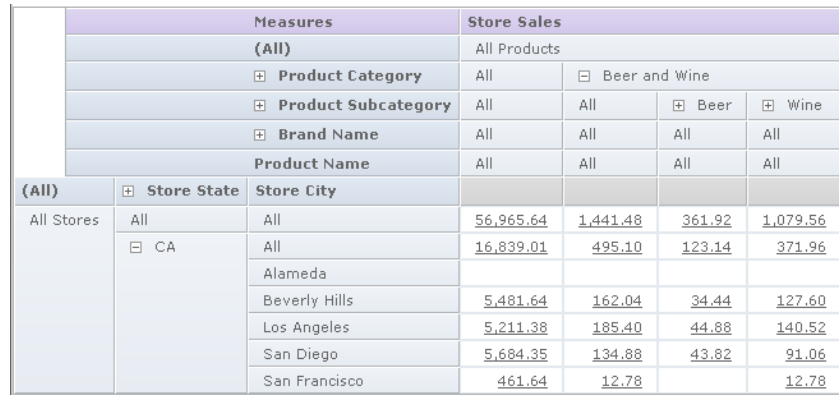

### <span id="page-65-0"></span>**Figure 5-9 FoodMart Sales data in an Ad Hoc View**

In the course of this example, we have unearthed questions we hadn't thought to ask previously: is the lack of beer sales part of a trend in this store's overall beverage sales? We can answer other questions, such as whether the store's overall sales lag across all products, or whether another product's sales make up for the lack of beer sales.

Alternately, we could look at the best performing stores in each category or product to try to understand the secrets to their success. Ranking and sorting can be very helpful in this type of analysis when comparing many values. Your MDX statements can include any imaginable statistical functions. For example, you could include arbitrarily-complex expressions to show the top or bottom percent of any measure.

```
select [Product].[All Products].[Drink].[Alcoholic Beverages].[Beer and Wine].Children
ON COLUMNS,
Crossjoin([Store].[All Stores].[USA].[CA].Children, {[Measures].[Store Sales]}) ON ROWS
from [Sales]
where [Time].[2012].[Q4].[12]
```
We can show analysis data as a graphical chart, just as might be defined in a report. This chart shows the same data as the sample above, but in a vertical 3D bar chart:

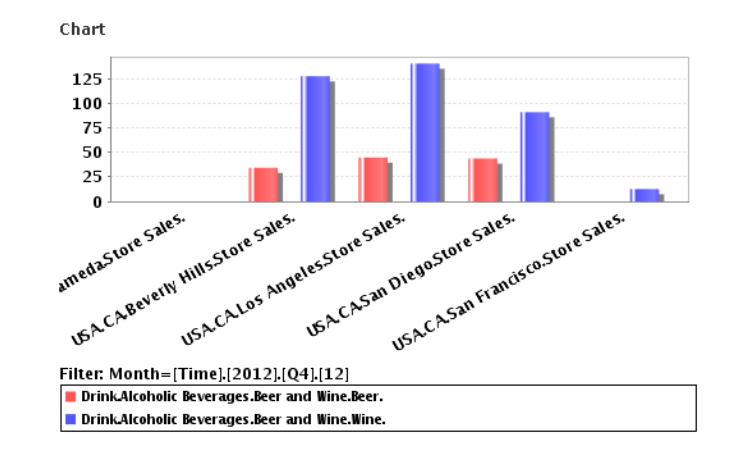

#### **Figure 5-10 Chart of Beer and Wine Sales in California**

The chart focuses on aggregated data, that is, the totals for all the sales at any dimensional coordinates. This is not to imply that analysis supplants transactional reporting. Analysis provides transactional reporting on demand by showing your data in different contexts and different levels of roll-up.

Examining the basic row data is still very helpful in furthering your understanding of a particular area. For

example, in the table, use to drill-through to the wine sales for San Francisco to show detailed transactional information. We're looking at individual rows of data to understand this one store's wine sales in December of 2012 (table is truncated).

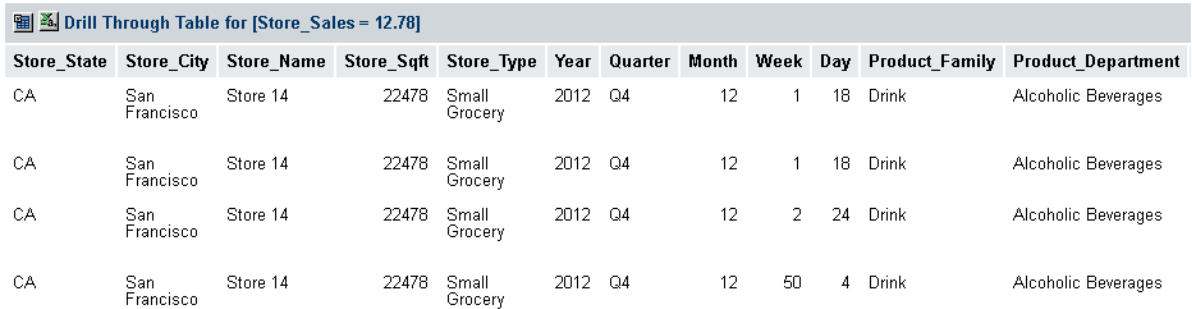

<span id="page-66-0"></span>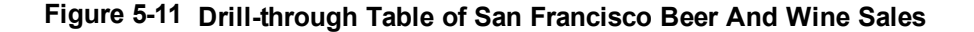

# **5.2 Maintaining the System**

This section includes information about system maintenance, including:

- **XML/A [Definitions](#page-67-0)**
- **[Monitoring](#page-67-1) the System**
- **[Maintaining](#page-68-0) Tables**
- **[Clearing](#page-69-1) the Cache**

# **5.2.1 XML/A Definitions**

<span id="page-67-0"></span>XML for Analysis, or XML/A, uses SOAP (Simple Object Access Protocol) to define XML message interfaces for the client application to interact with the database server for online analytical processing, or OLAP, over the Internet. Based on MDX, XML/A provides a standard language interface for sending and processing OLAP requests. For more information, see <http://www.xmla.org/nonmemdefault.asp> or [http://msdn2.microsoft.com/en](http://msdn2.microsoft.com/en-us/library/ms187178.aspx)[us/library/ms187178.aspx.](http://msdn2.microsoft.com/en-us/library/ms187178.aspx)

The advantage of XML/A is that it is agnostic regarding query languages and data sources. That is, XML/A provides a uniform interface to various multidimensional servers, such as Microsoft SQL Server Analysis Services and Mondrian OLAP server, and to various data sources, such as MySQL or PostgreSQL. However, take care when using XML/A, as not all providers behave the same way.

Jaspersoft OLAP provides XML/A support in terms of XML/A definitions for discovering multidimensional metadata, XML/A connections for accessing multidimensional data sources using SOAP, and XML/A OLAP views for querying multidimensional data.

One popular use of XML/A is to allow Excel users to slice and dice OLAP data through Pivot Tables with an ODBO driver. Jaspersoft ODBO Connect is such an ODBO driver, which can connect to Jaspersoft OLAP, Mondrian, and Microsoft SQL Server Analysis Services. To purchase ODBO Connect, please contact your sales representative.

You can create an OLAP view against an XML/A connection just as you did against a Mondrian connection in **3.1, "OLAP [Views,"](#page-16-0) on page 17**. The steps are nearly identical. Simply select an XML/A connection instead of a Mondrian connection when prompted for the connection. Ad Hoc views can also be built against XML/A connections.

<span id="page-67-1"></span>For more information about creating XML/A sources and connections, refer to the *TIBCO Jaspersoft OLAP User Guide* , which is available at the Jaspersoft [Community](http://community.jaspersoft.com/) site.

# **5.2.2 Monitoring the System**

Jaspersoft OLAP uses standards-based technology, so the maintenance of the application itself is similar to that of any web application. The important considerations are reliability (making sure the application servers and DBMS are up and running) and performance.

Jaspersoft recommends standard monitoring tools for production deployments that have rigorous availability requirements. Besides doing a basic check of system health, occasional monitoring of the amount of memory being used by the OLAP engine can be useful for optimizing performance depending on your usage. If the OLAP engine is consistently using close to the maximum amount of heap memory allocated, it could be caching more if more memory were allocated to that JVM process.

When you notice problems, your first step is generally to search the logs for clues. JasperReports Server uses standard log4j for all system logging, and all output is directed to WEB-INF/jasperserver.log by default.

- If there are FATAL messages in the log, the cause is usually related to the configuration of the web application and is something that keeps the application server from loading the web application.
- If there are any ERROR messages in the log, they denote an unexpected error within the application and should be investigated.
- Messages at the WARN level do not indicate a serious problem, but they may contain useful information that something may be wrong with the setup that could lead to errors.
- DEBUG and INFO messages may help developers or expert users of the system, but may be safely suppressed by setting the log4j.rootLogger to WARN messages and above in the log4j.propertiesfile. When

debugging an exception, set the logging level to DEBUG for the specific classes mentioned in the exception.

• The log4j documentation is available at: <http://logging.apache.org/log4j/docs/manual.html>. For Jaspersoftspecific information on logging, see the *TIBCO Jaspersoft OLAP User Guide* and *TIBCO JasperReports Server Administrator Guide*.

If you need to contact Technical Support, they may request that you use the log collector feature to supply your logs to them so they can understand what may be causing any issues you may encounter. This feature is also described in *TIBCO JasperReports Server Administrator Guide*.

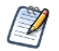

For information on contacting Technical Support, see **5.5, ["Troubleshooting](#page-79-0) Information for Technical [Support,"](#page-79-0) on page 80**.

### **5.2.3 Maintaining Tables**

<span id="page-68-0"></span>In an OLAP schema, physical tables are often designed for performance, and there are some tables whose data is derivative of other tables. It is important to keep the derived tables up-to-date. For example, you can build aggregate tables from the fact tables that they summarize; they would contain the same data aggregated to a higher level in some dimension hierarchies. Then join the two fact tables in the database; this solution performs better than virtual cubes. Closure tables list out all the relations among the levels in underlying parent-child tables, which improves performance.

There are several approaches to maintaining derived tables:

- 1. Materialized views can be a useful tool for this task in databases that support them, such as Oracle. The SQL for building the tables simply needs to be expressed as a materialized view, and they are rebuilt as needed from the underlying tables.
- 2. When the same data-loading process occurs on a daily cycle, having a scheduled routine rebuild the derived tables may help. The simplest implementation of this approach is to have a SQL script that drops and rebuilds these tables, which runs at a certain time of day. If the tables are very large, refine the process by incrementally rebuilding only the changes; this potentially requires more complex queries.
- 3. Triggers may be appropriate if the timing of new data is unpredictable. One variation of this approach would be similar to the approach in the previous step, except that the data-loading job would update a status table at the end, which would fire triggers to rebuild all the changes to derived tables. Another variation would be to create one trigger per derived table that updates or rebuilds it when the underlying tables change. This latter variant might not be appropriate when the data changes frequently, because of the amount of time that would be spent continually rebuilding these tables.

One of these approaches might be better suited to your data warehouse than others.

The data-loading job itself can rebuild the derived tables after loading new data. If you are using an ETL tool, this may be a convenient way to unify the tasks of table maintenance and data-loading. The specifics of this depend on the tool used.

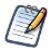

It is often better to disable constraints (indexes) before rebuilding a table's data and to re-enable the constraints afterward than to rebuild the table with the indexes enabled.

After rebuilding or significantly changing the data in any tables, make sure that the statistics for the database optimizer are up-to-date, which may involve gathering or estimating statistics on tables or the entire schema. This applies only to databases with statistics-based optimizers, such as Oracle or DB2.

Periodically archiving data that is no longer actively used is an important part of a long-term maintenance plan. For example, if a company only regularly reports on the last year's data, except for quarterly historical reports, data that is older than one year can be moved from the fact tables into archive tables. Quarterly aggregates can be built from these archive tables. These smaller fact tables and aggregate tables will perform better.

Another table maintenance task is taking regular backups to protect the data. There are various standard approaches to this which may depend on your database. Fact tables may be very large, but the amount of new data each day may be relatively small in comparison, and often only additive, suggesting that an incremental backup strategy can be well suited for OLAP.

### **5.2.4 Clearing the Cache**

<span id="page-69-1"></span>Jaspersoft OLAP caches OLAP query results and metadata (such as cube structures and data source connection information) in memory. Cached items are removed automatically through JVM garbage collection, where the least-recently-used items are cleared first. However, when new data is loaded into a database accessed by Mondrian connections, the cache must be cleared; otherwise, OLAP query results cannot include the new data. The cache must also be flushed when you modify Mondrian client definitions or their data sources.

<span id="page-69-0"></span>For information about creating XML/A sources and connections, see the*TIBCO Jaspersoft OLAP User Guide Jaspersoft OLAP User Guide*.

# **5.3 Tuning Performance**

### **5.3.1 Understand Jaspersoft OLAP Performance**

This section provides a framework for performance tuning of Jaspersoft OLAP for the technically skilled reader who understands the basics of SQL and RDBMS tuning and has used the Jaspersoft OLAP interface to perform some queries.

The first step is to gain a high-level understanding of the common performance bottlenecks in a typical installation of Jaspersoft OLAP. The user submits an MDX query, either through the MDX query editor or implicitly by taking an action in the navigation table, such as drilling-down, expanding, and doing cross-joins. This MDX query is passed to the OLAP engine, with either a local Mondrian connection, or over a network using XML/A. The OLAP engine then processes the query, retrieving whatever it can from its memory cache and generating SQL queries to look up anything else from the database. These SQL queries are then executed on the database server, and the results are returned to the OLAP engine and may be cached in its memory space. The OLAP engine further processes the data to assemble the SQL and cache lookups into an OLAP Result object. The result is then returned to the front-end by the same means that it received the request: either locally in-memory or using XML/A. The front-end server does further processing to layout the new view.

The following table described the complete round trip MDX request and response in Jaspersoft OLAP, along with commentary on which computing resources are most relevant for bottleneck analysis.

|                | <b>Step</b>                         | <b>Resources Relevant to Bottleneck Analysis</b>        |
|----------------|-------------------------------------|---------------------------------------------------------|
| 1              | MDX is generated                    | CPU and memory of front-end negligible                  |
| $\overline{2}$ | MDX is passed to local OLAP engine  |                                                         |
|                | MDX is passed remotely using XML/A  | Network latency between front-end and OLAP engine       |
| 3              | MDX is processed by OLAP engine     | CPU and memory of OLAP engine                           |
| 4              | SQL sent to database server         | Network latency between OLAP engine and database        |
| 5              | SQL queries executed by database    | Disk I/O, CPU, memory of database server                |
| 6              | SQL results returned to OLAP engine | Network latency and bandwidth between OLAP and database |
|                | OLAP Result object constructed      | CPU and memory of OLAP engine                           |
| $\overline{7}$ | Result passed to local front-end    | Memory of engine/front-end                              |
|                | Result returned using XML/A         | Network latency and bandwidth between OLAP and UI       |
| 8              | Result is processed and displayed   | CPU and memory of front-end                             |

**Table 5-2 Steps in an MDX Query and Response**

One question about performance that may come up here regards the difference between local Mondrian connections and XML/A. With Mondrian connections, the front-end and OLAP engine routines run in the same application server, sharing the same memory and CPU resources. While this happens serially for each single request, the requests of multiple users occur in parallel. So, in multi-user installations, there is a performance gain to be made by separating the front-end server from the OLAP engine server using XML/A. XML/A incurs the additional processing overhead of converting requests and responses to XML, and then transmitting them through HTTP, but this is quickly outweighed by the performance benefits of parallelism when there are multiple simultaneous users. Another advantage of XML/A in performance and scalability optimization is that a front-end can have its request load balanced using HTTP to one of many OLAP engines in a cluster. See **[5.3.3.5,](#page-75-0) "Load [Balancing,"](#page-75-0) on page 76**.

# **5.3.2 Profiling Performance**

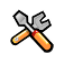

This section describes functionality that can be restricted by the software license for JasperReports Server. If you don't see some of the options described in this section, your license may prohibit you from using them. To find out what you're licensed to use, or to upgrade your license, contact Jaspersoft.

A basic observation about performance optimization is that improving the speed of any subsystem speeds up the overall system only in proportion to the amount of time that is spent in that subsystem as compared to the overall duration. This is sometimes referred to as Amdahl's Law. The law suggests an approach for iterative performance tuning, where the first step is to observe how much time is spent in each subsystem and therefore where the biggest improvements to the overall system can be made. After improvements are made to a subsystem, the whole system should be profiled again and the process repeated.

In ROLAP implementations such as Jaspersoft OLAP, one quickly finds that most of the system time is spent running SQL queries. The most effective ways to improve this time are (a) tuning the database for the common queries and (b) increasing the size of the OLAP engines' available memory for caching, which reduces the number of queries that must be sent to the database itself. JasperReports Server commercial editions have a profiling feature that can be used to save performance statistics for any part of the system code. This profiling can be used to analyze MDX and SQL execution times.

When the profiling feature is enabled, every query is timed and the timing data is stored in the ProfilingRecord table and displayed in performance reports and views. The reports are in organization>/Performance/Reports. The views are in organization>/Performance/Views .

#### **To use the profiling feature:**

- 1. Login with superuser privileges and display the OLAP Settings page.
- 2. In the OLAP Settings panel, select **Performance Profiling Enabled** and click **Change**.
- 3. Review the results to determine if all the data that you need was recorded.
- 4. Change the settings in the OLAP Settings panel as needed and analyze the results again.

Sample profiling OLAP schemas are included with the product in /Analysis Components/Analysis Schemas, as are some sample reports and views showing MDX and SQL timings (/Performance). The samples can be modified and used to create your performance reports, or they can serve as templates for entirely new reports. **[Figure](#page-71-0) 5-12** shows two examples: the Profiling OLAP view and the MDX frequency report.

**Profile View** 

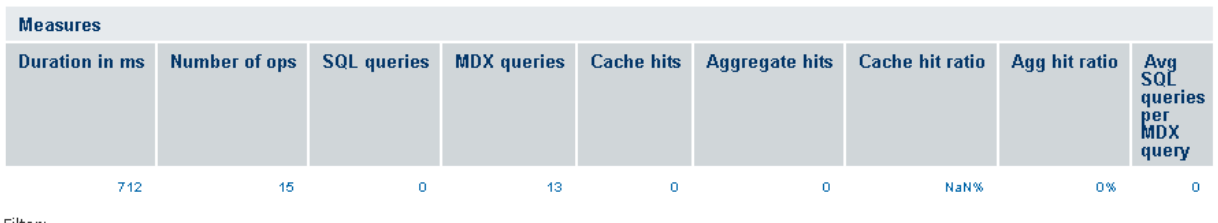

Filter:

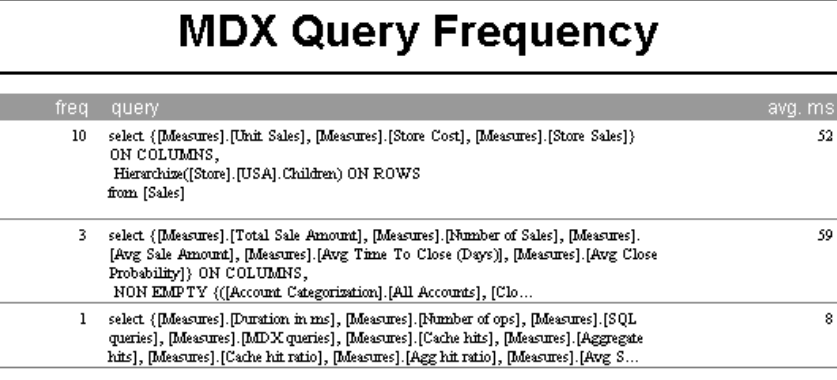

### <span id="page-71-0"></span>**Figure 5-12 Typical Performance Profile and MDX Report**

Enabling performance profiling may have a minor impact on the overall performance of the system, since Jaspersoft OLAP must run additional queries in order to time each query. Therefore, we recommend disabling performance profiling in production environments, unless you are actively performance tuning. The profiler is
designed to minimally impact the queries it times; the overhead of generating and saving objects to the database occurs outside of the execution timing of the target queries.

There are several approaches performance profiling, depending on your goal:

- To get a general sense of the mix of queries being performed and their average response time, collect data from actual users' activities. This is useful for observations about what the most frequent queries are and what the slowest queries are.
- To investigate the cause of individual queries that are slow, repeat the same query in various conditions, such as load on the application servers or database server.
- To develop better MDX, try rewriting an MDX query and looking at the generated SQL timings for the various approaches.

Having a test automation tool (such as Selenium) simulate users performing queries will be very helpful, so that you can compare results for the same actions with different settings for the database, application configuration, and so on.

After viewing and analyzing the query data, you can make some controlled changes and collect timing data again, holding other variables constant, to determine if your changes result in an improvement for the sample set of queries. Having a large sample set is desirable so that you don't overly tune for a particular usage at the expense of others. A standard set of data and sample queries may be referred to as a *benchmark*; having a benchmark is an important part of effective performance tuning.

# **5.3.3 Jaspersoft OLAP Tuning Process and Options**

<span id="page-72-0"></span>Building a high-performance database for the largest scale of data volume can involve various optimizations which are categorized here as the physical hardware level, the Relational Database Management System (RDBMS) level, the OLAP engine level, and the logical schema level. Each of these levels has its own complexities and requires domain knowledge to make the proper decisions, so it is not uncommon that a largescale data warehouse project would involve experts in each of these areas. The following table summarizes hardware level performance tuning.

#### **5.3.3.1 Hardware Level**

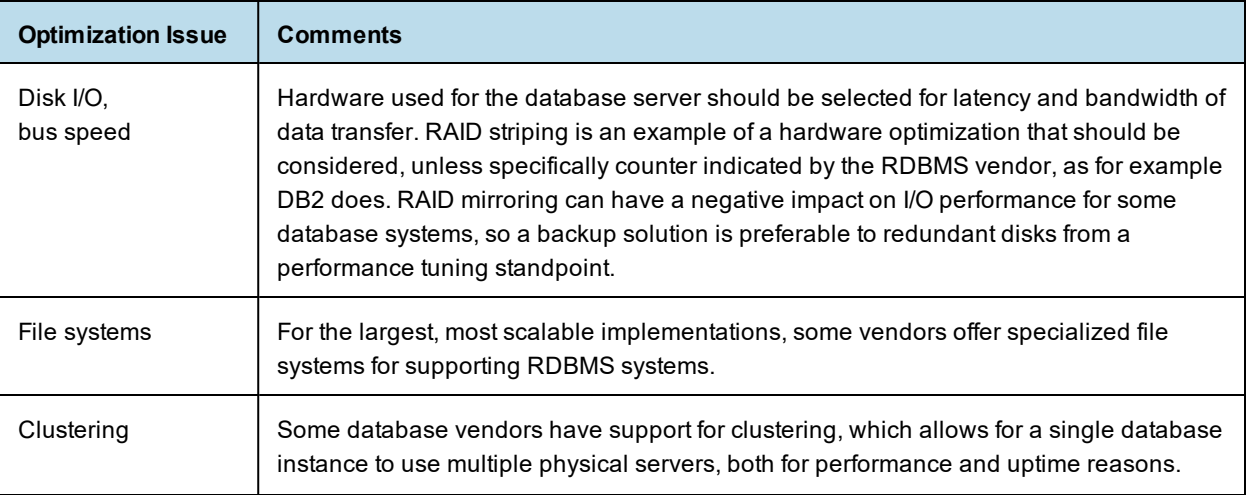

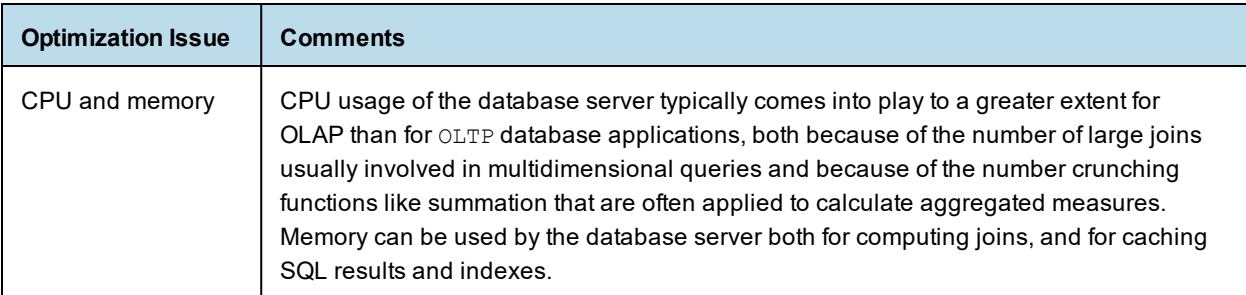

#### **5.3.3.2 RDBMS Level**

The biggest decision at this level is which RDBMS to use. Oracle, MySQL, Postgres, Microsoft SQL Server, DB2 and so on all have their own trade-offs and offer different performance tuning options. Comparing them is beyond the scope of this document. Each of these vendors provides its own information on performance tuning and recommended operating system settings. The following table summarizes RDBMS level performance tuning.

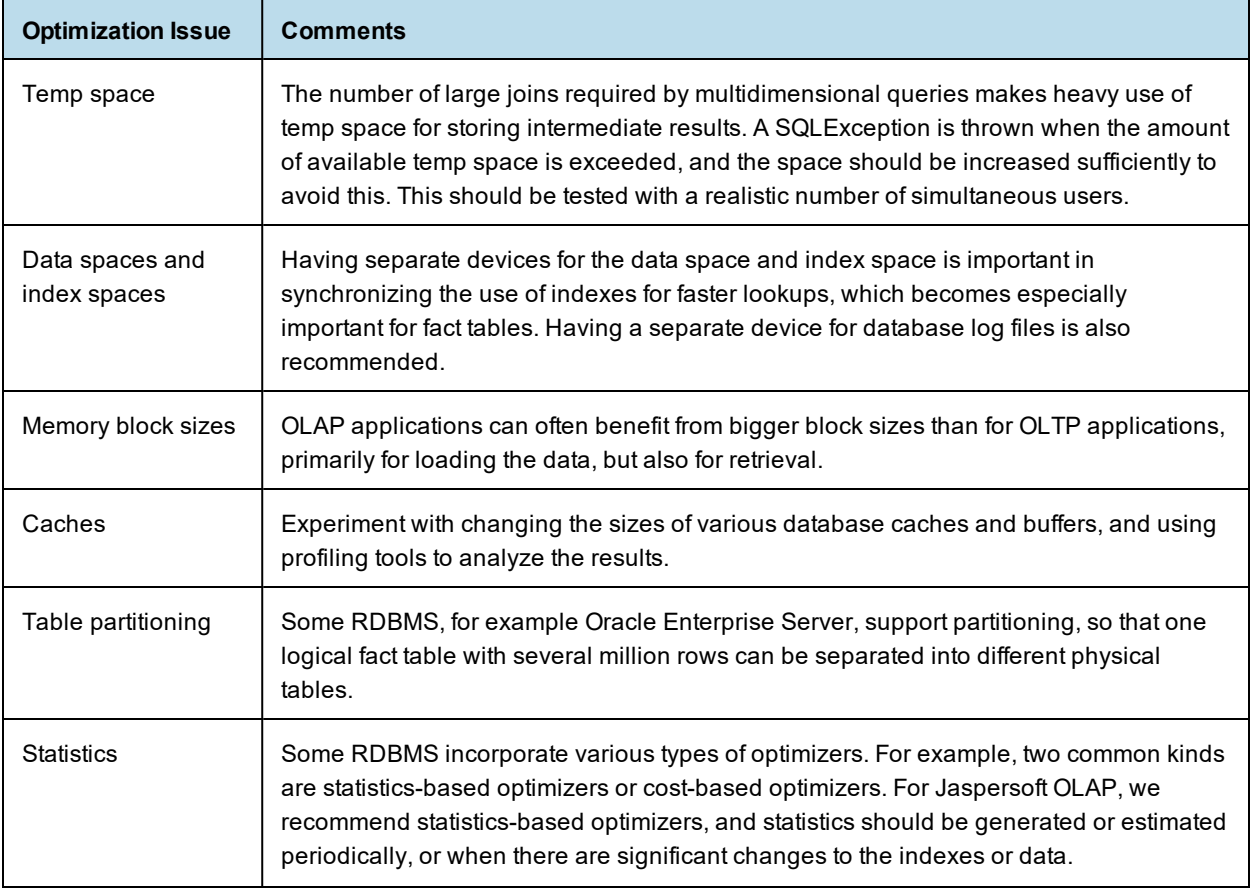

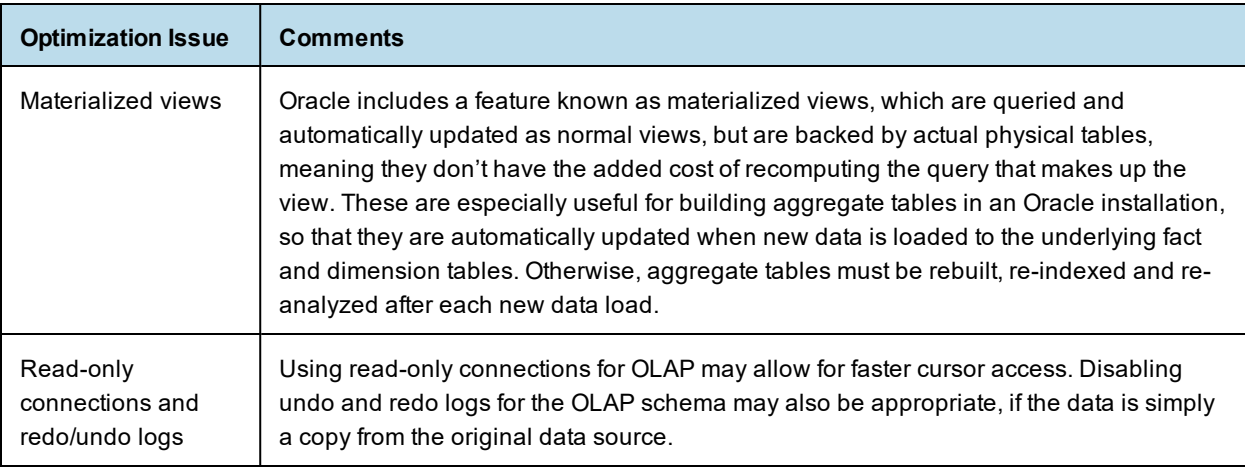

#### **5.3.3.3 Schema Design and Optimization Level**

<span id="page-74-0"></span>Whatever the hardware and RDBMS choices, the logical schema design has a large role in determining the performance of a data warehouse, and often a bad logical design cannot be improved significantly by any amount of hardware and RDBMS tuning. Furthermore, optimizations at the schema level, such as indexes, give the RDBMS the greatest amount of information to build the proper query plans for efficient queries.

Keep the following in mind when designing a new schema for Jaspersoft OLAP:

- Snowflake schemas (where one or more dimension tables have a "sub-dimension" table) are not as efficient in returning queries as non-snowflake schemas.
- For best performance in a star schema, it is better to construct each dimension as a single table, even if this means having redundant information in a column. For example, location (city, state, country) is better than city loc (city, state) and state loc (state, country).
- Virtual cubes (where multiple fact tables are joined together as if a single cube) pay a performance penalty on each query, to do this join. For best end-user performance, it is preferable to build the joined fact table during data-loading time, or instantiate it as a materialized view in Oracle.
- Build closure tables for parent-child relationships. For example, use a closure table for an employee id and a supervisor id that references the supervisor's employee id. Without a closure table, multiple SQL queries would be required to lookup an ancestor or descendent more than one level away. By building a closure table, which has a row for every combination of employee\_id and ancestor, along with the distance of the relationship, it is possible to lookup a relationship of any distance with a single SQL query, which is how Jaspersoft OLAP will generate the query for the corresponding MDX.
- One of the most important variables in determining the duration of a multidimensional query is the size of the fact table involved. Depending on the nature of the query, the duration of the query may be more than directly proportional (polynomial) to the size of the fact table. In this case, it would be quicker to query two fact tables half the size, then take the union of the results.

Also, if a large fact table has many rows that are not commonly queried, it makes sense to split them into another table, making a logical partition. For example, if most queries about product orders are only concerned with the current year, putting order information for other years into separate fact tables would be an effective performance optimization. The schema might have an orders 2013 and orders historical table, and the orders historical table could be further split into tables for each historical year.

- Use NOT NULL constraints wherever applicable. Specifying this for a column not only helps as a check on data integrity, but allows the RDBMS to speed up joins involving these columns.
- Properly indexing columns can make the single biggest difference in optimizing multidimensional queries. All foreign keys should be indexed, with particular attention to the dimension IDs in the fact tables.

RDBMS like Oracle allow for compound indexes, which are recommended for OLAP. The order of the columns in a compound index matters, so there should be compound indexes for each ordering that corresponds to the order of joins in queries.

• Aggregate tables can be used to build a higher-level fact table, where the data is rolled up and there are fewer overall rows. For example, a fact table that has one row per second could have an aggregate table with one row per day.

Maintain your aggregate tables using your data load processes (such as JasperETL jobs). Usually, after loading a fact table, the data load process empties the aggregate tables and repopulates them with the results of aggregate queries that are run against the refreshed fact and dimension tables.

Determining the best set of aggregate tables to use involves weighing a series of trade-offs. Having many aggregate tables is often a waste of time and disk space, as the aggregate tables that can be used varies according to what MDX is being run. There is a desktop tool from the Mondrian open source community, the Aggregation Designer, which uses statistical analysis of the underlying database combined with the schema to determine what are the best aggregate tables to have. The Aggregation Designer can the update your schema XML file with new aggregate definitions which can be used by Jaspersoft OLAP and also generates SQL to create and populate the suggested aggregate tables, which can be used as part of your data load processes. You can download the Aggregation Designer from [SourceForge](http://sourceforge.net/projects/mondrian/files/aggregation designer/).

For more information, refer to the *Mondrian Technical Guide*.

- In the schema XML file, a Level tag may have an approxRowCount attribute. If you can provide a reliable estimate of the number of rows at a given level, approxRowCount reduces the time required to determine the size of the level at query time.
- Different MDX queries can achieve the same results but with different performance characteristics. There are no simple rules about which queries perform better. Instead, you will have to use trial-and-error approach to determine the best ones for your system.

#### **5.3.3.4 OLAP Engine**

<span id="page-75-1"></span>There are a number of system properties which control the behavior of the OLAP engine. These properties control decisions about the algorithms used and limits on resources. They may be modified on the Analysis Options page in Jaspersoft OLAP Community Edition, as part of an iterative tuning process. For more information on these properties, see the *TIBCO Jaspersoft OLAP User Guide*.

#### <span id="page-75-0"></span>**5.3.3.5 Load Balancing**

For systems with many simultaneous users, multiple application servers and load balancing will keep response times close to those for a single user with a single application server. Both the front-end and OLAP engines can be distributed in a load-balancing setup. The OLAP engine does more of the number crunching and "heavy lifting" than the front-end, so it is especially important to have multiple engines when there are many simultaneous users of a deployment. To ensure that a single failure cannot limit access to the data, there should be at least two front-end application-servers on different computers and two OLAP engines on different computers. The complete Jaspersoft OLAP software will be installed similarly on each computer, but the metadata will be configured slightly differently.

For example, consider the scenario where there are to be two front-ends and two back-ends. If there are sufficient resources, you can put each front-end or engine on a separate computer. If you only have two computers, you can put one front-end on each of the two, and one back-end on each of the two. Users will be directed to either of the front-ends through some URL with a standard external load-balancing tool such as an Apache web server with mod jk or an internally redundant network appliance. Both of the front-ends will be load-balanced so that their requests are routed to either of the two engines. The requests from the front-ends to the back-ends will be

transmitted through HTTP using the SOAP protocol to deliver XML/A requests (containing MDX queries) and responses (result sets).

Let's say the front-end application servers are running on server1:8080 and server2:8080, and the back-end application servers are running on server1:9080 and server2:9080. In a typical setup, all four of these application servers should use the same JasperReports Server repository for metadata, and same data sources. You should configure the front-end load-balancer to direct traffic between server1:8080 and server2:8080. You should create an XML/A Connection using the Jaspersoft OLAP interface with a virtual host as the server in the URL name, for example http://xmla.yourdomain.com. This URL should be directed to load balance between server1:9080/jasperserver-pro/xmla and server2:9080/jasperserver-pro/xmla. This effectively splits the load from simultaneous users across the two computers evenly.

In addition to the performance and scalability benefits of load balancing, there are also uptime benefits. The above network architecture removes any single point of failure, other than the database. Ensuring redundancy in the database server can be achieved with clustering and hot, warm or cold backups, depending on the RDBMS. Consider an operation which must be up 24 hours 7 days a week. When the new data is loaded overnight, the OLAP engines cache must be cleared and reloaded. If there are multiple OLAP engines in a load-balanced deployment, each of these can be taken offline and refreshed by itself. This same technique of taking an OLAP engine or front-end out of the load-balancing mix of active servers can be used for other types of scheduled maintenance, and to reduce the end-user impact of unexpected outages.

**[Figure](#page-77-0) 5-13** depicts a load-balanced OLAP environment.

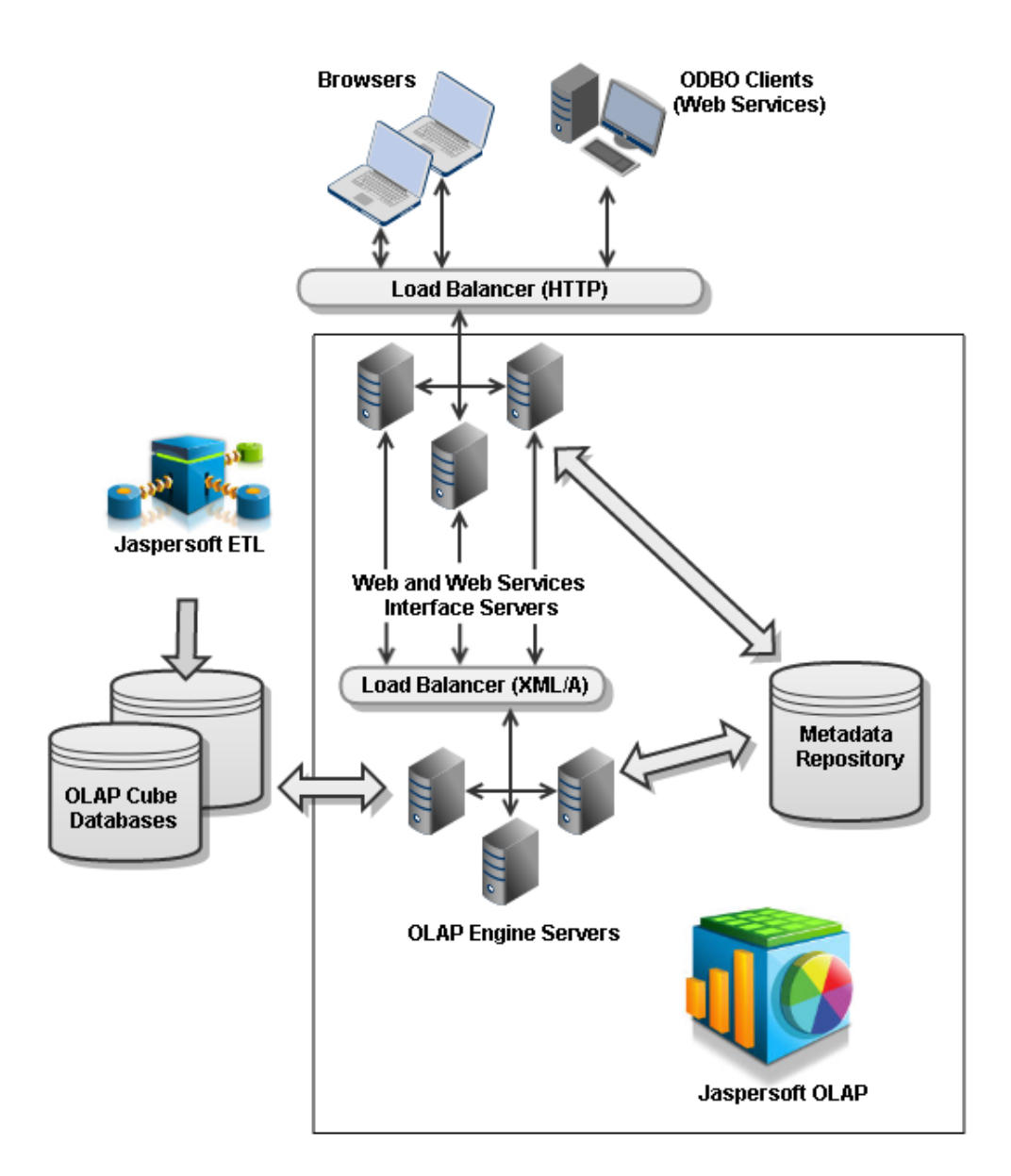

<span id="page-77-0"></span>**Figure 5-13 Load-Balanced Jaspersoft OLAP Environment**

# **5.4 Integrating Jaspersoft OLAP in the Enterprise's Data Flow**

<span id="page-77-1"></span>The BI data warehouse is only one part of an overall store of data in an enterprise. Data is generated and collected in one or more data sources. Often, the interesting and useful bits of information are extracted, transformed and loaded into a centralized repository. In a large company, user information is typically centralized as well, and various applications use some sort of authentication service to provide a unified login process for all applications, rather than duplicating user names and passwords across them. Server applications, like JasperReports Server, usually have their own persistent metadata repository that records choices with settings, preferences, and configurations of the application. The focus for this section is on how the data used for analytic reporting fits into this complex enterprise data flow.

What are the user's expectations about new data? The users' requirements related to data flow integration generally have to do with availability and consistency of the data. Availability, for purposes of this discussion, has to do with how long it takes to see new data in the reports. Consistency refers to whether or not the reports reflect a valid set of data as a snapshot of some time. A further suggested requirement is that the users' view of the data through reports is consistent in a chronological progression, so that older snapshots are never shown after more recent snapshots. Often there are trade-offs between these requirements, for example, to guarantee consistency, it may be necessary to wait on some data before making it available.

<span id="page-78-1"></span>When trying to ensure that the data flow supports consistent reporting, a few aspects of the OLAP schema should be considered:

- Facts reference dimensional members. This means that rows in a fact table refer to rows in dimensional tables. With proper referential integrity, there should be a foreign key constraint on each column of a fact table that points to an ID column of a dimension table. This implies that for data consistency, updates to the dimension tables should be completed before loading new data into the fact tables that reference them.
- Some calculated measures may depend on data from multiple different sources. For example, let's say there is a measure representing sales per hour by employee. The number of sales comes from the transaction data source, and is loaded into the data mart every night. The number of hours worked for each employee comes from an HR system, and for the sake of this example, let's say is imported once per payroll cycle. This means that a naive implementation of the sales per hour measure will be inconsistent, because the sales are reflected up to yesterday, but the number of hours worked may be weeks out of date. If the data cannot be loaded with the same frequency to be consistent over all time periods, the calculated measure should be changed to take this into account and not show inconsistent results for the current period. Publishing the times when the data is refreshed from various sources will be useful so that analysts can properly construct such calculated measures as in this example.
- Even with a single data source, if the data is being queried as new data is coming in, the results in a report may mislead the viewer into thinking that all of the data has been loaded. The easiest solution is to suspend reporting while the new data is coming in. If this is not feasible, it may be possible to import the new data in a single database transaction, so that it will not be visible until the commit has completed for the entire batch.
- Aggregate tables, closure tables, joined cubes, and other derived tables should be updated or rebuilt after loading all the data in the tables they depend on, and before they are used for live reporting. Please see the administration and maintenance section of this guide for strategies on how to maintain those tables.

<span id="page-78-0"></span>Remember that the user's view of the data is also affected by the memory cache in the OLAP server. The cache holds some, but not all, of the data since it was first queried. Loading new data while a server has already cached some of the data from the previous state of the data warehouse leads to an inconsistent state. These approaches to dealing with caching effects on data inconsistency are generally helpful:

- Disable the memory cache for the OLAP servers while loading new data that would affect the results
- To do so, log into the web application as superuser and display the OLAP Settings page. In the OLAP Settings panel, select **Disable OLAP Memory Caching**. This takes the cache out of the picture, so as long as the underlying data is in a consistent state as it is loaded in, the reporting will be consistent with the data. For large amounts of data or numbers of users, this is not recommended, because the performance of viewing uncached reports with every request will be slow. This option is best suited for developing or testing data loading, rather than for production usage.

• Disable access to reporting during data loading. This approach is quite simple, and well-suited if the dataloading occurs when the system is not being used by data analysts, for example, overnight. Remember to clear the cache (see **5.2.4, ["Clearing](#page-69-0) the Cache," on page 70**) after the new data has been loaded and precache with some queries against the new data.

We have seen a number of ways in which a report may show inconsistent information when it reflects only a partial snapshot of a data load. The simple solution of generating and viewing reports only when the data is not being loaded is sufficient for most cases. But, sometimes there are business requirements to be able to view reports and perform analysis tasks while data is being loaded. In these cases, satisfying this requirement while preserving the data consistency requirements involves a more complex solution. The technique is sometimes called "trickle and flip," a phrase coined by industry pioneer, Ralph Kimball.

<span id="page-79-1"></span>The basic idea in trickle and flip is to have duplicate fact tables during loading, with the reporting applications pointed to the first version of the table, while new data is being loaded into the second version of the table. Once some or all of the data has been loaded into the second table, the reporting applications are pointed to the second version of the table and the original version can be dropped; the process continues until all new data has been loaded. A simple way to do this is rename the replacement fact table to the original table's name immediately after dropping the original fact table.

The advantage of this approach is that a table is never being queried while its data is being modified. So, constraints or indexes can be disabled, data can be loaded outside of a transaction, and the statistics can be updated before anyone reads from the table. This idea can be extended to work on the entire schema. With enough space, it is possible to build new versions of all the fact tables, build new derived tables from them, and then switch everything over at once, for the utmost in data consistency, without affecting availability of the previous snapshot of data.

# **5.5 Troubleshooting Information for Technical Support**

<span id="page-79-0"></span>When contacting Technical Support, the following information is very useful:

- Product name, edition, and version (for example, JasperReports Server Enterprise 8.0). Click **About JasperReports Server** on any page of the application to view these details. If no edition or license details are shown in the dialog, you're using the Community edition of the server.
- Operating system, application server, and database name and version.
- A description or screen capture of the issue as it appears in the web application (if applicable).
- Detailed steps to reproduce the problem.
- The text of any error messages found in the WEB-INF/jasperserver.log file

If the problem is specific to a particular schema or OLAP view, please also include:

- The OLAP data source definition.
- The OLAP connection definition.
- The schema XML file, or relevant parts.
- The MDX query that illustrates the error.

Technical Support may request that you use the log collector feature to supply your logs to them so they can understand what may be causing any issues you may encounter. For more information, see the *TIBCO JasperReports Server Administrator Guide*.

# **GLOSSARY**

# **Ad Hoc Editor**

The interactive data explorer in JasperReports Server Professional and Enterprise editions. Starting from a predefined collection of fields, the Ad Hoc Editor lets you drag and drop fields, dimensions, and measures to explore data and create tables, charts, and crosstabs. These Ad Hoc views can be saved as reports.

# <span id="page-80-1"></span>**Ad Hoc Report**

In previous versions of JasperReports Server, a report created through the Ad Hoc Editor. Such reports could be added to dashboards and be scheduled, but when edited in Jaspersoft Studio, lost their grouping and sorting. In the current version, the Ad Hoc Editor is used to explore views which in turn can be saved as reports. Such reports can be edited in Jaspersoft Studio without loss, and can be scheduled and added to dashboards.

# <span id="page-80-0"></span>**Ad Hoc View**

A view of data that is based on a Domain, Topic, or OLAP client connection. An Ad Hoc view can be a table, chart, or crosstab and is the entry point to analysis operations such as slice and dice, drill down, and drill through. **[Compare](#page-86-0) OLAP View.** You can save an Ad Hoc view as a report in order to edit it in the interactive viewer, schedule it, or add it to a dashboard.

# **Aggregate Function**

An aggregate function is one that is computed using a group of values; for example, Sum or Average. Aggregate functions can be used to create calculated fields in Ad Hoc views. Calculated fields containing aggregate functions cannot be used as fields or added to groups in an Ad Hoc view and should not be used as filters. Aggregate functions allow you to set a level, which specifies the scope of the calculation; level values include Current (not available for PercentOf), ColumnGroup, ColumnTotal, RowGroup, RowTotal, Total.

# **Amazon Web Services (AWS)**

Cloud platform, used to provide and host a family of services, such as RDS, S3, and EC2.

#### **Analysis View**

**See [OLAP](#page-86-0) View.**

#### **Audit Archiving**

To prevent audit logs from growing too large to be easily accessed, the installer configures JasperReports Server to move current audit logs to an archive after a certain number of days, and to delete logs in the archive after a certain age. The archive is another table in the JasperReports Server's repository database.

#### **Audit Domains**

A Domain that accesses audit data in the repository and lets administrators create Ad Hoc reports of server activity. There is one Domain for current audit logs and one for archived logs.

#### **Audit Logging**

When auditing is enabled, audit logging is the active recording of who used JasperReports Server to do what when. The system installer can configure what activities to log, the amount of detail gathered, and when to archive the data. Audit logs are stored in the same private database that JasperReports Server uses to store the repository, but the data is only accessible through the audit Domains.

#### **Auditing**

A feature of JasperReports Server Enterprise edition that records all server activity and allows administrators to view the data.

# **Calculated Field**

In an Ad Hoc view or a Domain, a field whose value is calculated from a user-defined formula that may include any number of fields, operators, and constants. For Domains, a calculated field becomes one of the items to which the Domain's security file and locale bundles can apply. There are more functions available for Ad Hoc view calculations than for Domains.

# **CloudFormation (CF)**

Amazon Web Services CloudFormation gives developers and systems administrators an easy way to create and manage a collection of related AWS resources, provisioning, and updating them in an orderly and predictable fashion.

#### **CRM**

Customer Relationship Management. The practice of managing every facet of a company's interactions with its clientele. CRM applications help businesses track and support their customers.

# **CrossJoin**

An MDX function that combines two or more dimensions into a single axis (column or row).

#### **Cube**

The basis of most OLAP applications, a cube is a data structure that contains three or more dimensions that categorize the cube's quantitative data. When you navigate the data displayed in an OLAP view, you are exploring a cube.

#### **Custom Field**

In the Ad Hoc Editor, a field that is created through menu items as a simple function of one or two available fields, including other custom fields. When a custom field becomes too complex or needs to be used in many reports, it is best to define it as a calculated field in a Domain.

#### **Dashboard**

A collection of reports, input controls, graphics, labels, and web content displayed in a single, integrated view. Dashboards often present a high level view of your data, but input controls can parametrize the data to display. For example, you can narrow down the data to a specific date range. Embedded web content, such as other webbased applications or maps, make dashboards more interactive and functional.

#### **Dashlet**

An element in a dashboard. Dashlets are defined by editable properties that vary depending on the dashlet type. Types of dashlet include reports, text elements, filters, and external web content.

# **Data Island**

A single join tree or a table without joins in a Domain. A Domain may contain several data islands, but when creating an Ad Hoc view from a Domain, you can only select one of them to be available in the view.

# **Data Policy**

In JasperReports Server, a setting that determines how the server processes and caches data used by Ad Hoc reports. Select your data policies by clicking **Manage > Server > Settings Ad Hoc Settings**. By default, this setting is only available to the superuser account.

# **Data Source**

Defines the connection properties that JasperReports Server needs to access data. The server transmits queries to data sources and obtains datasets in return for use in filling reports and previewing Ad Hoc reports. JasperReports Server supports JDBC, JNDI, and Bean data sources; custom data sources can be defined as well.

#### **Dataset**

A collection of data arranged in columns and rows. Datasets are equivalent to relational results sets and the JRDataSource type in the JasperReports Library.

#### **Datatype**

In JasperReports Server, a datatype is used to characterize a value entered through an input control. A datatype must be of type text, number, date, or date-time. It can include constraints on the value of the input, for example maximum and minimum values. As such, a datatype in JasperReports Server is more structured than a datatype in most programming languages.

#### **Denormalize**

A process for creating table joins that speeds up data retrieval at the cost of having duplicate row values between some columns.

# **Derived Table**

In a Domain, a derived table is defined by an additional query whose result becomes another set of items available in the Domain. For example, with a JDBC data source, you can write an SQL query that includes complex functions for selecting data. You can use the items in a derived table for other operations on the Domain, such as joining tables, defining a calculated field, or filtering. The items in a derived table can also be referenced in the Domain's security file and locale bundles.

#### **Dice**

An OLAP operation to select columns.

#### **Dimension**

A categorization of the data in a cube. For example, a cube that stores data about sales figures might include dimensions such as time, product, region, and customer's industry.

#### **Domain**

A virtual view of a data source that presents the data in business terms, allows for localization, and provides data-level security. A Domain is not a view of the database in relational terms, but it implements the same functionality within JasperReports Server. The design of a Domain specifies tables in the database, join clauses, calculated fields, display names, and default properties, all of which define items and sets of items for creating Ad Hoc reports.

# **Domain Topic**

A Topic that is created from a Domain by the Data Chooser. A Domain Topic is based on the data source and items in a Domain, but it allows further filtering, user input, and selection of items. Unlike a JRXML-based Topic, a Domain Topic can be edited in JasperReports Server by users with the appropriate permissions.

#### **Drill**

To click on an element of an OLAP view to change the data that is displayed:

- Drill down. An OLAP operation that exposes more detailed information down the hierarchy levels by delving deeper into the hierarchy and updating the contents of the navigation table.
- Drill through. An OLAP operation that displays detailed transactional data for a given aggregate measure. Click a fact to open a new table beneath the main navigation table; the new table displays the low-level data that constitutes the data that was clicked.
- Drill up. An OLAP operation for returning the parent hierarchy level to view to summary information.

#### **Eclipse**

An open source Integrated Development Environment (IDE) for Java and other programming languages, such as  $C/C++$ .

#### **ETL**

Extract, Transform, Load. A process that retrieves data from transactional systems, and filters and aggregates the data to create a multidimensional database. Generally, ETL prepares the database that your reports will access. The Jaspersoft ETL product lets you define and schedule ETL processes.

#### **Fact**

The specific value or aggregate value of a measure for a particular member of a dimension. Facts are typically numeric.

#### **Field**

A field is equivalent to a column in the relational database model. Fields originate in the structure of the data source, but you may define calculated fields in a Domain or custom fields in the Ad Hoc Editor. Any type of field, along with its display name and default formatting properties, is called an item and may be used in the Ad Hoc Editor.

#### **Frame**

In Jaspersoft Studio, a frame is a rectangular element that can contain other elements and optionally draw a border around them. Elements inside a frame are positioned relative to the frame, not to the band, and when you move a frame, all the elements contained in the frame move together. A frame automatically stretches to fit its contents.

#### **Group**

In a report, a group is a set of data rows that have an identical value in a designated field.

- In a table, the value appears in a header and footer around the rows of the group, while the other fields appear as columns.
- In a chart, the field chosen to define the group becomes the independent variable on the X axis, while the other fields of each group are used to compute the dependent value on the Y axis.

#### **Hierarchy Level**

In an OLAP cube, a member of a dimension containing a group of members.

# **Input Control**

A button, check box, drop-down list, text field, or calendar icon that allows users to enter a value when running a report or viewing a dashboard that accepts input parameters. For JRXML reports, input controls and their associated datatypes must be defined as repository objects and explicitly associated with the report. For Domain-based reports that prompt for filter values, the input controls are defined internally. When either type of report is used in a dashboard, its input controls are available to be added as special content.

# **Item**

When designing a Domain or creating a Topic based on a Domain, an item is the representation of a database field or a calculated field along with its display name and formatting properties defined in the Domain. Items can be grouped in sets and are available for use in the creation of Ad Hoc reports.

# <span id="page-84-0"></span>**JasperReport**

A combination of a report template and data that produces a complex document for viewing, printing, or archiving information. In the server, a JasperReport references other resources in the repository:

- The report template (in the form of a JRXML file)
- Information about the data source that supplies data for the report
- Any additional resources, such as images, fonts, and resource bundles referenced by the report template.

The collection of all the resources that are referenced in a JasperReport is sometimes called a report unit. End users usually see and interact with a JasperReport as a single resource in the repository, but report creators must define all of the components in the report unit.

# **JasperReports IO**

An HTTP-based reporting service for JasperReports Library that provides a REST API for running, exporting, and interacting with reports and a JavaScript API for embedding reports and their input controls into your web pages and web applications.

# **JasperReports Library**

An embeddable, open source, Java API for generating a report, filling it with current data, drawing charts and tables, and exporting to any standard format (HTML, PDF, Excel, CSV, and others). JasperReports processes reports defined in JRXML, an open XML format that allows the report to contain expressions and logic to control report output based on run-time data.

# **JasperReports Server**

A commercial open source, server-based application that calls the JasperReports Library to generate and share reports securely. JasperReports Server authenticates users and lets them upload, run, view, schedule, and send reports from a web browser. Commercial versions provide metadata layers, interactive report and dashboard creation, and enterprise features such as organizations and auditing.

# **Jaspersoft Studio**

A commercial open source tool for graphically designing reports that leverage all features of the JasperReports Library. Jaspersoft Studio lets you drag and drop fields, charts, and sub-reports onto a canvas, and also define parameters or expressions for each object to create pixel-perfect reports. You can generate the JRXML of the report directly in Jaspersoft Studio, or upload it to JasperReports Server. Jaspersoft Studio is implemented in Eclipse.

# **Jaspersoft ETL**

A graphical tool for designing and implementing your data extraction, transforming, and loading (ETL) tasks. It provides hundreds of data source connectors to extract data from many relational and non-relational systems.

Then, it schedules and performs data aggregation and integration into data marts or data warehouses that you use for reporting.

#### **Jaspersoft OLAP**

A relational OLAP server integrated into JasperReports Server that performs data analysis with MDX queries. The product includes query builders and visualization clients that help users explore and make sense of multidimensional data. Jaspersoft OLAP also supports XML/A connections to remote servers.

#### **Jaspersoft Studio**

An open source tool for graphically designing reports that leverage all features of the JasperReports Library. Jaspersoft Studio lets you drag and drop fields, charts, and sub-reports onto a canvas, and also define parameters or expressions for each object to create pixel-perfect reports. You can generate the JRXML of the report directly in Jaspersoft Studio, or upload it to JasperReports Server. Jaspersoft Studio is implemented in Eclipse.

#### **JavaBean**

A reusable Java component that can be dropped into an application container to provide standard functionality.

#### **JDBC**

Java Database Connectivity. A standard interface that Java applications use to access databases.

#### **JNDI**

Java Naming and Directory Interface. A standard interface that Java applications use to access naming and directory services.

#### **Join Tree**

In Domains, a collection of joined tables from the actual data source. A join is the relational operation that associates the rows of one table with the rows of another table based on a common value in given field of each table. Only the fields in a same join tree or calculated from the fields in a same join tree may appear together in a report.

#### **JPivot**

An open source graphical user interface for OLAP operations. For more information, visit [http://jpivot.sourceforge.net/.](http://jpivot.sourceforge.net/)

#### **JRXML**

An XML file format for saving and sharing reports created for the JasperReports Library and the applications that use it, such as Jaspersoft Studio and JasperReports Server. JRXML is an open format that uses the XML standard to define precisely all the structure and configuration of a report.

#### **Level**

Specifies the scope of an aggregate function in an Ad Hoc view. Level values include Current (not available for PercentOf), ColumnGroup, ColumnTotal, RowGroup, RowTotal, Total.

#### **MDX**

Multidimensional Expression Language. A language for querying multidimensional objects, such as OLAP (On Line Analytical Processing) cubes, and returning cube data for analytical processing. An MDX query is the query that determines the data displayed in an OLAP view.

#### **Measure**

Depending on the context:

• In a report, a formula that calculates the values displayed in a table's columns, a crosstab's data values, or a chart's dependent variable (such as the slices in a pie).

• In an OLAP view, a formula that calculates the facts that constitute the quantitative data in a cube.

# **Mondrian**

A Java-based, open source multidimensional database application.

# **Mondrian Connection**

An OLAP client connection that consists of an OLAP schema and a data source. OLAP client connections populate OLAP views.

# **Mondrian Schema Editor**

An open source Eclipse plug-in for creating Mondrian OLAP schemas.

#### **Mondrian XML/A Source**

A server-side XML/A source definition of a remote client-side XML/A connection used to populate an OLAP view using the XML/A standard.

# **MySQL**

An open source relational database management system. For information, visit <http://www.mysql.com/>.

#### **Navigation Table**

The main table in an OLAP view that displays measures and dimensions as columns and rows.

# **ODBO Connect**

Jaspersoft ODBO Connect enables Microsoft Excel 2003 and 2007 Pivot Tables to work with Jaspersoft OLAP and other OLAP servers that support the XML/A protocol. After setting up the Jaspersoft ODBO data source, business analysts can use Excel Pivot Tables as a front-end for OLAP analysis.

# **OLAP**

On Line Analytical Processing. Provides multidimensional views of data that help users analyze current and past performance and model future scenarios.

# **OLAP Client Connection**

A definition for retrieving data to populate an OLAP view. An OLAP client connection is either a direct Java connection (Mondrian connection) or an XML-based API connection (XML/A connection).

# **OLAP Schema**

A metadata definition of a multidimensional database. In Jaspersoft OLAP, schemas are stored in the repository as XML file resources.

# <span id="page-86-0"></span>**OLAP View**

Also called an analysis view. A view of multidimensional data that is based on an OLAP client connection and an MDX query. Unlike Ad Hoc views, you can directly edit an OLAP view's MDX query to change the data and the way they are displayed. An OLAP view is the entry point for advanced analysis users who want to write their own queries. **[Compare](#page-80-0) Ad Hoc View.**

# **Organization**

A set of users that share folders and resources in the repository. An organization has its own user accounts, roles, and root folder in the repository to securely isolate it from other organizations that may be hosted on the same instance of JasperReports Server.

# **Organization Admin**

Also called the organization administrator. A user in an organization with the privileges to manage the organization's user accounts and roles, repository permissions, and repository content. An organization admin can also create suborganizations and mange all of their accounts, roles, and repository objects. The default organization admin in each organization is the jasperadmin account.

# **Outlier**

A fact that seems incongruous when compared to other member's facts. For example, a very low sales figure or a very high number of help desk tickets. Such outliers may indicate a problem (or an important achievement) in your business. The analysis features of Jaspersoft OLAP excel at revealing outliers.

#### **Parameter**

Named values that are passed to the engine at report-filling time to control the data returned or the appearance and formatting of the report. A report parameter is defined by its name and type. In JasperReports Server, parameters can be mapped to input controls that users can interact with.

#### **Pivot**

To rotate a crosstab such that its row groups become column groups and its column groups become rows. In the

Ad Hoc Editor, pivot a crosstab by clicking  $\mathbf{D}$ .

#### **Pivot Table**

A table with two physical dimensions (for example, X and Y axis) for organizing information containing more than two logical dimensions (for example, PRODUCT, CUSTOMER, TIME, and LOCATION), such that each physical dimension is capable of representing one or more logical dimensions, where the values described by the dimensions are aggregated using a function such as SUM. Pivot tables are used in Jaspersoft OLAP.

# **Properties**

Settings associated with an object. The settings determine certain features of the object, such as its color and label. Properties are normally editable. In Java, properties can be set in files listing objects and their settings.

#### **Report**

In casual usage, *report* may refer to:

- A JasperReport. **See [JasperReport.](#page-84-0)**
- The main JRXML in a JasperReport.
- The file generated when a JasperReport is scheduled. Such files are also called content resources or output files.
- The file generated when a JasperReport is run and then exported.
- In previous JasperReports Server versions, a report created in the Ad Hoc Editor. **See Ad Hoc [Report.](#page-80-1)**

# **Report Run**

An execution of a report, Ad Hoc view, or dashboard, or a view or dashboard designer session, it measures and limits usage of Freemium instances of JasperReports Server. The executions apply to resources no matter how they are run (either in the web interface or through the various APIs, such as REST web services). Users of our Community Project and our full-use commercial licenses are not affected by the limit. For more information, please contact [sales@jaspersoft.com](mailto:sales@jaspersoft.com?subject=Jaspersoft  Sales Request).

# **Repository**

Depending on the context:

- In JasperReports Server, the repository is the tree structure of folders that contain all saved reports, dashboards, OLAP views, and resources. Users access the repository through the JasperReports Server web interface or through Jaspersoft Studio. Applications can access the repository through the web service API. Administrators use the import and export utilities to back up the repository contents.
- In JasperReports IO, the repository is where all the resources needed to create and run reports are stored. The repository can be stored in a directory on the host computer or in an S3 bucket hosted by Amazon Web Services. Users access the repository through a file browser on the host machine or through the AWS console.

#### **Resource**

In JasperReports Server, anything residing in the repository, such as an image, file, font, data source, Topic, Domain, report element, saved report, report output, dashboard, or OLAP view. Resources also include the folders in the repository. Administrators set user and role-based access permissions on repository resources to establish a security policy.

#### **Role**

A security feature of JasperReports Server. Administrators create named roles, assign them to user accounts, and then set access permissions to repository objects based on those roles. Certain roles also determine what functionality and menu options are displayed to users in the JasperReports Server interface.

# **S3 Bucket**

Cloud storage system for Amazon Web Services. JasperReports IO can use an S3 bucket to store files for its repository.

# **Schema**

A logical model that determines how data is stored. For example, the schema in a relational database is a description of the relationships between tables, views, and indexes. In Jaspersoft OLAP, an OLAP schema is the logical model of the data that appears in an OLAP view; they are uploaded to the repository as resources. For Domains, schemas are represented in XML design files.

# **Schema Workbench**

A graphical tool for easily designing OLAP schemas, data security schemas, and MDX queries. The resulting cube and query definitions can then be used in Jaspersoft OLAP to perform simple but powerful analysis of large quantities of multi-dimensional data stored in standard RDBMS systems.

# **Set**

In Domains and Domain Topics, a named collection of items grouped together for ease of use in the Ad Hoc Editor. A set can be based on the fields in a table or entirely defined by the Domain creator, but all items in a set must originate in the same join tree. The order of items in a set is preserved.

# **Slice**

An OLAP operation for filtering data rows.

# **SQL**

Structured Query Language. A standard language used to access and manipulate data and schemas in a relational database.

# **Stack**

A collection of Amazon Web Services resources you create and delete as a single unit.

# **System Admin**

Also called the system administrator. A user who has unlimited access to manage all organizations, users, roles, repository permissions, and repository objects across the entire JasperReports Server instance. The system admin can create root-level organizations and manage all server settings. The default system admin is the superuser account.

# **Topic**

A JRXML file created externally and uploaded to JasperReports Server as a basis for Ad Hoc reports. Topics are created by business analysts to specify a data source and a list of fields with which business users can create reports in the Ad Hoc Editor. Topics are stored in the Ad Hoc Components folder of the repository and displayed when a user launches the Ad Hoc Editor.

# **Transactional Data**

Data that describe measurable aspects of an event, such as a retail transaction, relevant to your business. Transactional data are often stored in relational databases, with one row for each event and a table column or field for each measure.

#### **User**

Depending on the context:

- A person who interacts with JasperReports Server through the web interface. There are generally three categories of users: administrators who install and configure JasperReports Server, database experts or business analysts who create data sources and Domains, and business users who create and view reports and dashboards.
- A user account that has an ID and password to enforce authentication. Both people and API calls accessing the server must provide the ID and password of a valid user account. Roles are assigned to user accounts to determine access to objects in the repository.

#### **View**

Several meanings pertain to JasperReports Server:

- An Ad Hoc view. **See Ad Hoc [View.](#page-80-0)**
- An OLAP view. **See [OLAP](#page-86-0) View.**
- A database view. See [http://en.wikipedia.org/wiki/View\\_%28database%29](http://en.wikipedia.org/wiki/View_(database)).

# **Virtual Data Source**

A virtual data source allows you to combine data residing in multiple JDBC and/or JNDI data sources into a single data source that can query the combined data. Once you have created a virtual data source, you create Domains that join tables across the data sources to define the relationships between the data sources.

# **WCF**

Web Component Framework. A low-level GUI component of JPivot. For more information, see <http://jpivot.sourceforge.net/wcf/index.html>.

# **Web Services**

A SOAP (Simple Object Access Protocol) API that enables applications to access certain features of JasperReports Server. The features include repository, scheduling and user administration tasks.

# **XML**

eXtensible Markup language. A standard for defining, transferring, and interpreting data for use across any number of XML-enabled applications.

# **XML/A**

XML for Analysis. An XML standard that uses Simple Object Access protocol (SOAP) to access remote data sources. For more information, see <http://www.xmla.org/>.

# **XML/A Connection**

A type of OLAP client connection that consists of Simple Object Access Protocol (SOAP) definitions used to access data on a remote server. OLAP client connections populate OLAP views.

# **A**

access grant definitions [43](#page-42-0) , [56](#page-55-0) access roles [47](#page-46-0) Ad Hoc views [12](#page-11-0) , [52](#page-51-0) , [66](#page-65-0) administering Jaspersoft OLAP bottleneck analysis [70](#page-69-1) data security [41](#page-40-0) integrating data flow [78](#page-77-1) knowledge required [59](#page-58-0) , [68](#page-67-0) , [73](#page-72-0) maintenance tasks [69](#page-68-0) profiling [71](#page-70-0) system maintenance [68](#page-67-0) testing data access [52](#page-51-1) troubleshooting system performance [68](#page-67-1) tuning database performance [73](#page-72-0) tuning system performance [70](#page-69-1) AGXML [43](#page-42-0) , [56](#page-55-0) Amdahl's law [71](#page-70-0) analysis views. See OLAP views. [17](#page-16-0) analyzing data, tools for [24](#page-23-0) attributes [43](#page-42-0) , [49-50](#page-48-0) and access to data [41](#page-40-0) **INDEX**

# **B**

bottleneck analysis [70](#page-69-1)

# **C**

cache clearing the cache [70](#page-69-2) integrating data flow [79](#page-78-0)

columns configuring measures [26](#page-25-0) hiding [35](#page-34-0) See also dimension columns. commercial editions added features [6](#page-5-0) , [71](#page-70-1) administering [41](#page-40-0) data security [41](#page-40-0) Community Project [6](#page-5-0) configuring data cubes [26](#page-25-1) data security [41](#page-40-0) , [57](#page-56-0) dimensions [29](#page-28-0) , [31](#page-30-0) filters [29](#page-28-0) , [31](#page-30-0) measures [26](#page-25-0) navigation tables [25](#page-24-0) connections in OLAP views [13](#page-12-0) Mondrian [15](#page-14-0) Mondrian connections vs. XML/A [71](#page-70-2) OLAP client [15](#page-14-0) constructs FROM [31](#page-30-1) SELECT [31](#page-30-2) WHERE [31](#page-30-0) creating data sources [13](#page-12-0) MySQL database [14](#page-13-0) OLAP views [17](#page-16-0) cubes

configuring [26](#page-25-1) cube content [26](#page-25-2) database structure [15](#page-14-1) design concepts [59](#page-58-1) dimensions [11](#page-10-0) facts [11](#page-10-1) in dimensional modeling [59](#page-58-1) measures [11](#page-10-1) overview [10](#page-9-0) sorting [32](#page-31-0)

#### **D**

data security [41](#page-40-0) data sources and OLAP views [13](#page-12-0) data preparation [13](#page-12-1) data warehouse [78](#page-77-1) MySQL database [14](#page-13-0) preparing data for analysis [13](#page-12-0) data warehouse [78](#page-77-1) database administrator data security [41](#page-40-0) guide to using Ultimate Guide [7](#page-6-0) integrating data flow [78](#page-77-1) knowledge required [73](#page-72-0) tuning database performance [73](#page-72-0) database, cubes built from [15](#page-14-1) design concepts [59](#page-58-1) dimension columns [34](#page-33-0) dimensional modeling creating processes [61](#page-60-0) example [62](#page-61-0) overview [59](#page-58-1) dimensions as filters [29](#page-28-0) , [31](#page-30-0) configuring [35](#page-34-1) defined [11](#page-10-0) example [46](#page-45-0) in columns [29](#page-28-1) in dimensional modeling [59](#page-58-1) swapping with measures [35](#page-34-1) drill-through table functions Edit Properties pane [38](#page-37-0) navigation controls [37-38](#page-36-0)

# **E**

editions of Jaspersoft OLAP [6](#page-5-0) Enterprise edition. See commercial editions. [71](#page-70-0) examples access grant definition [56](#page-55-0) adding dimensions [63](#page-62-0) AGXML [56](#page-55-0) changing layouts [64](#page-63-0) data security [41](#page-40-0) dimensional modeling [62](#page-61-0) dimensions [46](#page-45-0) displaying charts [66](#page-65-1) displaying OLAP views [19](#page-18-0) , [23](#page-22-0) drill-through table functions [62](#page-61-1) , [67](#page-66-0) implementation [41](#page-40-0) MDX statements [52](#page-51-0) , [62](#page-61-0) , [66](#page-65-2) measure [46](#page-45-1) OLAP schemas [47](#page-46-1) , [55](#page-54-0) OLAP views [52](#page-51-0) , [62](#page-61-0) pivoting [64](#page-63-0) profiling [72](#page-71-0) schemas [47](#page-46-1) , [55](#page-54-0) slice and dice [64](#page-63-0) zoom functions [62](#page-61-2)

#### **F**

facts [10-11](#page-9-1) filters [29](#page-28-0) , [31](#page-30-0) Foodmart database [14-15](#page-13-1) , [62](#page-61-3) OLAP view [25](#page-24-1) , [62](#page-61-3) FROM construct [31](#page-30-1)

# **J**

JasperReports [72](#page-71-0) JasperReports Server and Jaspersoft OLAP [12](#page-11-1) repository [12](#page-11-1) Jaspersoft OLAP and JasperReports Server [12](#page-11-1) creating OLAP views [17](#page-16-0) data preparation [13](#page-12-1) design concepts [59](#page-58-1) differences between editions [6](#page-5-0) , [24](#page-23-1) , [71](#page-70-0) editions [6](#page-5-0)

measures [27](#page-26-0) overview [5](#page-4-0), [9](#page-8-0), [12-13,](#page-11-1) [17](#page-16-0) profiling [71](#page-70-0) technical support [80](#page-79-0) tools [24](#page-23-2), [36](#page-35-0) troubleshooting [80](#page-79-0) user interface [24](#page-23-2) versions [13](#page-12-1) Jaspersoft OLAP prerequisites [5](#page-4-1) Jaspersoft OLAP Workbench [10](#page-9-2), [47](#page-46-1) JPivot [6](#page-5-0)

# **L**

load balancing [76](#page-75-0)

# **M**

MDX queries. See queries. [15](#page-14-2) measures configuring [26](#page-25-0), [35](#page-34-1) example [46](#page-45-1) in cubes [11](#page-10-1) in dimensional modeling [59](#page-58-1) in schemas [10](#page-9-1) swapping with dimensions [35](#page-34-1) member grants [43](#page-42-0) modeling access to data [41](#page-40-0) overview [59](#page-58-1) Mondrian about [6](#page-5-0) and data security [43](#page-42-0) and OLAP views [15](#page-14-0) Mondrian connection [51](#page-50-0) schemas. See OLAP schemas. [10](#page-9-3) Mondrian connections and OLAP views [15](#page-14-0) MySQL and data security example [42](#page-41-0)

#### **N**

navigation controls drill-through table functions [38](#page-37-1) Edit Properties pane [38](#page-37-0) Expand Member [36](#page-35-1) Expand Position [36](#page-35-1) zoom on drill [37](#page-36-0) navigation tables configuring [25](#page-24-0)

controls [36](#page-35-0)

# **O**

OLAP adding a client connection [15](#page-14-0) adding a schema [15](#page-14-1) connections [15,](#page-14-0) [51](#page-50-0) cubes [10](#page-9-0) integrating data flow [79](#page-78-1) Mondrian schemas [10](#page-9-3) OLAP engine [76](#page-75-1) operations [14](#page-13-1) overview [9](#page-8-0) schemas [10](#page-9-1) OLAP views connections [13](#page-12-0) creating [17](#page-16-0) cube content [26](#page-25-2) data sources [13](#page-12-0) databases [14](#page-13-0) defined [17](#page-16-0) displaying examples [19](#page-18-0) example [18](#page-17-0), [52](#page-51-0) MDX queries [15](#page-14-2) Mondrian connections [15](#page-14-0) OLAP connections [15](#page-14-0) OLAP schemas [15](#page-14-1) queries [31](#page-30-3) resources [13](#page-12-0) sample [18](#page-17-0) schemas [13](#page-12-0) testing data access [52](#page-51-1) XML/A [68](#page-67-0) overviews cubes [10](#page-9-0) data security [41](#page-40-0) dimensional modeling [59](#page-58-1) Jaspersoft OLAP [9,](#page-8-0) [12](#page-11-1), [17](#page-16-0) Jaspersoft OLAP design concepts [59](#page-58-1) modeling [59](#page-58-1) OLAP [9](#page-8-0) XML/A [68](#page-67-0)

# **P**

pivoting [64](#page-63-0) prerequisites for Jaspersoft OLAP [5](#page-4-1) Professional edition. See commercial editions. [71](#page-70-0)

# **Q**

queries configuring data cubes [31](#page-30-3) contents of MDX query [31](#page-30-4) editing [31](#page-30-4) in OLAP views [15](#page-14-2) MDX [15](#page-14-2) query editor [31](#page-30-3) sample MDX query [15](#page-14-2), [62](#page-61-1) scope [31](#page-30-0) query editor [31](#page-30-3)

# **R**

roles [47](#page-46-0) rows hiding [35](#page-34-0) row level security [41](#page-40-0)

#### **S**

schemas database schemas [15](#page-14-1) example [47](#page-46-1), [55](#page-54-0) in OLAP views [13](#page-12-0) Mondrian. See OLAP schemas. OLAP [10,](#page-9-1) [15](#page-14-1) optimizing the schema design [75](#page-74-0) tuning the database [75](#page-74-0) securing data [41](#page-40-0) SELECT construct [31](#page-30-2) sorting data cubes [26](#page-25-3) substituting variables in AGXML [43](#page-42-0) system administrator bottleneck analysis [70,](#page-69-1) [73](#page-72-0) guide to using Ultimate Guide [7](#page-6-1) integrating data flow [78](#page-77-1) knowledge required [59](#page-58-0), [68,](#page-67-0) [73](#page-72-0) maintenance tasks [68-69](#page-67-0) monitoring system performance [68](#page-67-1) profiling Jaspersoft OLAP [71](#page-70-0) securing data [41](#page-40-0) troubleshooting system performance [68,](#page-67-1) [80](#page-79-0) tuning database performance [73](#page-72-0) tuning system performance [70](#page-69-1)

system developer guide to using Ultimate Guide [7](#page-6-2) integrating data flow [78](#page-77-1) securing data [41](#page-40-0)

# **T**

technical business analyst creating views [17](#page-16-0) guide to using Ultimate Guide [6](#page-5-1) integrating data flow [78](#page-77-1) securing data [41](#page-40-0) technical support [80](#page-79-0) tool bars [24](#page-23-2) tools data cubes [26](#page-25-1) dimension columns [34](#page-33-0) navigation table controls [36](#page-35-0) tool bar [24,](#page-23-2) [26](#page-25-1) trickle and flip [80](#page-79-1) troubleshooting, system performance [68,](#page-67-1) [80](#page-79-0)

# **U**

user guides. See documentation. [6](#page-5-2) user interface columns [26](#page-25-0) dimension columns [34](#page-33-0) dimensions [29](#page-28-1) filters [29](#page-28-0) measures [27](#page-26-0) navigation tables [25](#page-24-0) tool bars [24](#page-23-2) user types database administrator [7](#page-6-0) system administrator [7](#page-6-1) system developer [7](#page-6-2) technical business analyst [6](#page-5-1) users [48](#page-47-0)

# **V**

variable substitution [43,](#page-42-0) [49](#page-48-0) versions of Jaspersoft OLAP [6](#page-5-0)

# **W**

WHERE construct [31](#page-30-0) Workbench. See Jaspersoft OLAP Workbench.

# **X**

XML [10](#page-9-3) XML/A and load balancing [71](#page-70-2) overview [68](#page-67-0) vs. Mondrian connections [71](#page-70-2)